## **Introduction to TxHSN: PAE/HAI Users Guide**

### **Questions?**

Call 512.776.7676

Email [PAETexas@dshs.state.tx.us](mailto:PAETexas@dshs.state.tx.us) or

[HAITexas@dshs.state.tx.us](mailto:HAITexas@dshs.state.tx.us)

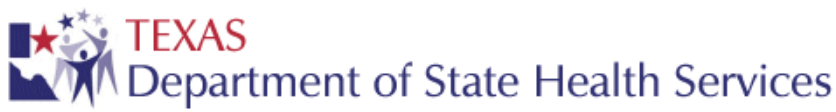

121815

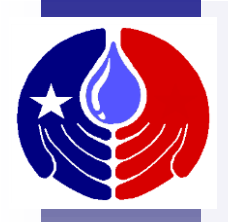

## **Required Training Slides**

Prior to using TxHSN for the first time, you are required to complete these training slides. This training is estimated to take 45 minutes, depending on your familiarity with the TxHSN reporting system.

If you are unable to complete the training slides, you will be required to start the training over the next time you login to TxHSN.

If you wish to review these slides at a later time, they will be available at [www.PAETexas.org](http://www.paetexas.org/) or [www.HAITexas.org.](http://www.haitexas.org/)

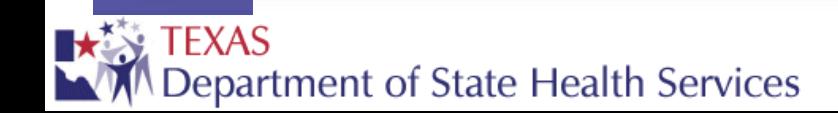

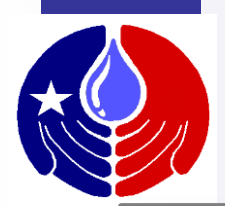

## **Objectives**

In this training we will review:

- 1. Health Care Safety reporting overview
- 2. How to navigate in TxHSN
- 3. How to enter PAE data or delete PAE record
- 4. How to search for and edit a PAE record
- 5. How to manage workflows
- 6. Overview of TxHSN Reports
- 7. How to run/view your facility reports
- 8. How to submit comments on your data reports
- 9. Additional resources/future training

# **Health Care Safety Reporting Overview**

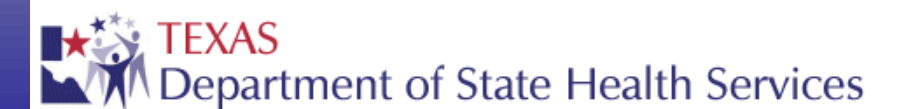

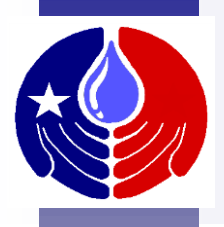

## **Welcome to TxHSN!**

The purpose of Healthcare Safety reporting is to enhance healthcare transparency in Texas and empower patients to make informed decisions about their healthcare.

The **Texas Healthcare Safety Network** or TxHSN was developed to help coordinate & simplify the communication process between Texas and reporting healthcare facilities. It is the webbased system that stores Health Care Safety Data (HAI data from NHSN and Preventable Adverse Events (PAE) data) in Texas. Facility-specific Health Care Safety reports are then published twice a year, in June and December and can be accessed from:<http://txhsn.dshs.texas.gov/hai/>

## **HCS Reporting Overview**

**Alexander works. Reporting Health Care Safety data to Texas can be a confusing process. To help aid in your understanding, here is a diagram to help explain how it all** 

**View reports & make comments**

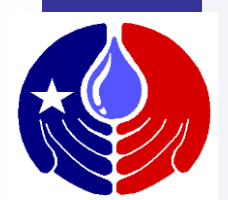

## **HCS Reporting Overview**

**entered into TxHSN. It is important to point out that the HAI data and the PAE data are entered into TxHSN in different ways. First we will show how HAI data are** 

**View reports & make comments**

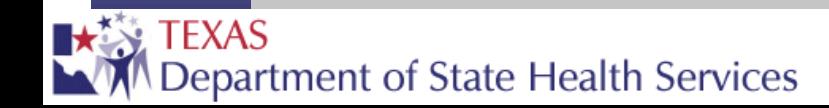

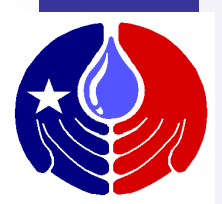

## **HAI Reporting Overview**

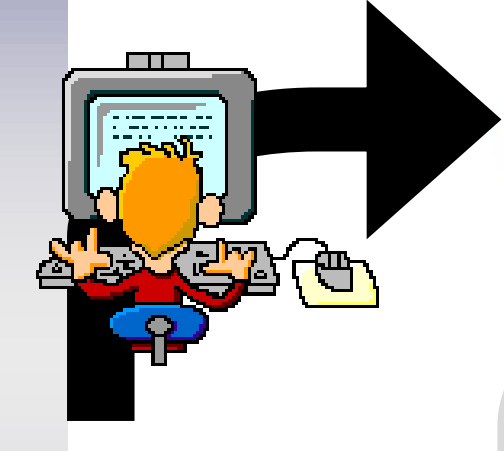

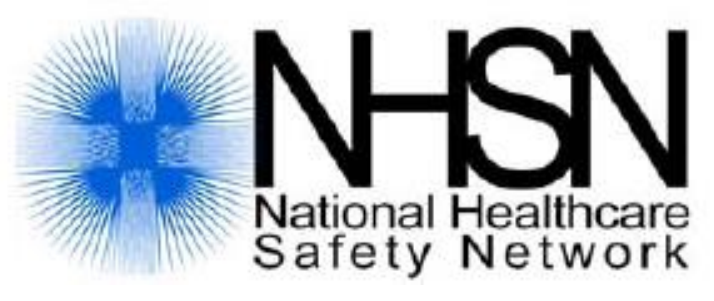

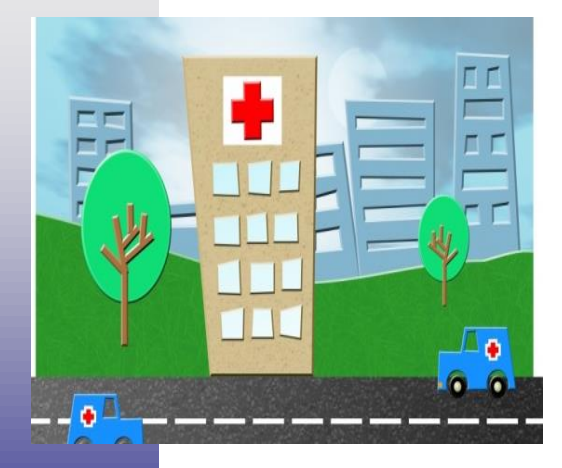

Each healthcare facility enters HAI data into NHSN (the National Healthcare Safety Network).

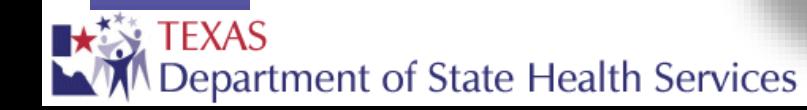

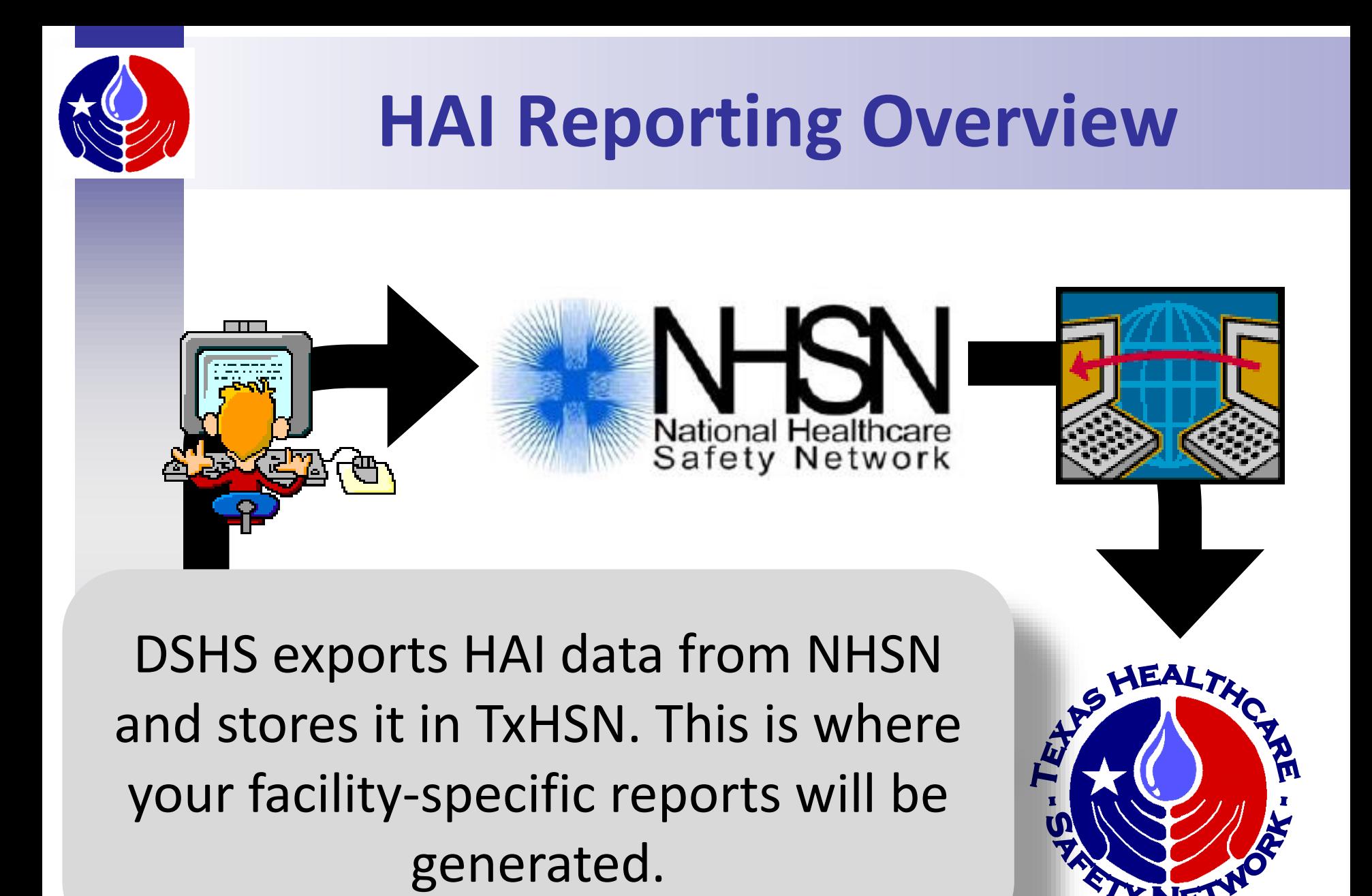

FXAS epartment of State Health Services

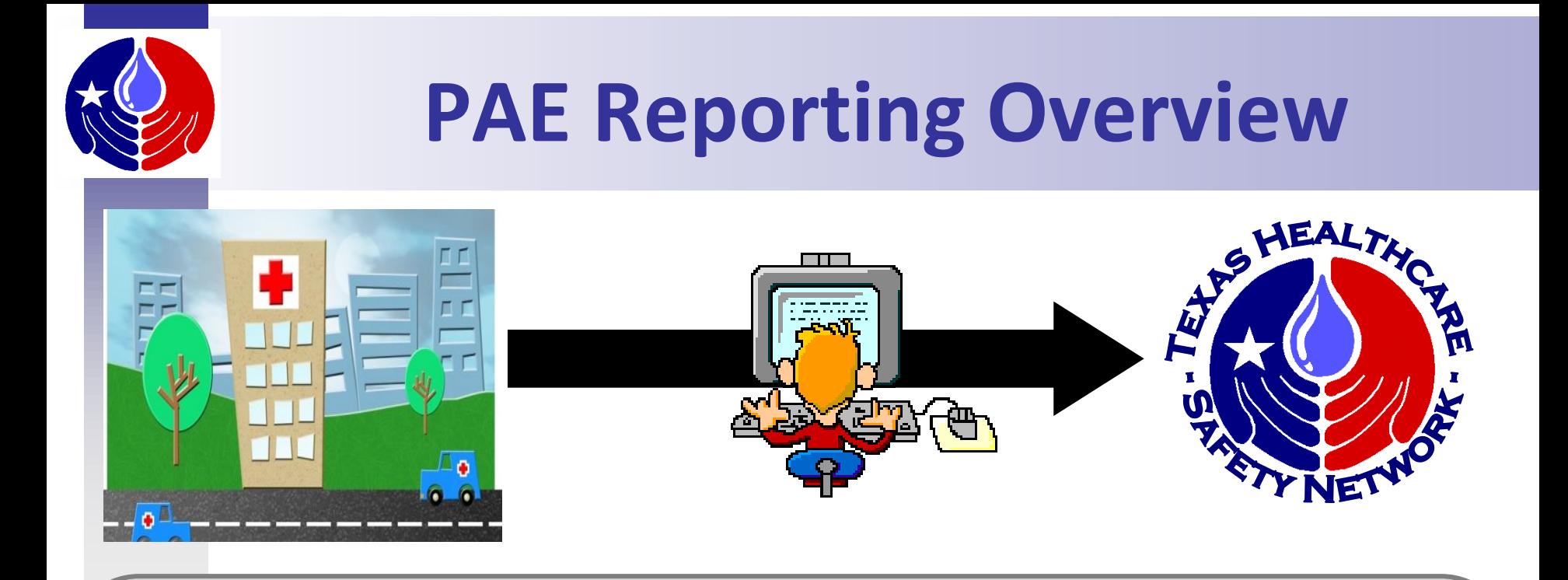

## PAEs, on the other hand, are entered into TxHSN directly. These data are not entered through NHSN.

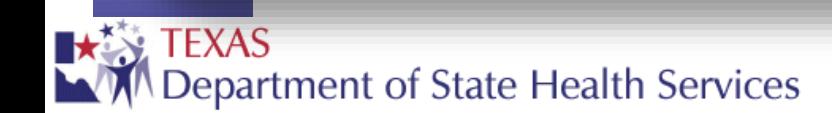

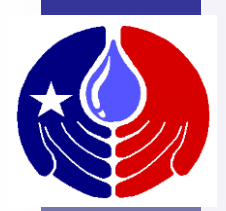

## **HCS Reporting Overview**

TxHSN will email users (designated contacts) to notify them that their facility-specific reports are ready to view in TxHSN. Users can then login to TxHSN and run reports to review their data and submit comments to be posted on the reports. Users may also make comments which will be displayed on their facility's published data reports.

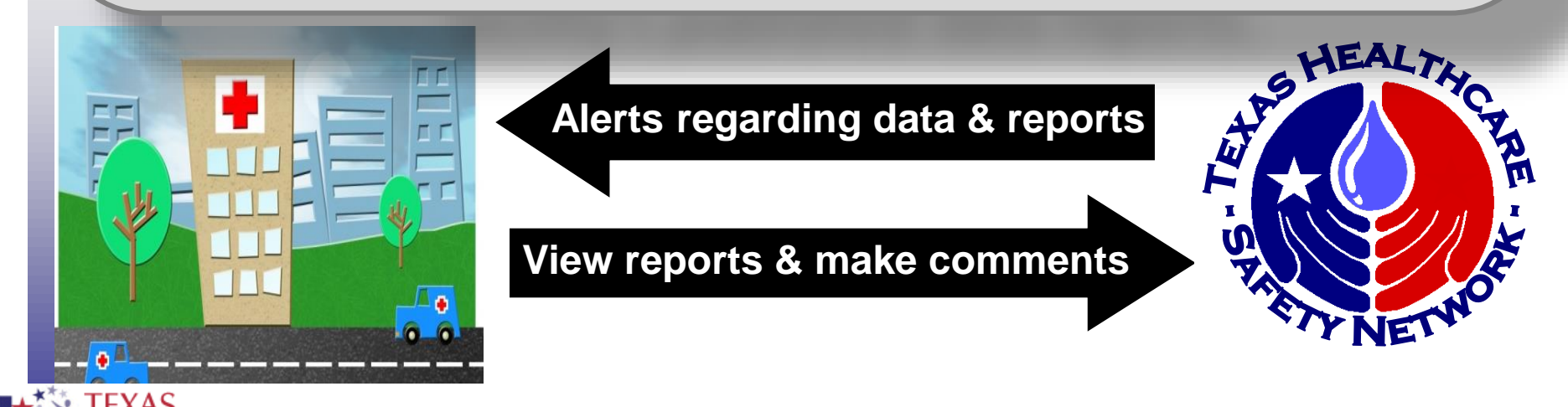

partment of State Health Services

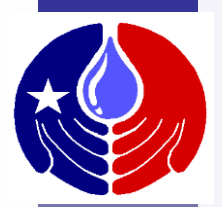

## **HCS Reporting Overview**

The final Health Care Safety Reports for each half year are posted in June and December for the public to view at <http://txhsn.dshs.texas.gov/hai/>

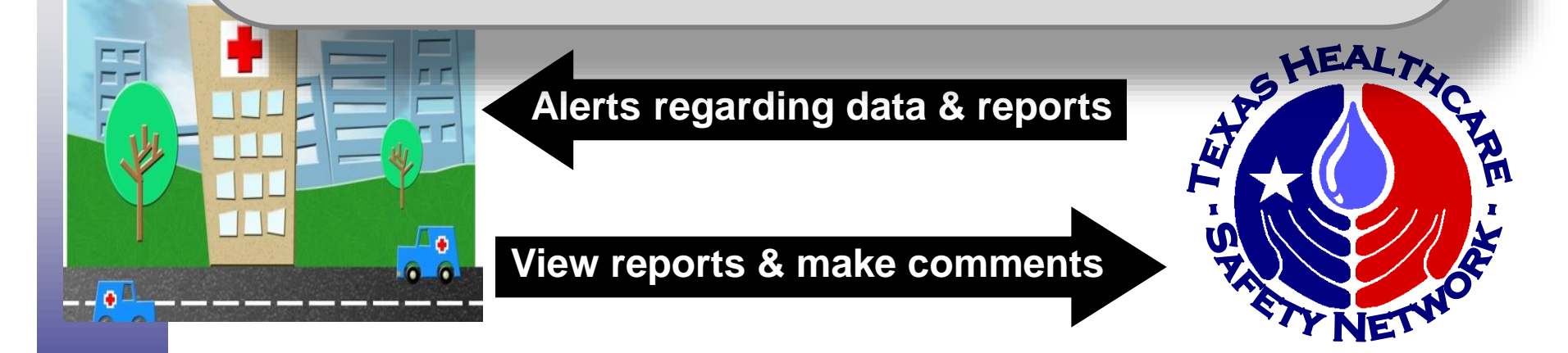

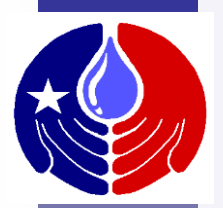

## **Publication of Reports**

After comments are approved, the final Health Care Safety Reports for each half year are posted in June and December for the public to view at <http://txhsn.dshs.texas.gov/HCSreports>

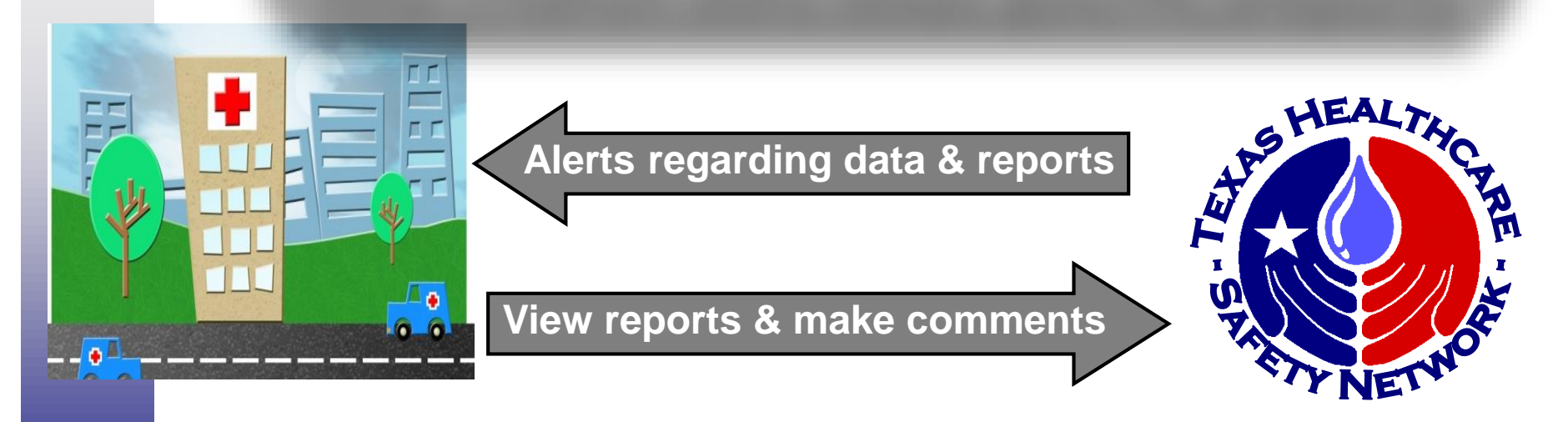

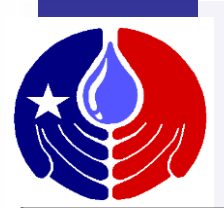

## **TxHSN Reporting Schedule**

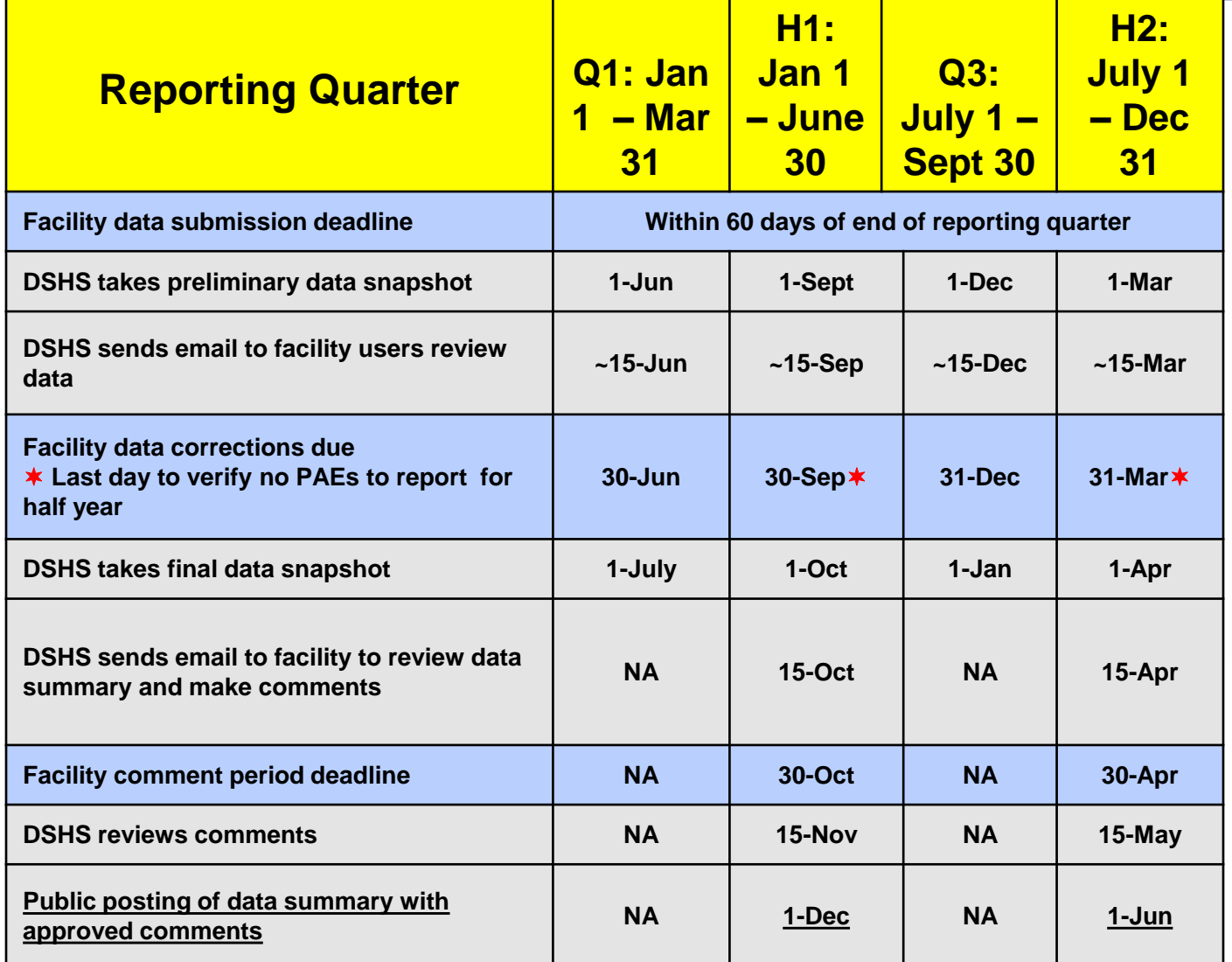

This is the time line for reporting, making corrections, and submitting comments. This is discussed again in TxHSN User Training # 2 which is posted at www.paetexas.org

**TEXAS** Department of State Health Services

# **How to navigate in TxHSN**

LT.

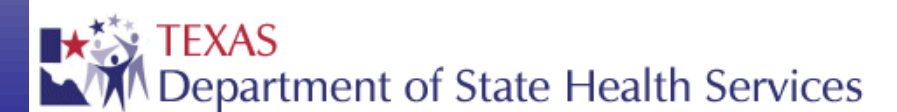

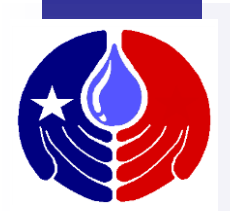

## **TxHSN-Main Navigation**

**TxHSN - Main** 

 $\log Q_{\circ} < Q \times$ 

**AO** 

Search Jennifer Vinyard - PAE -

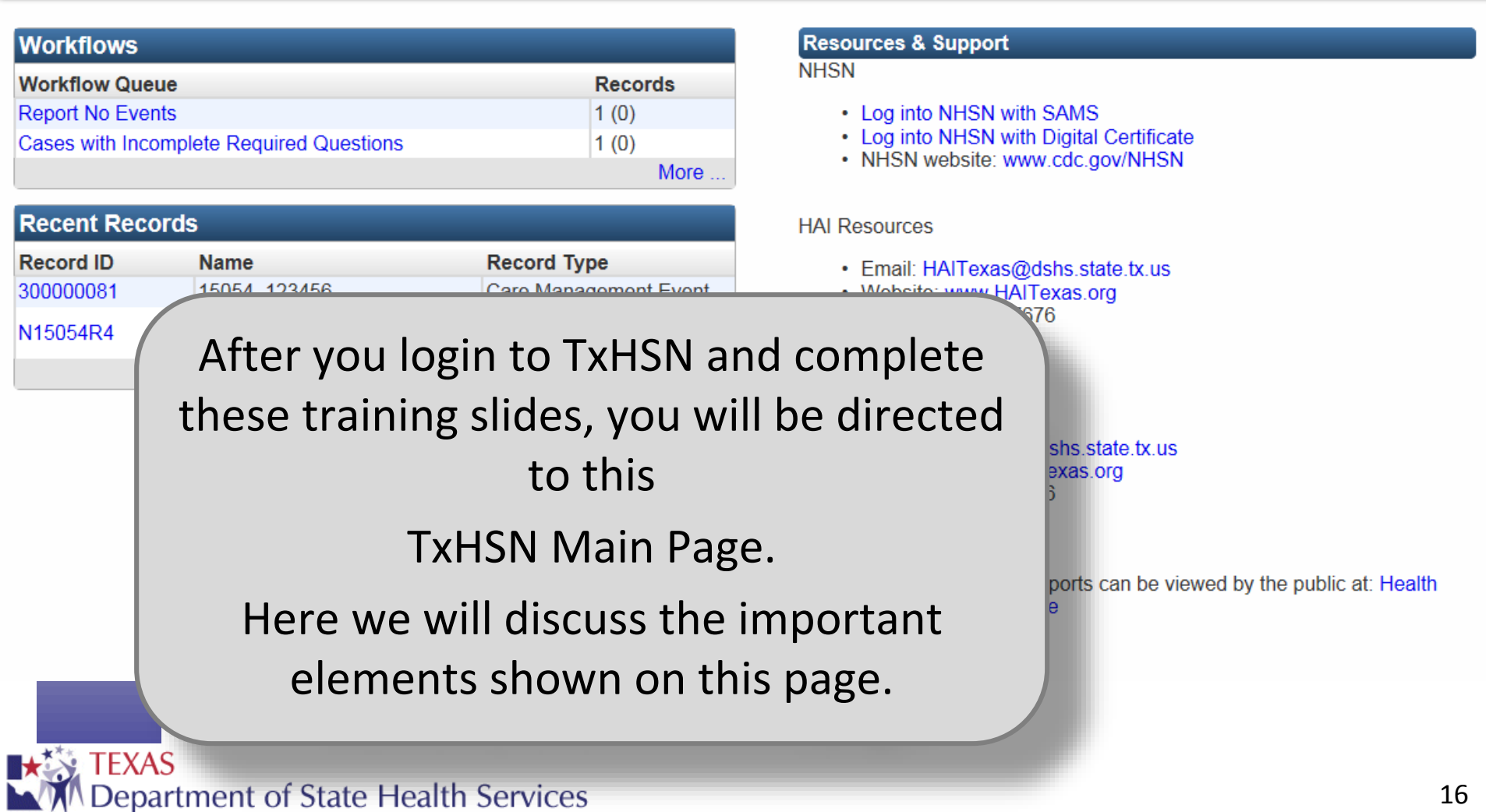

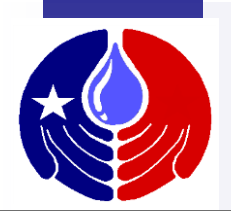

**TxHSN - Main** 

 $\log Q \leqslant \log \lambda$ 

## **TxHSN-Main Navigation**

**AO** 

Jennifer Vinyard - PAE -Search

To the right of the screen, you will see Resources & Support. Here you will find helpful links to important websites and contact information for HAI and PAE resources.

At the bottom of this section is a link to the website where the public reports are published.

#### **Resources & Support**

#### **NHSN**

- Log into NHSN with SAMS
- Log into NHSN with Digital Certificate
- NHSN website: www.cdc.gov/NHSN

#### **HAI Resources**

- · Email: HAITexas@dshs.state.tx.us
- Website: www.HAITexas.org
- Phone: 512-776-7676
- Fax: 512-776-7616

#### **Resources**

- · Email: PAETexas@dshs.state.tx.us
- Website: www.PAETexas.org
- Phone: 512-776-7676
- $\cdot$  Fax: 512-776-7616

Final Health Care Safety Reports can be viewed by the public at: Health **Care Safety Reports Website** 

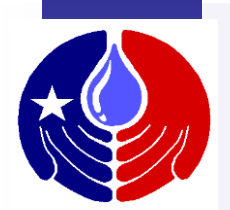

## **TxHSN-Main Navigation**

#### **TxHSN - Main**

 $\mathbf{C} \mathbf{Q} \mathbf{Q}_0 < \mathbf{Q} \times$ 

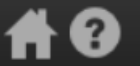

Jennifer Vinyard - PAE -Search

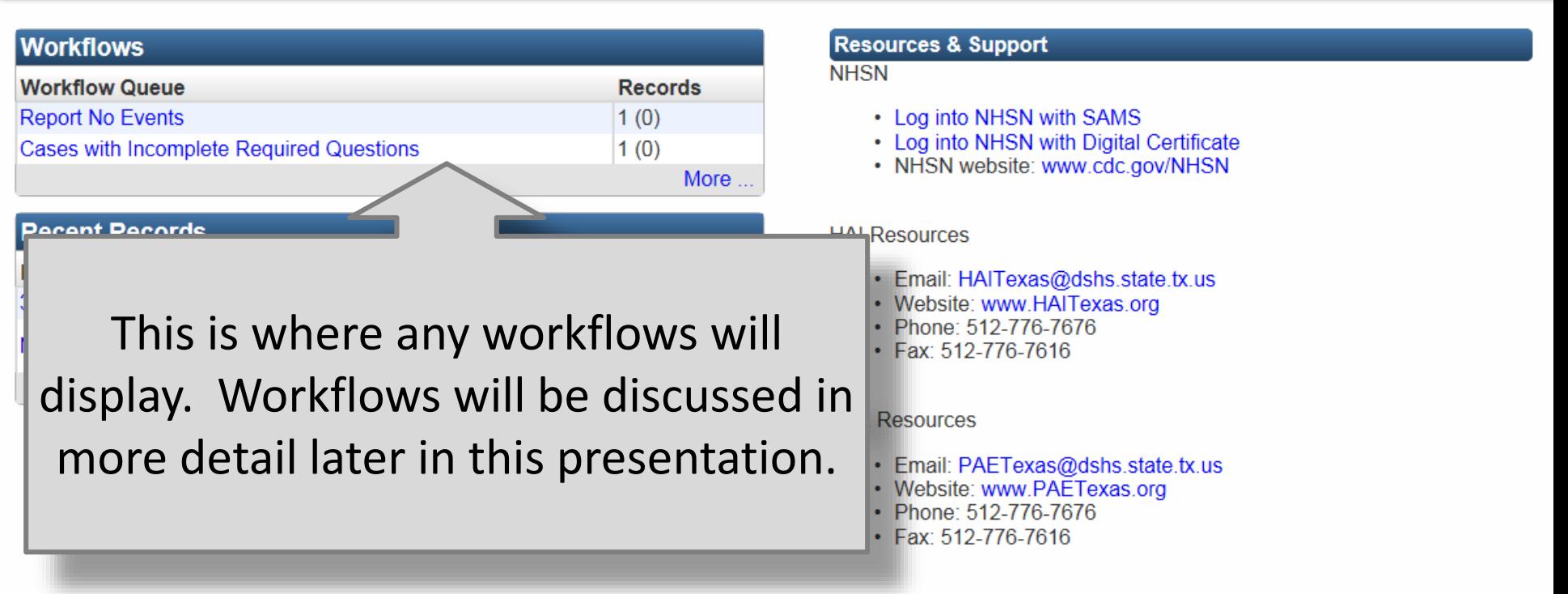

Final Health Care Safety Reports can be viewed by the public at: Health **Care Safety Reports Website** 

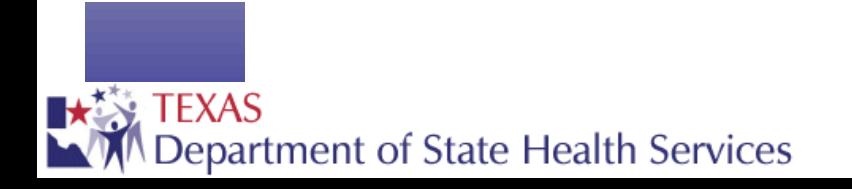

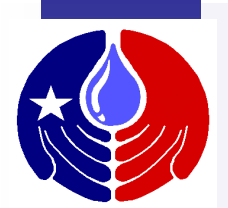

## **TxHSN-Main Navigation**

**TxHSN - Main** 

 $\mathbf{C} \mathbf{Q} \mathbf{Q}_0 < \mathbf{Q} \times$ 

**AO** 

Jennifer Vinyard - PAE -Search

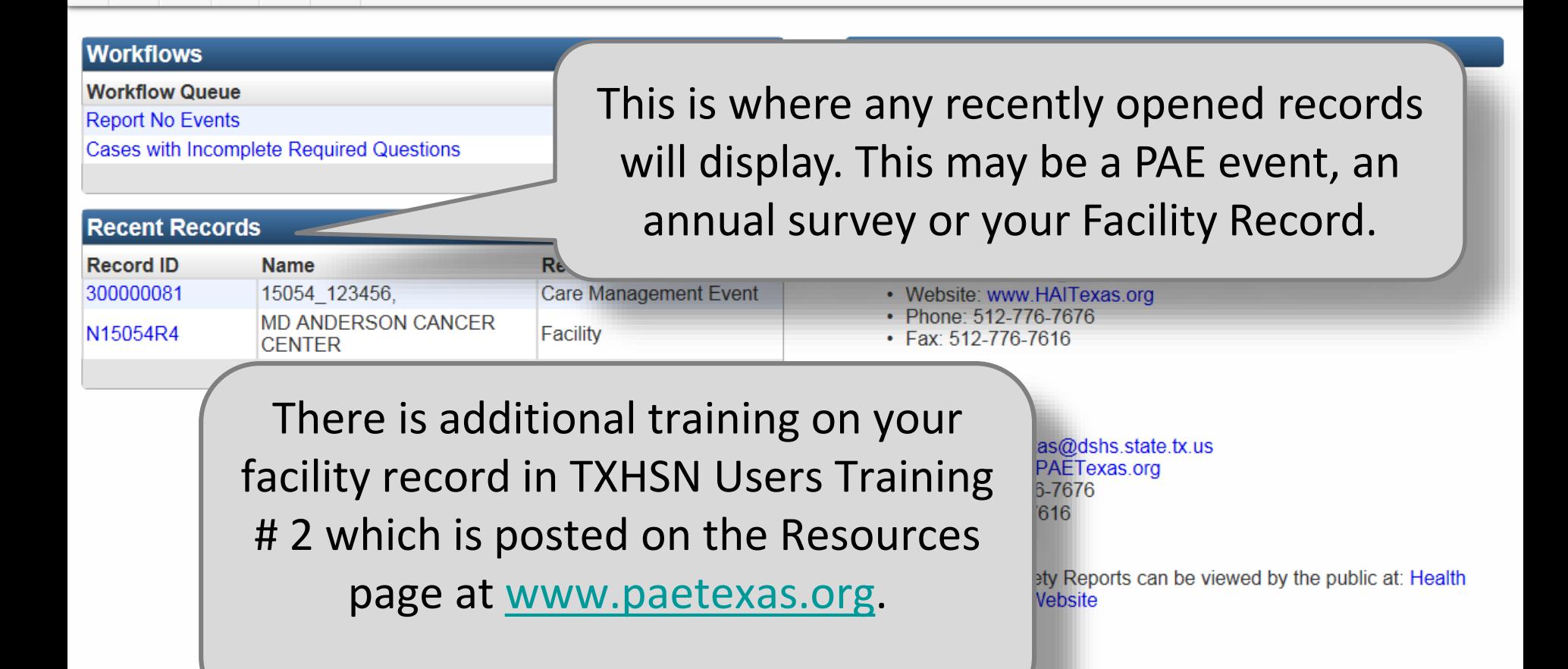

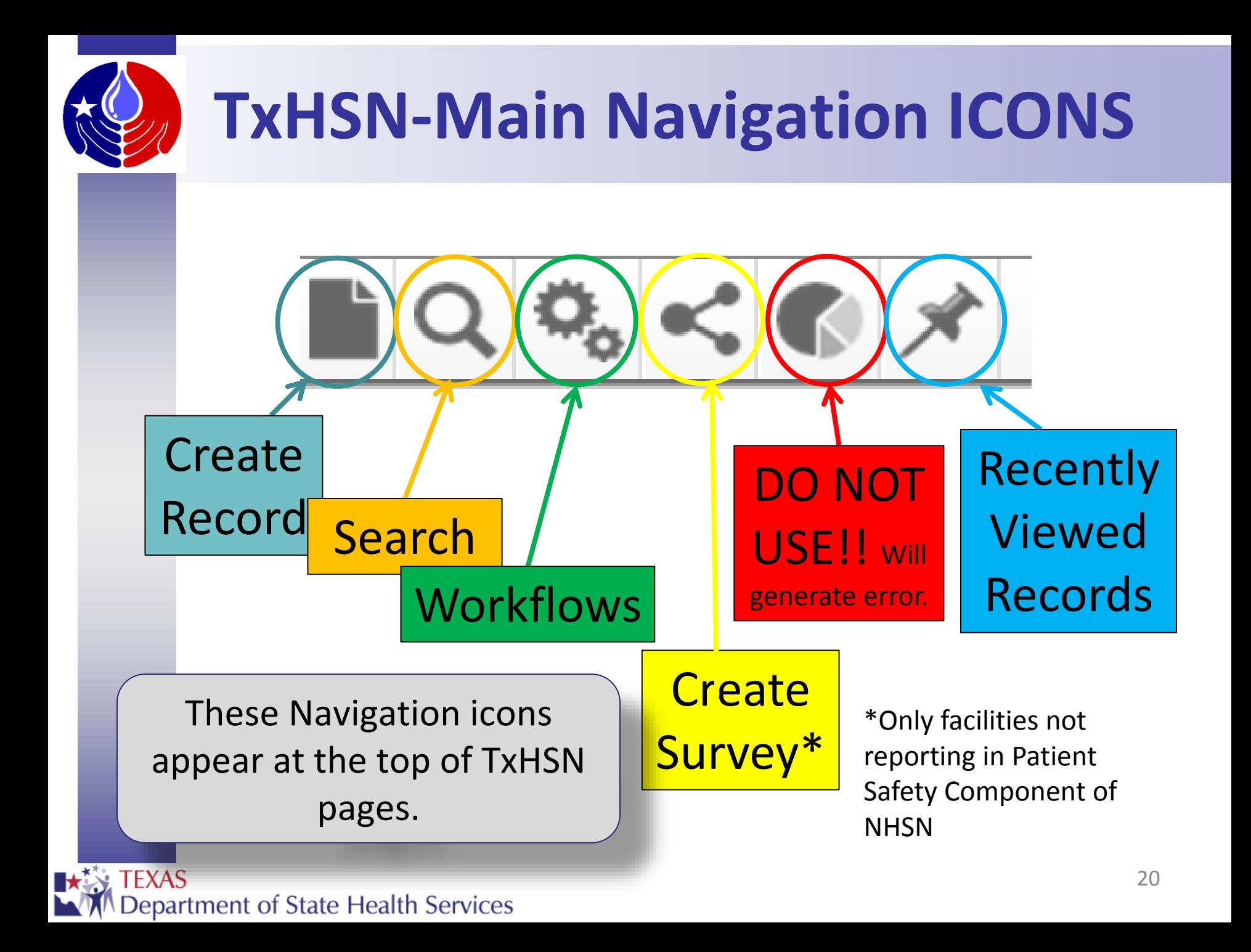

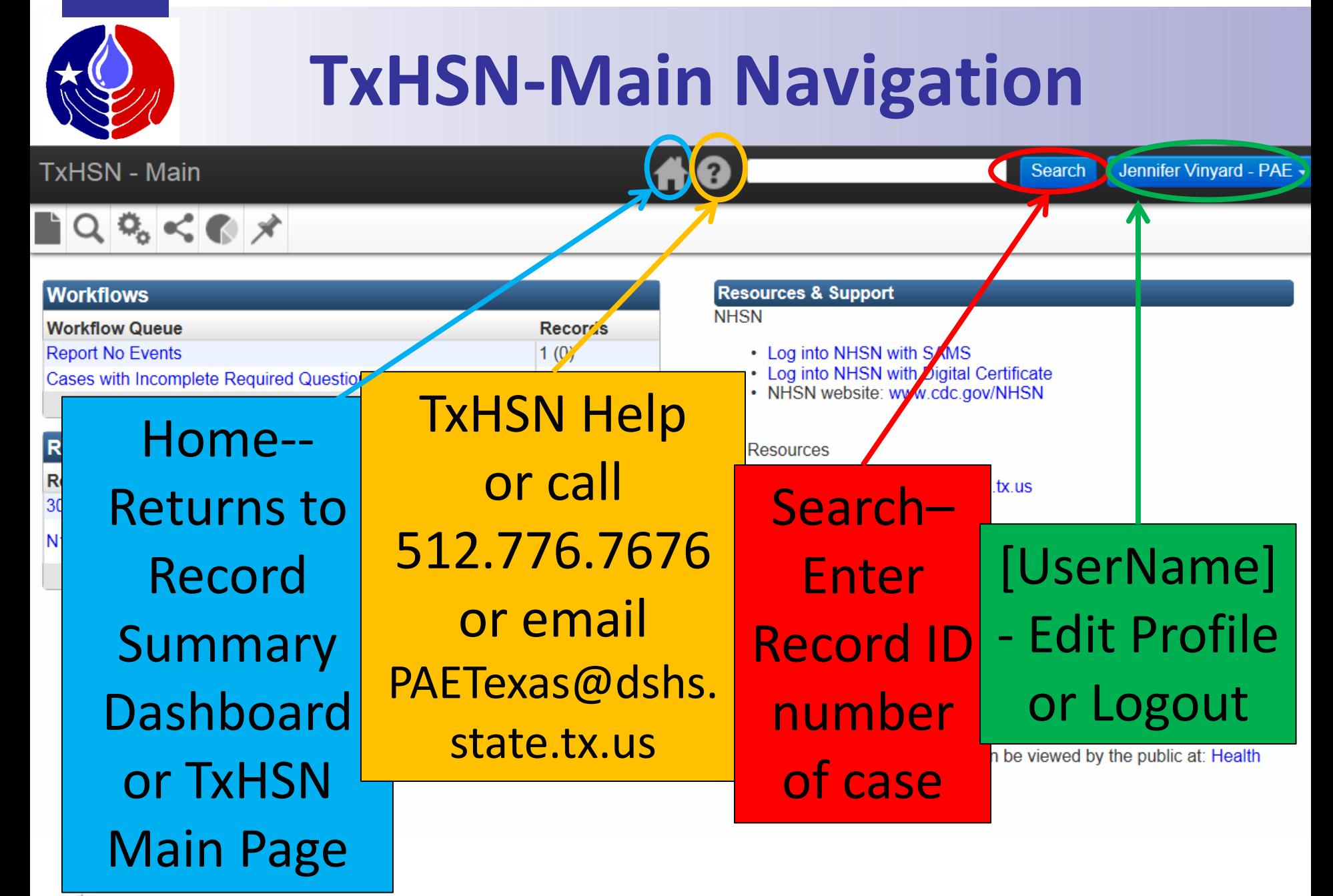

**TEXAS** Department of State Health Services

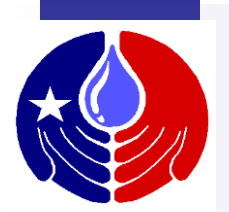

## **TxHSN-Main Navigation**

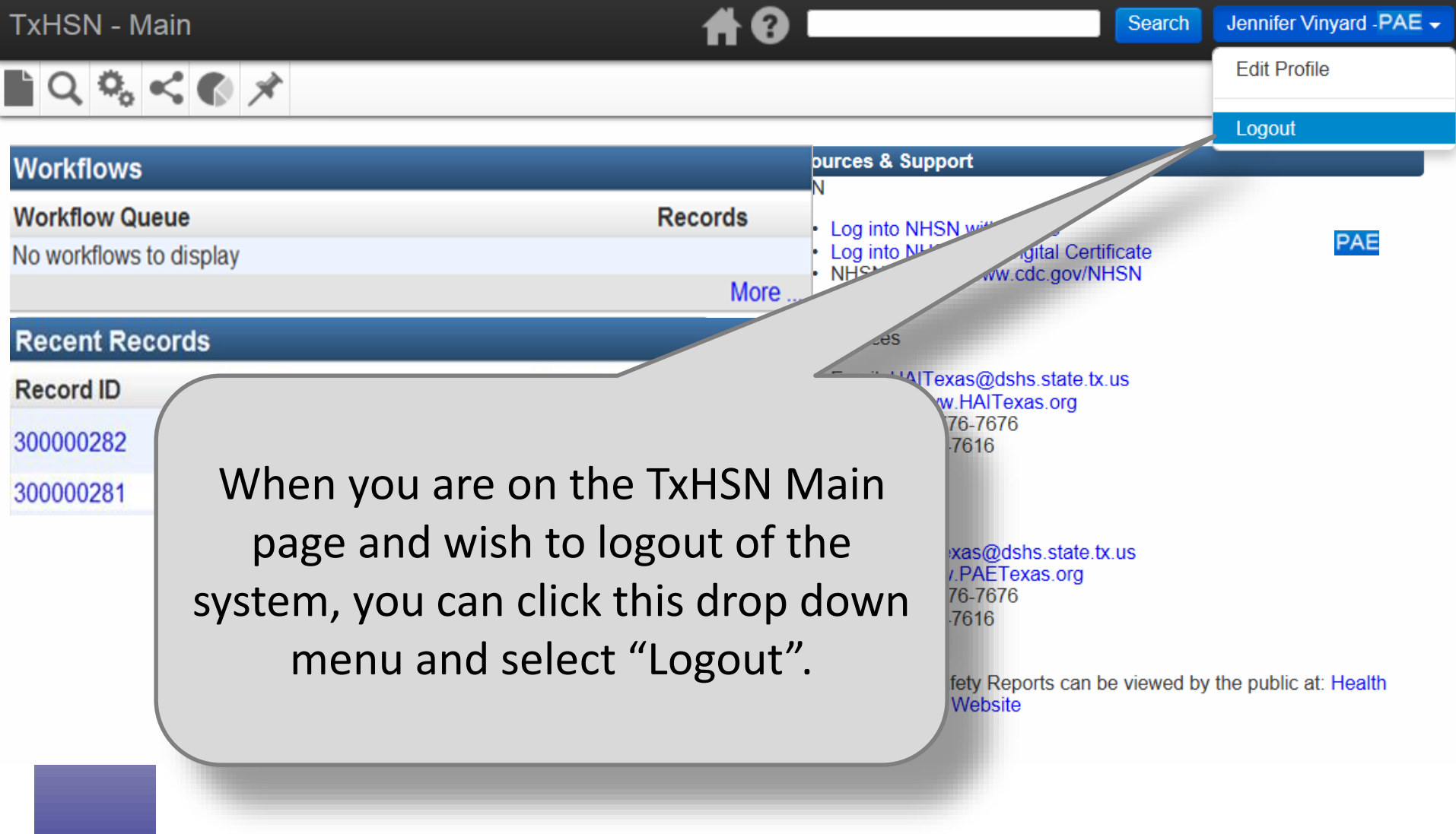

## **How to enter PAE data or delete PAE Record**

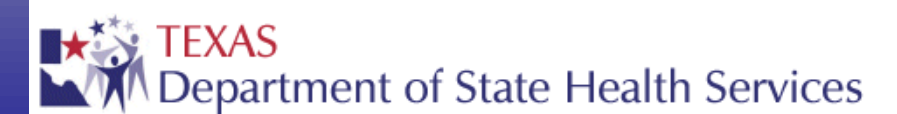

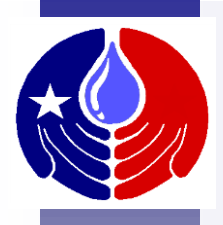

## **PAE Data Entry – Example**

In the next section, we will review how to enter a PAE into TxHSN. We will review navigation features of the Record page as well, to help you as you enter your PAE data.

This example will demonstrate data entry for *"Irretrievable loss of an irreplaceable biological specimen."*

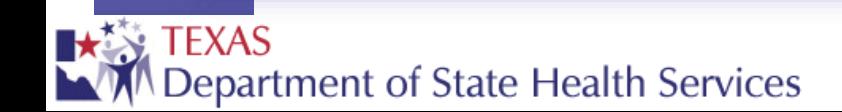

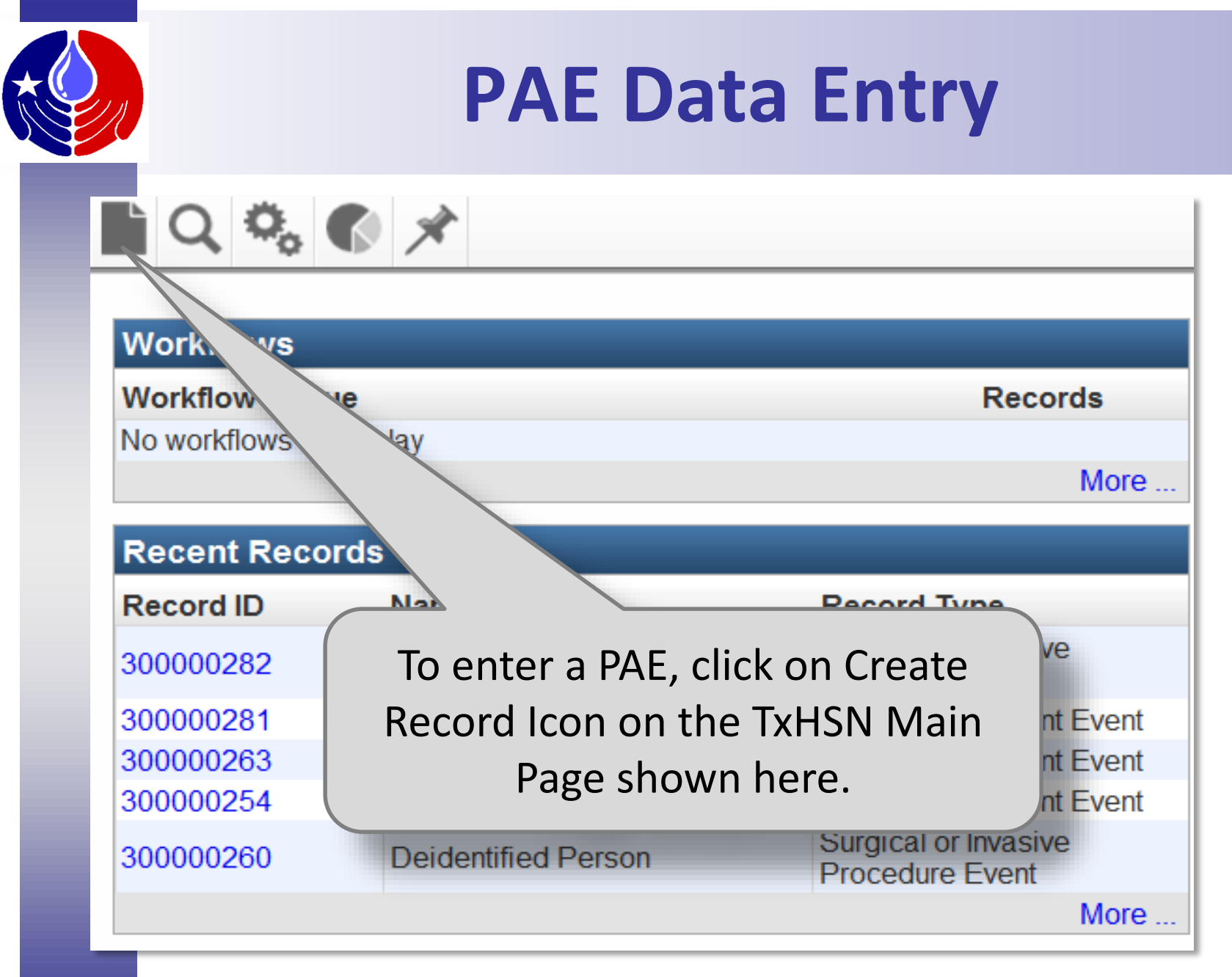

**TEXAS** Department of State Health Services

## **PAE Data Entry**

A Ø

#### TxHSN - Main

#### **Create Record - Person Information**

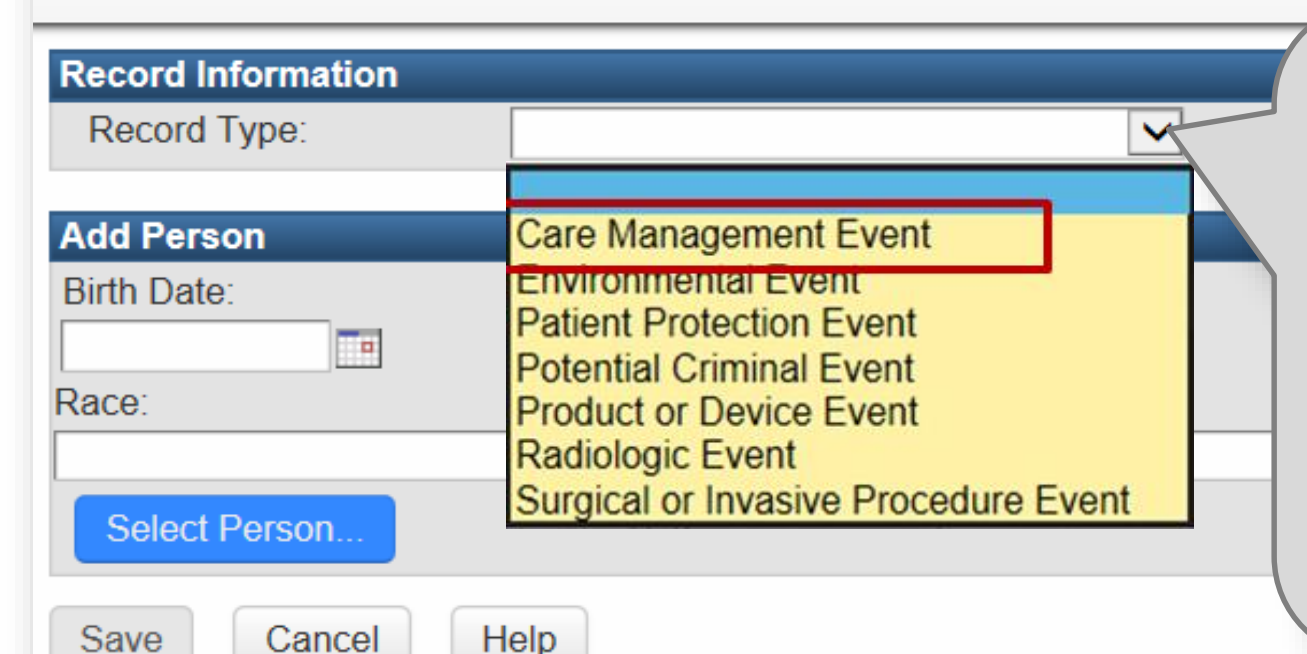

This Create Record screen will open. Click on the appropriate Record Type (PAE Category) from the drop down menu.

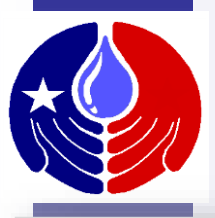

## **PAE Data Entry**

#### **Create Record - Person Information**

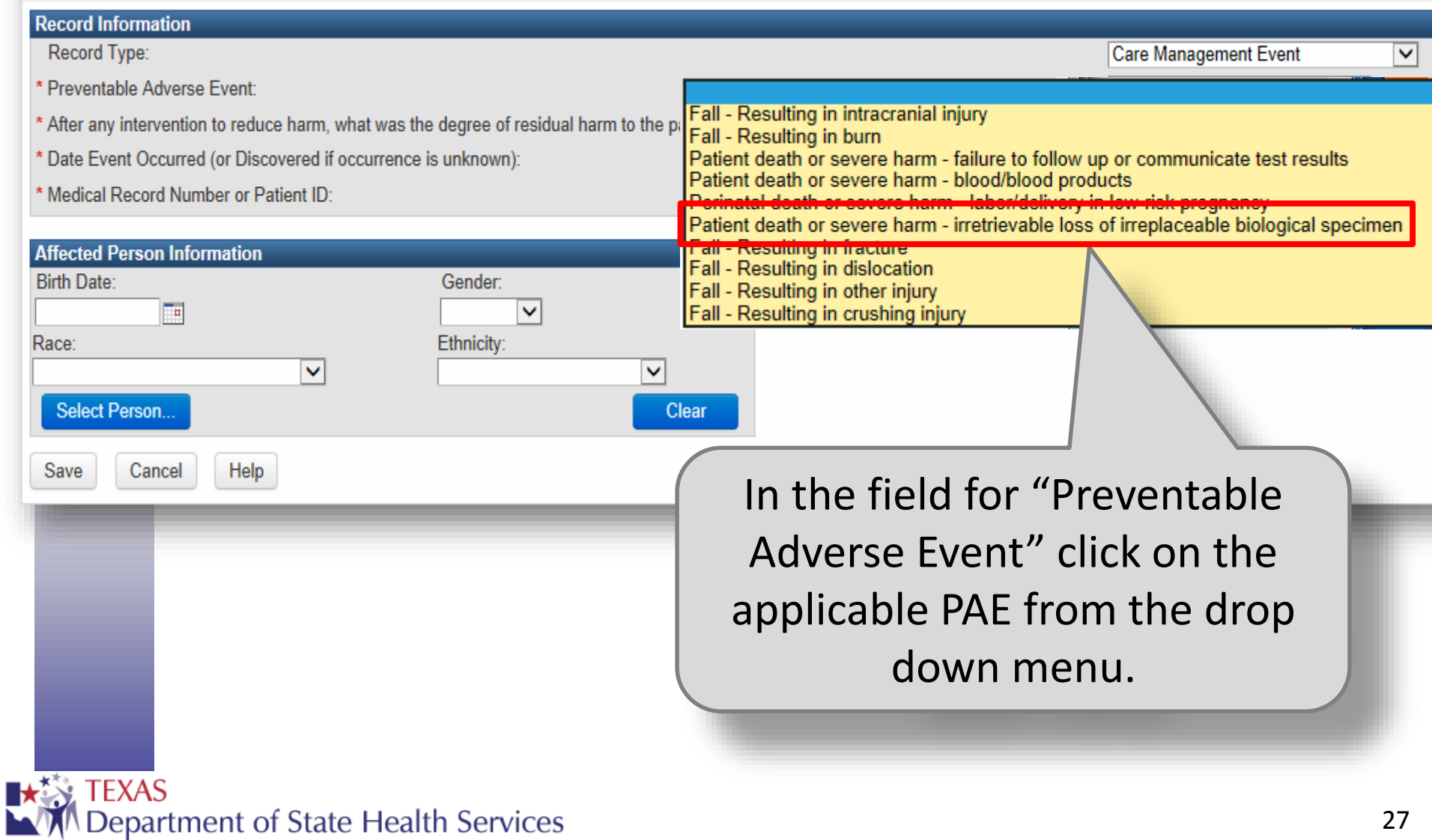

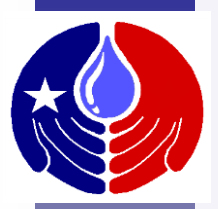

Save

## **PAE Data Entry**

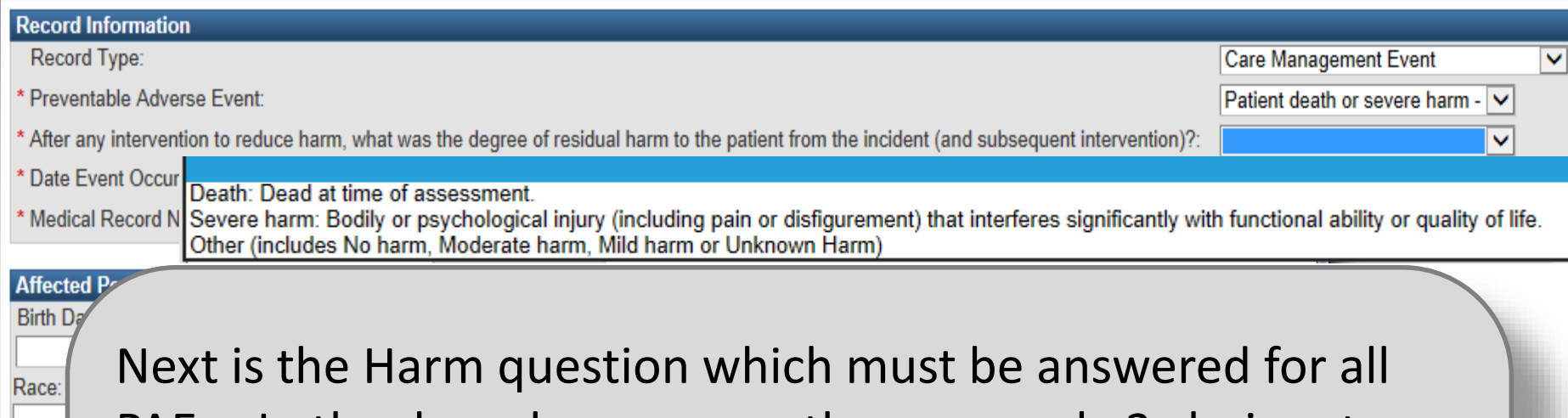

- PAEs. In the drop down menu, there are only 3 choices to choose from:
- For those PAEs that contain the words "Patient death or severe harm", you should only select Patient Death or Severe Harm.
- For the remainder of the PAEs, choose the appropriate answer—Patient Death, Severe Harm or Other.

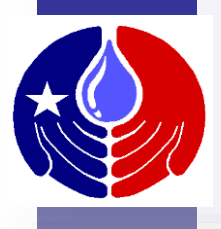

## **PAE Data Entry**

#### **Create Record - Person Information**

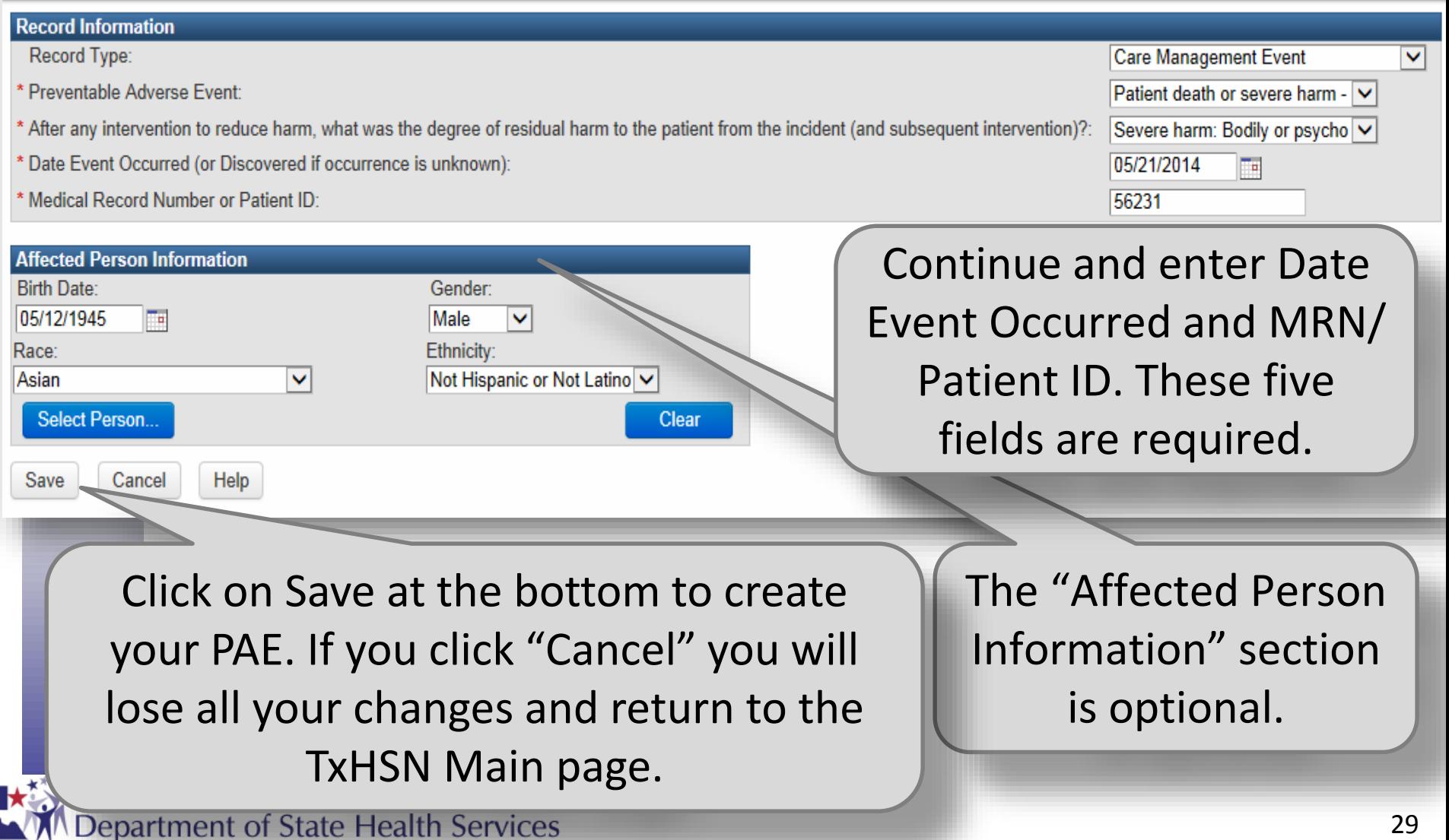

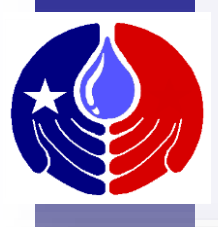

## **PAE Data Entry**

The Record Summary – Dashboard page will now display. This is the record for the PAE you have just created.

300000122 **Care Management Eve** Record Type:

8888 56231 Birth Date: 05/12/1945 (69 Male)

**Investigation Status: Active Record - Reported** 

> In the Record Data tab, a General Question Package (QP) will always appear. You have the option to enter additional data in the General QP.

**Record Data** 

**Edit Record Properties** 

**Record Summary - Dashboard** 

**Basic Information** 

Linked Records(s):

**Facility Links:** 

Record ID:

Person:

Concerns

1 link

Link **R88** 

#### **Ouestion Package**

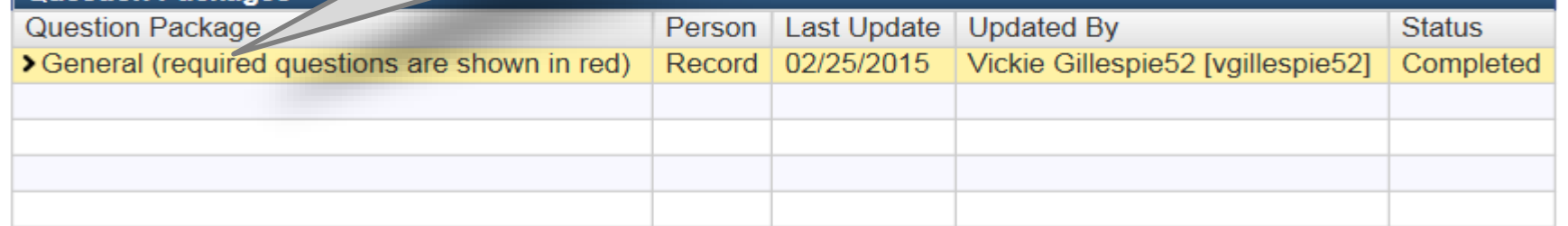

**View Question Package** 

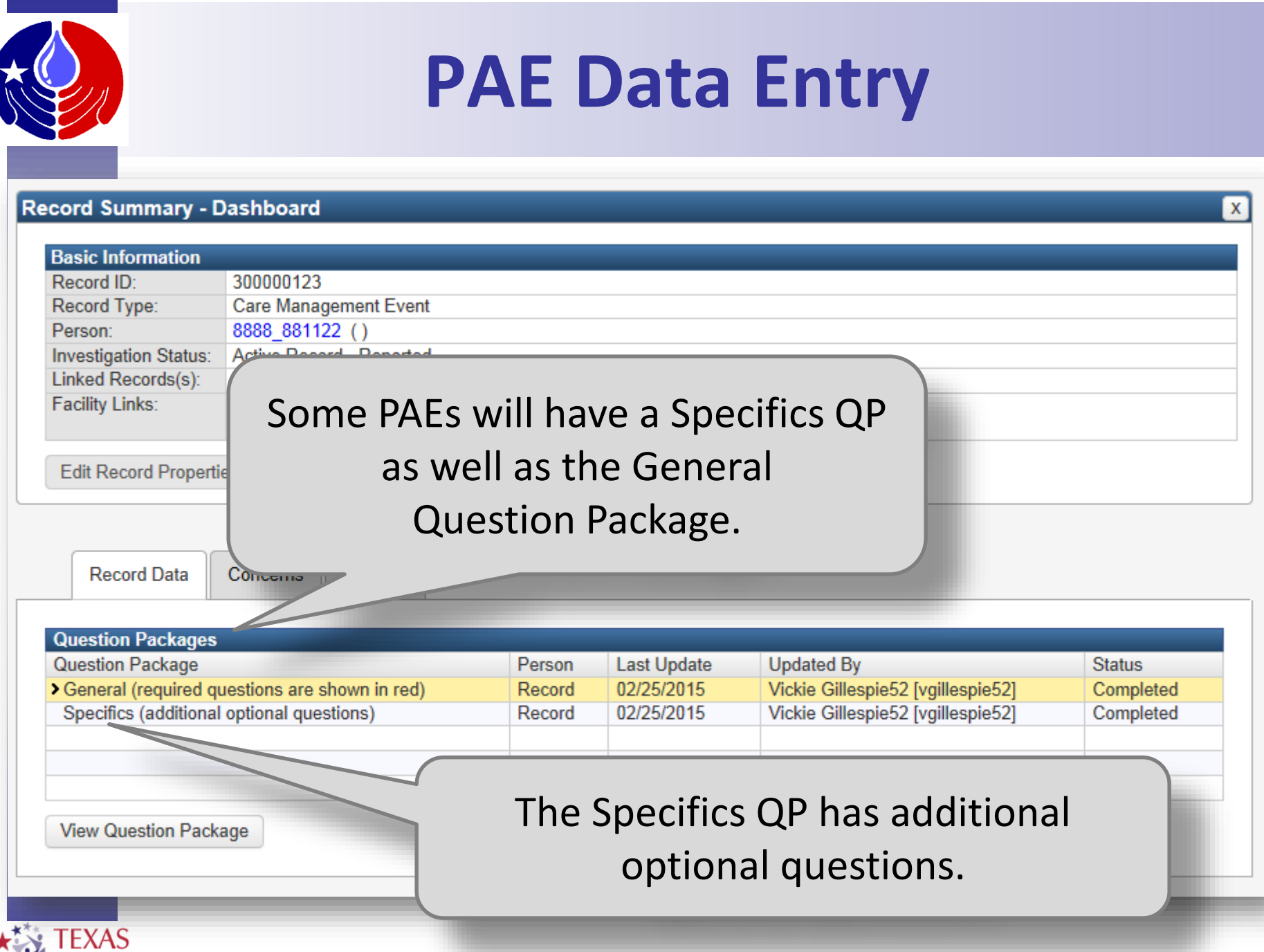

Department of State Health Services

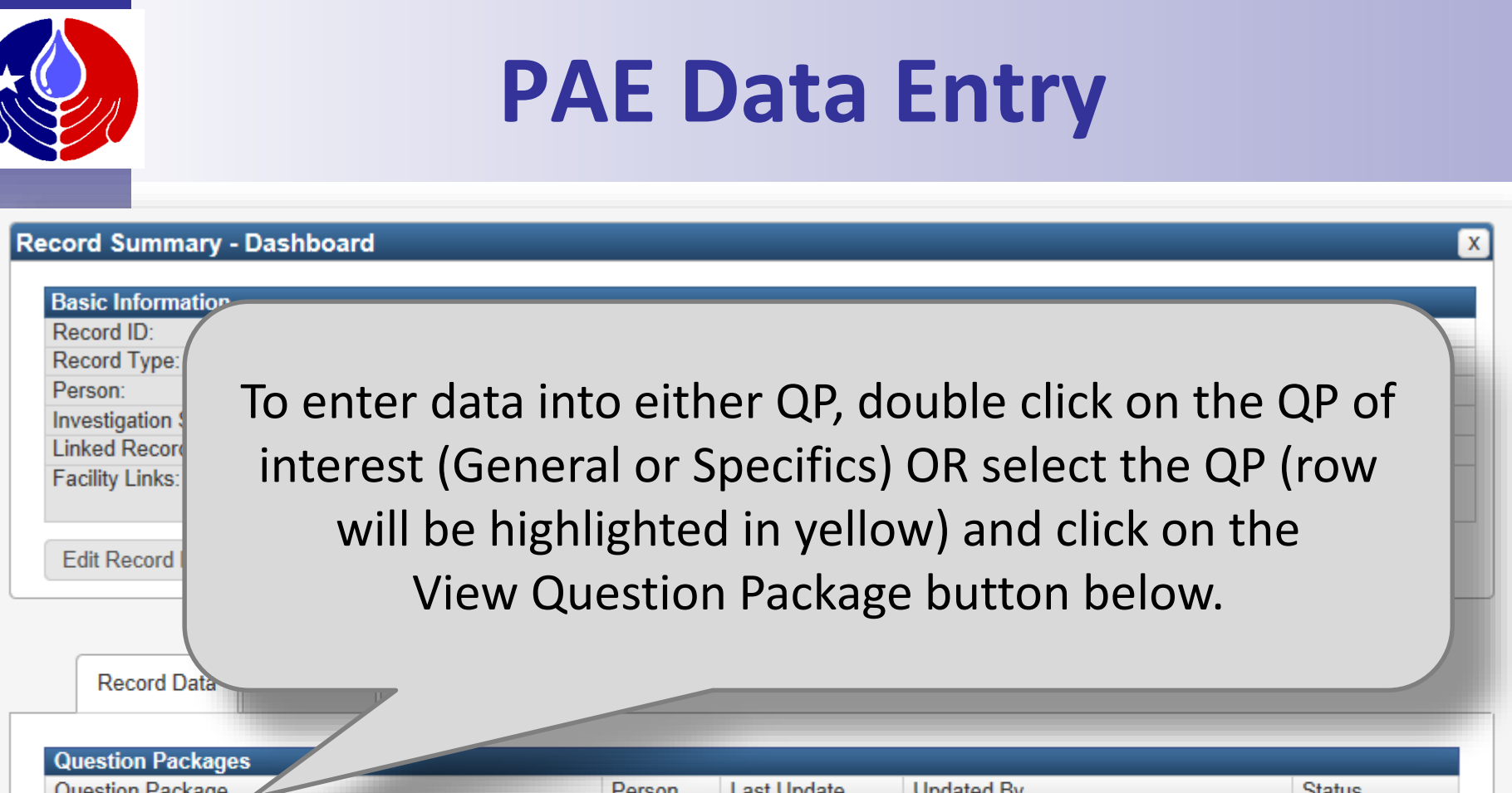

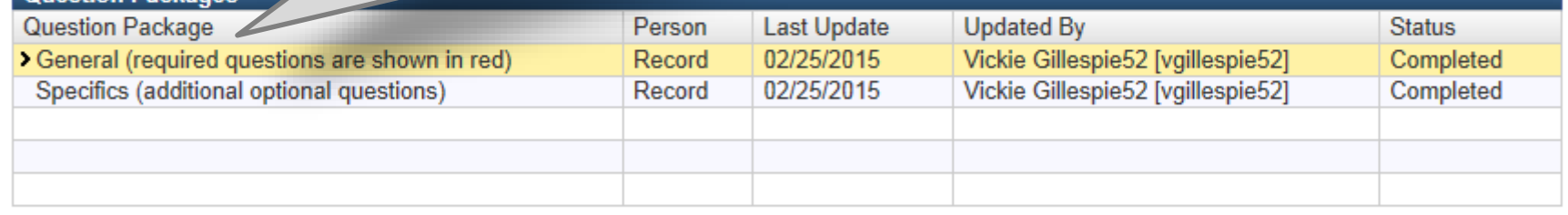

**View Question Package** 

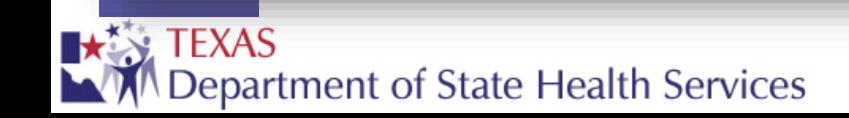

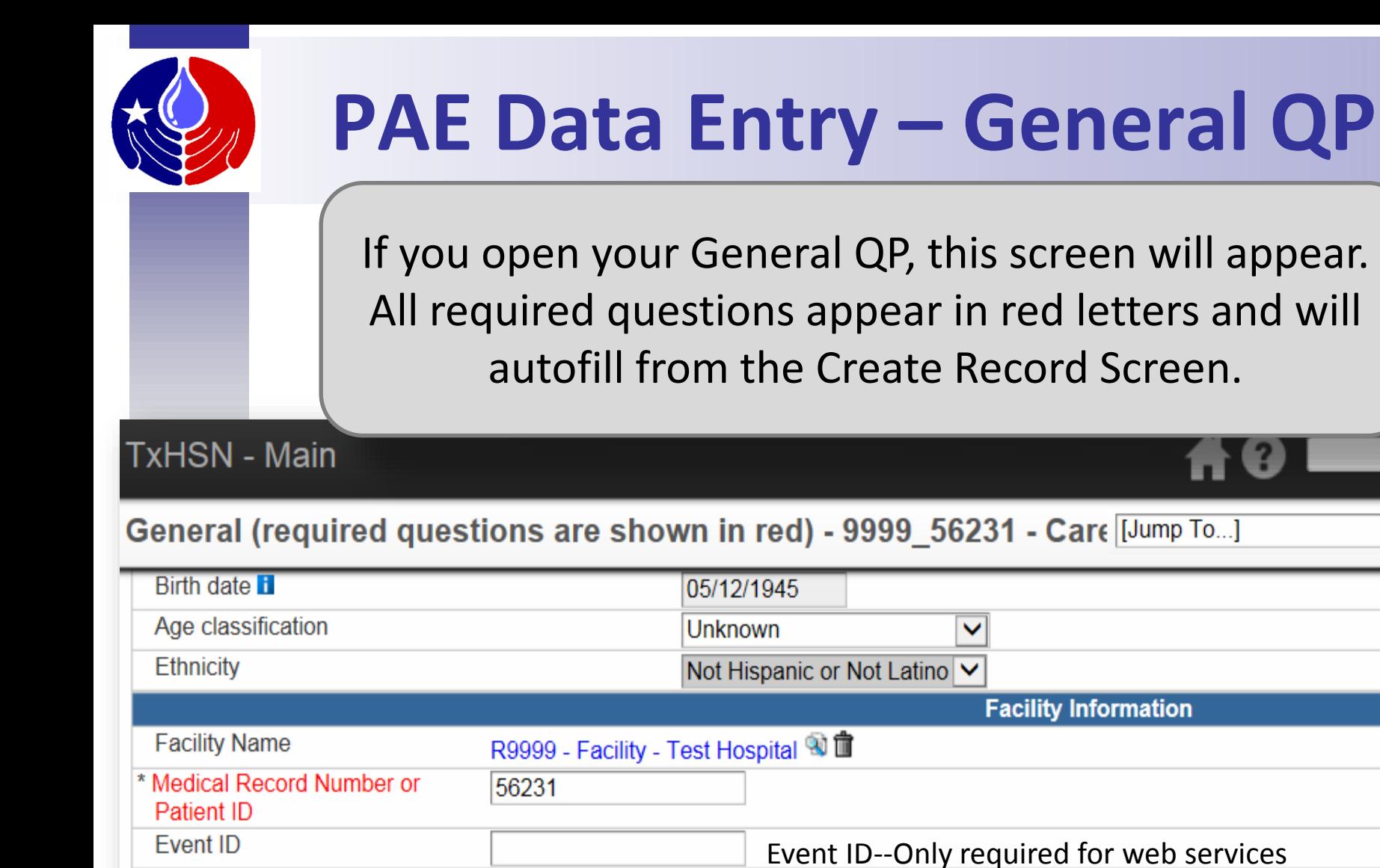

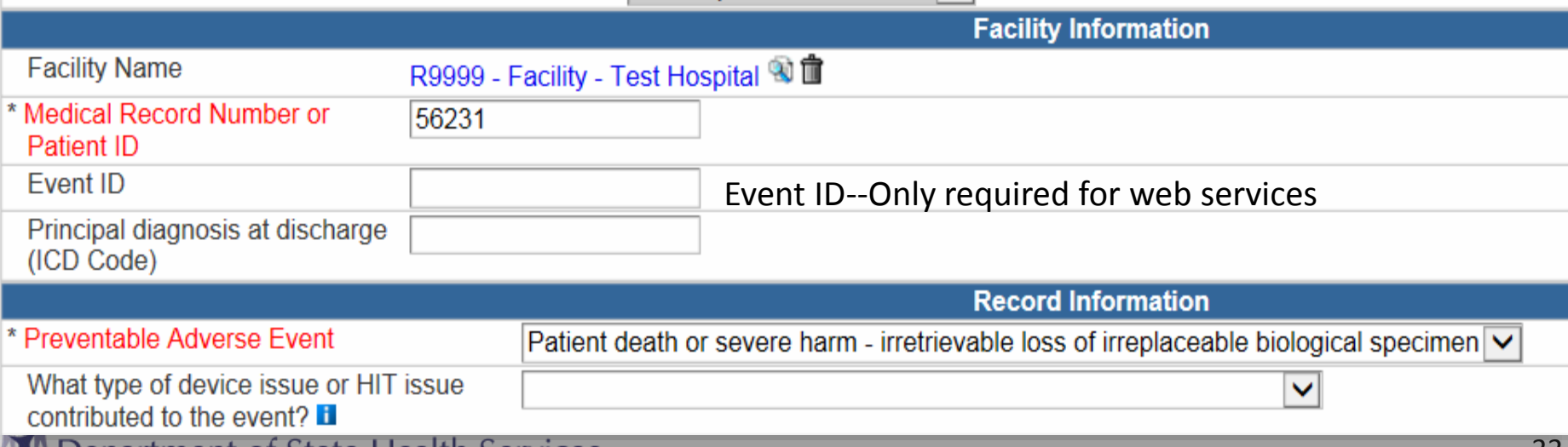

N Department of State Health Services

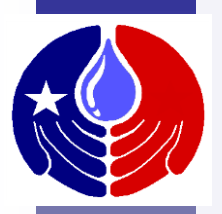

## **PAE Data Entry: Delete Record**

There may be a valid reason for requesting to delete an event record. To do so, select "Yes" for the question shown below which appears at the bottom of the General QP.

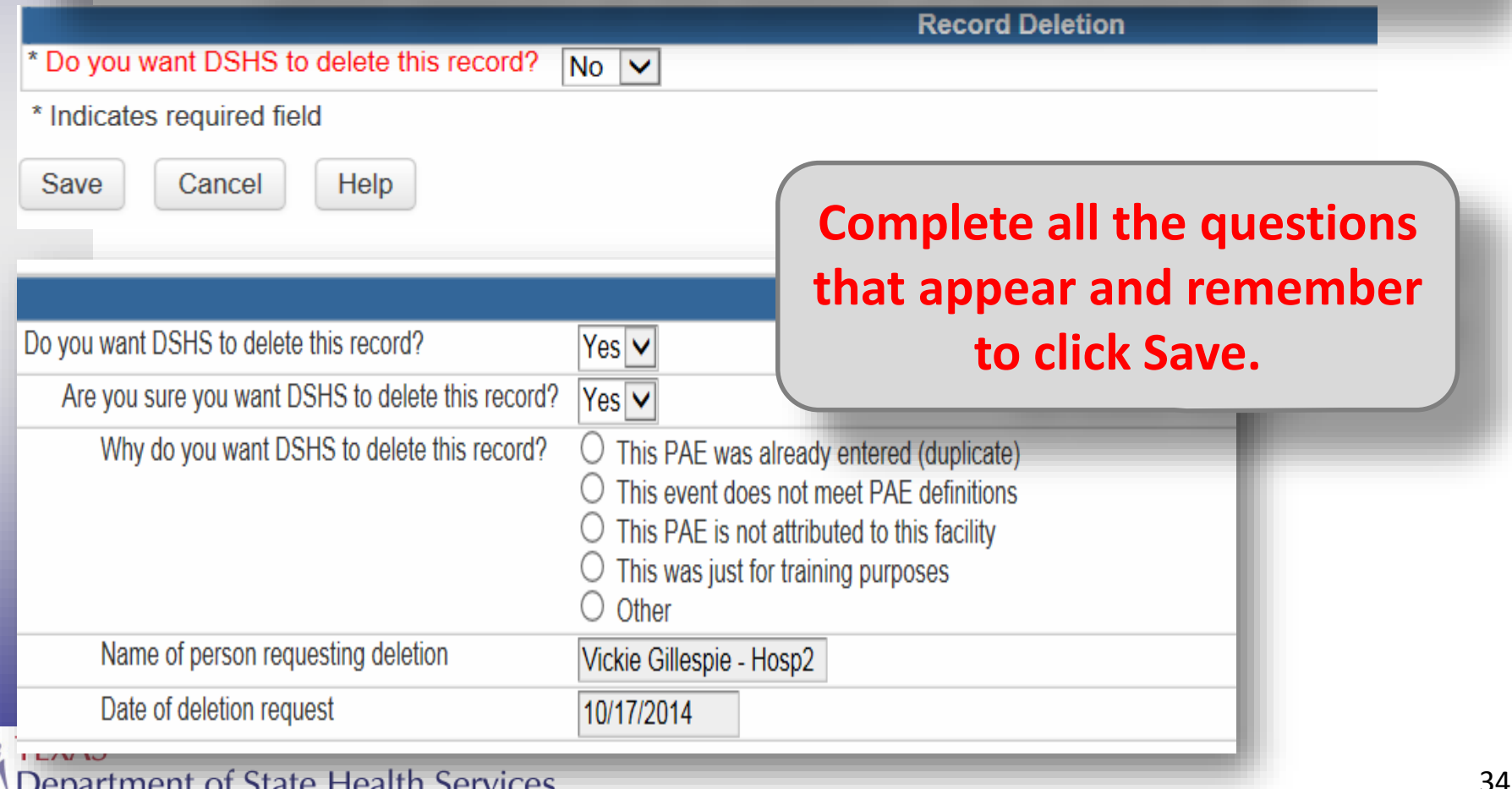

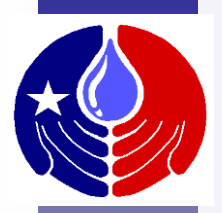

## **PAE Data Entry: Save/Jump**

Save

**IJump To...1** 

#### ˈJump To…

#### **Question Packages**

General (required questions are shown in Specifics (additional optional questions **Other** Edit Person...

In the toolbar of the QP, you can use the [Jump To] box for quick access to a different QP or to the Edit Person function.

Save & Stay appears at the top of every record page. If you click this button, your work will be saved and you will stay on the current page. Save will save work and exit to Main page.

Search

Save & Stay

PAE User -

Cancel

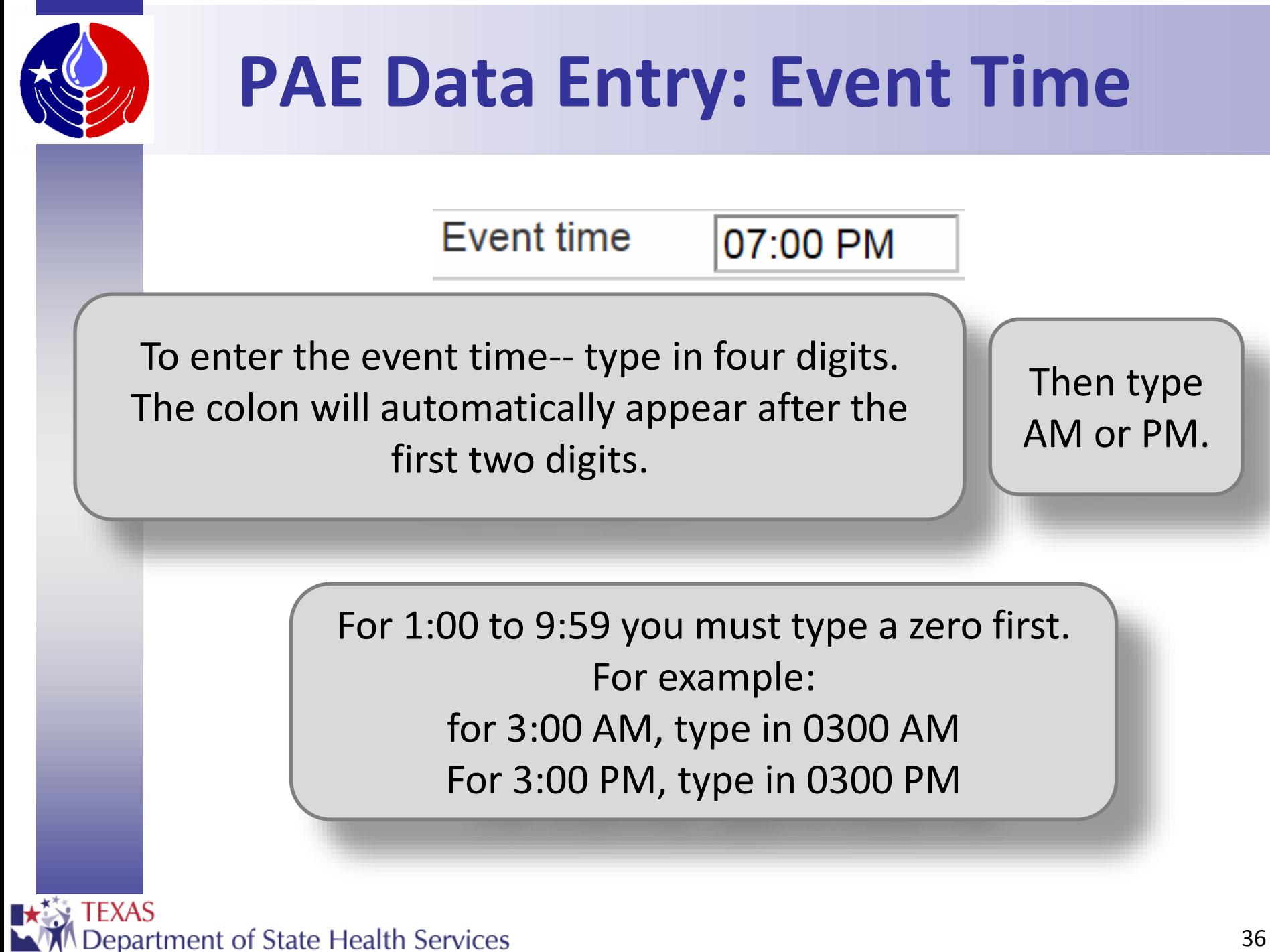
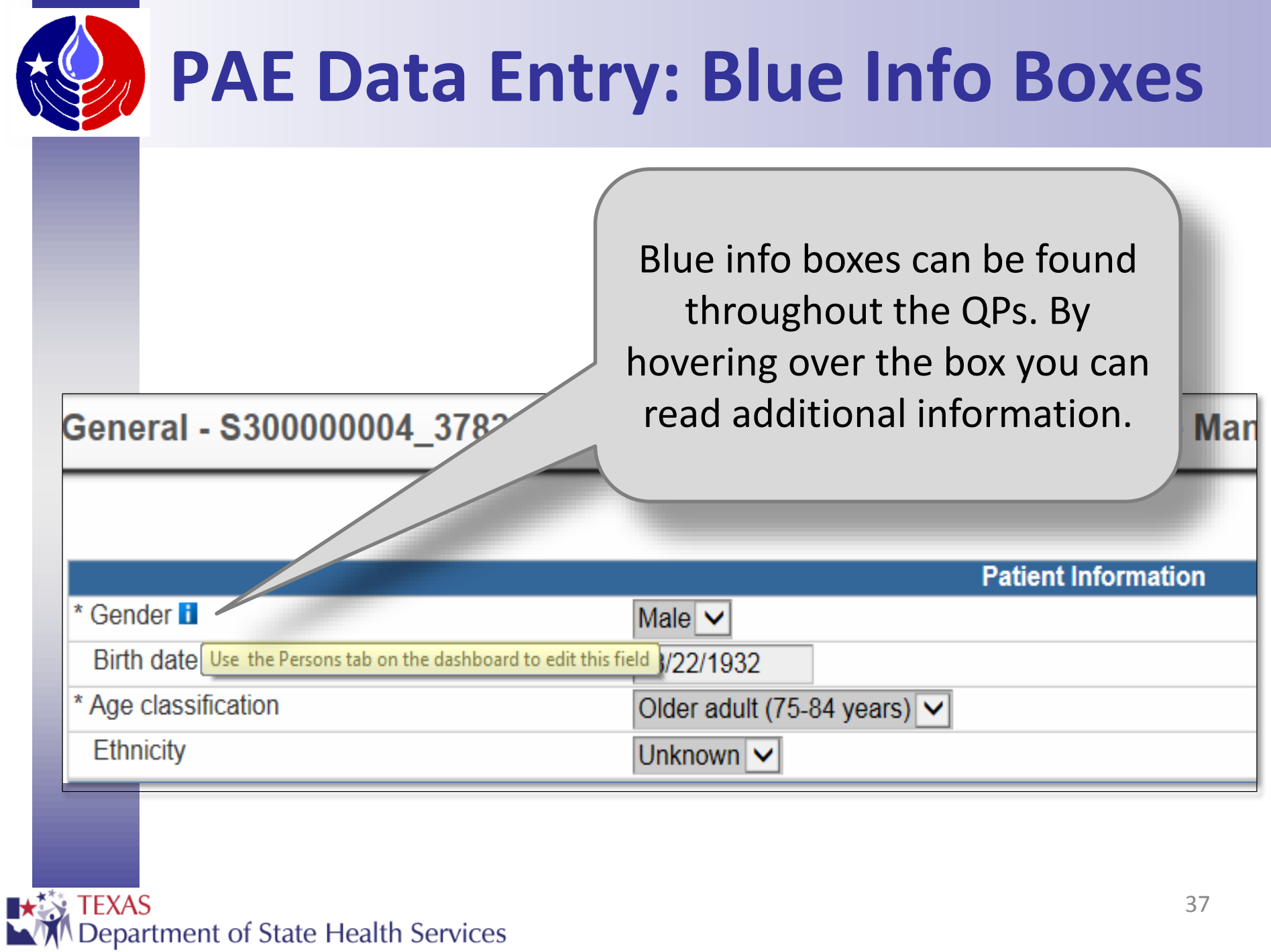

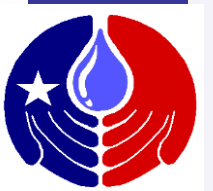

#### **PAE Data Entry: Close Record**

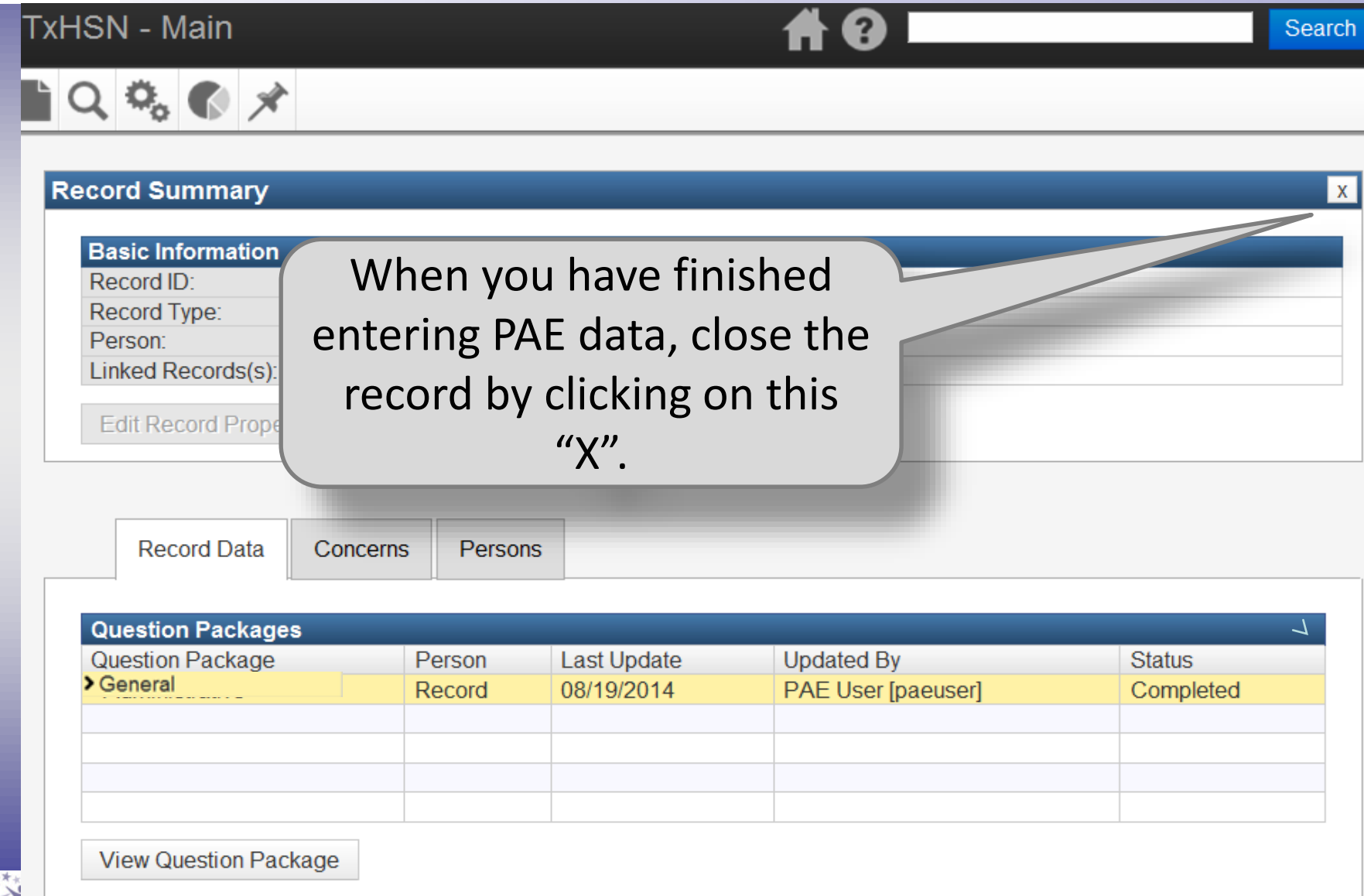

## **How to search for and edit a PAE record in TxHSN**

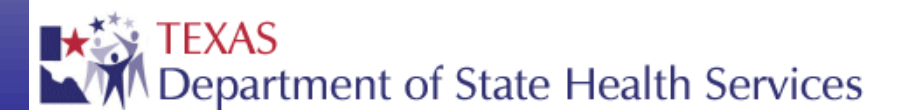

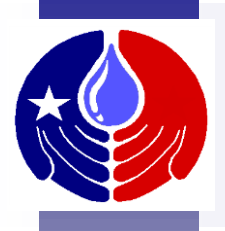

At anytime in TxHSN, you may review a PAE record that you previously entered (as long as it was not deleted by DSHS, nor is the event > 3 years old).

To find an existing PAE record, you will need to perform a search in the same way as you search for a facility record except you will select the PAE Category of interest (e.g. Care Management) instead of "Facility" under Record Type (we will review this later).

*Note: You will not be able to view/search for HAI records in TxHSN.* 

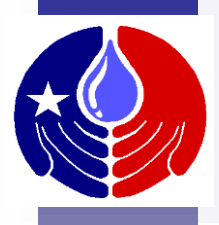

## **Edit PAE Record**

At some point after you enter a PAE record, you may need to edit or change the information you reported. To do this:

- 1) Open the record using the search function.
- 2) Then make necessary changes to the applicable question package
- 3) Click Save.

However, if you wish to change a patient's birthdate, gender, race or ethnicity you must do so using the Edit Person function.

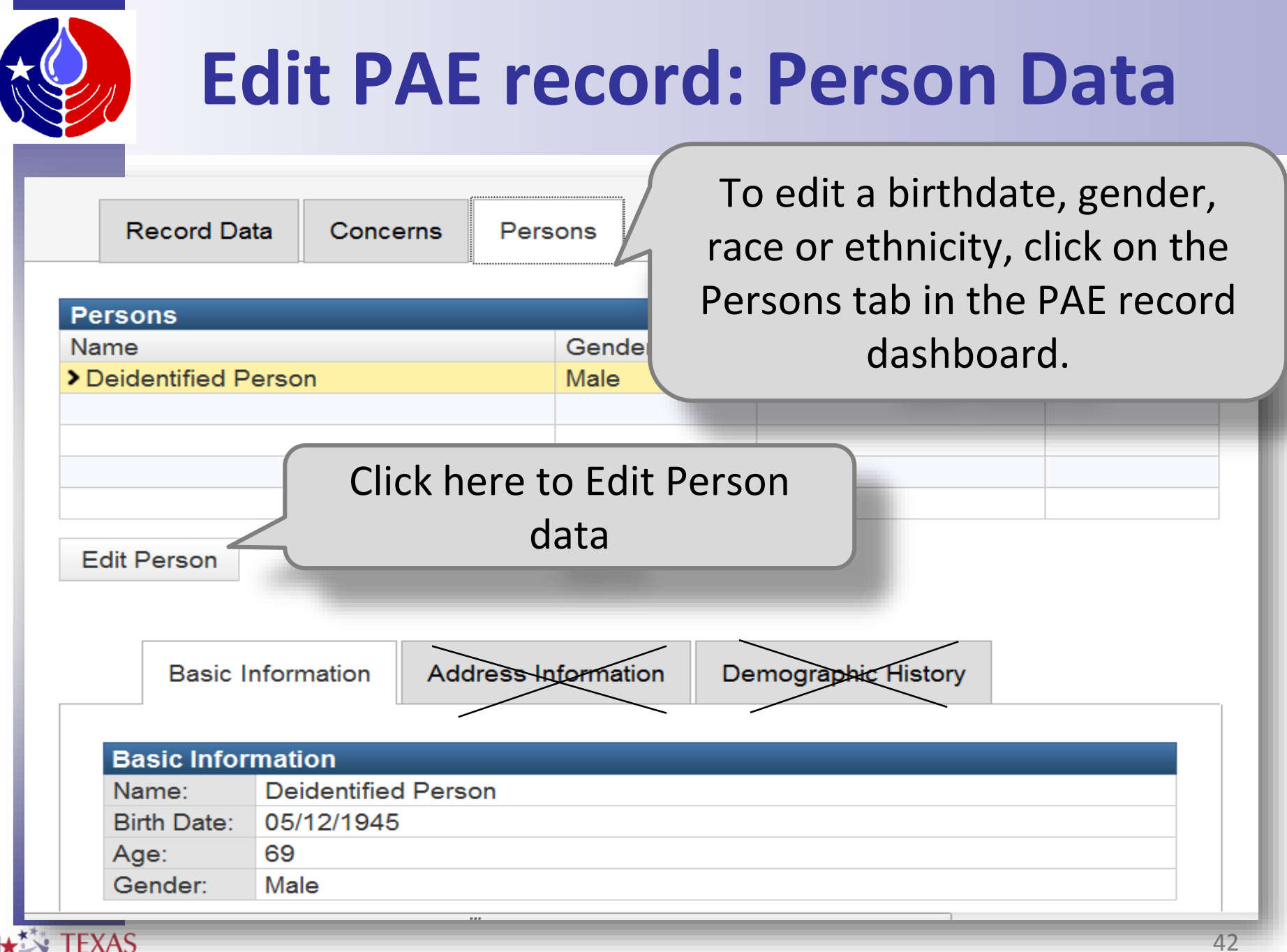

#### Department of State Health Services

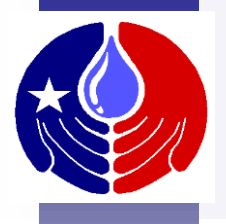

## **Edit PAE Record**

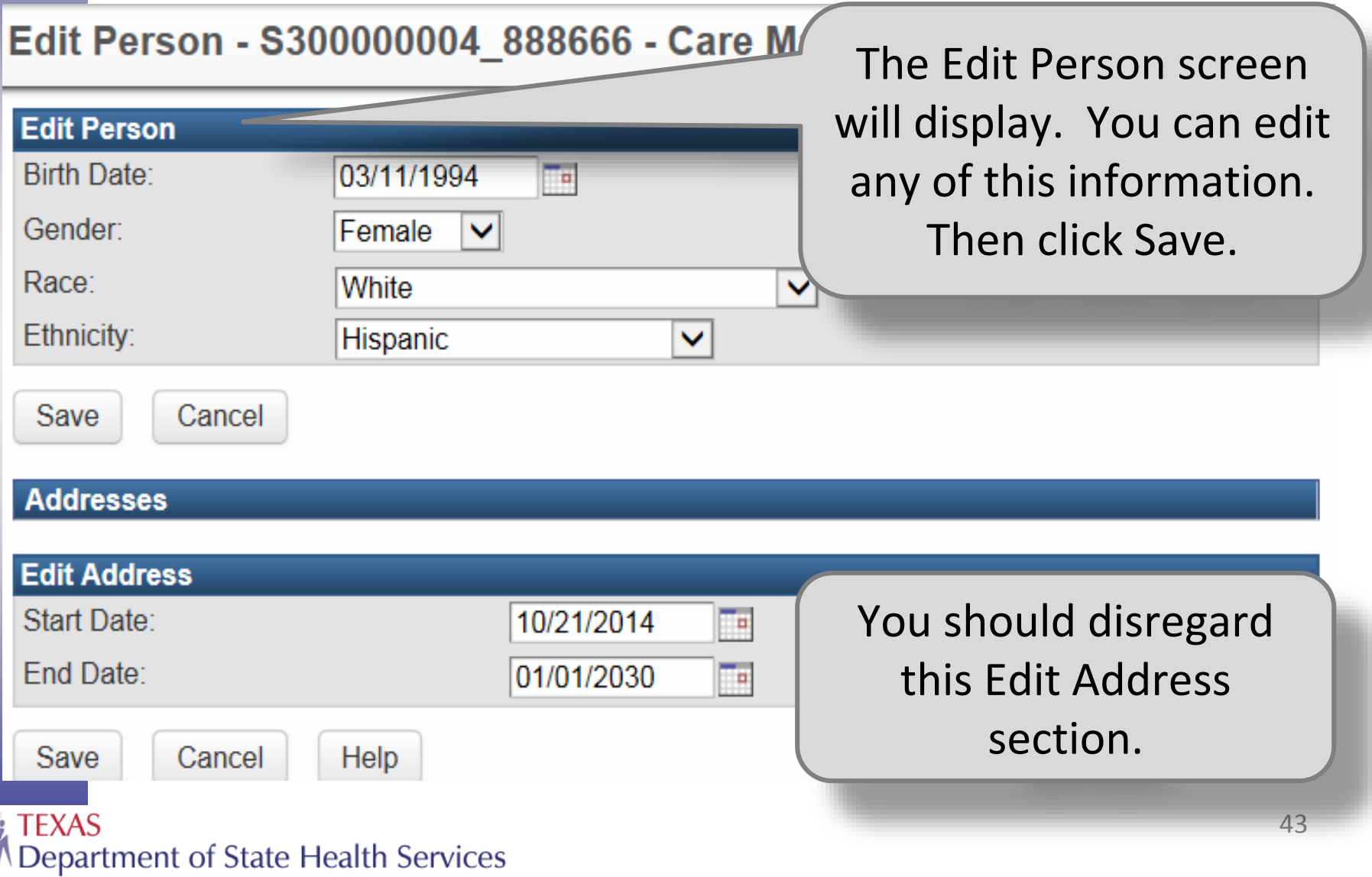

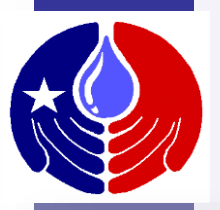

#### **Edit PAE Record**

#### **TxHSN - Main**

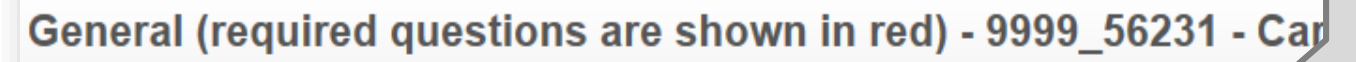

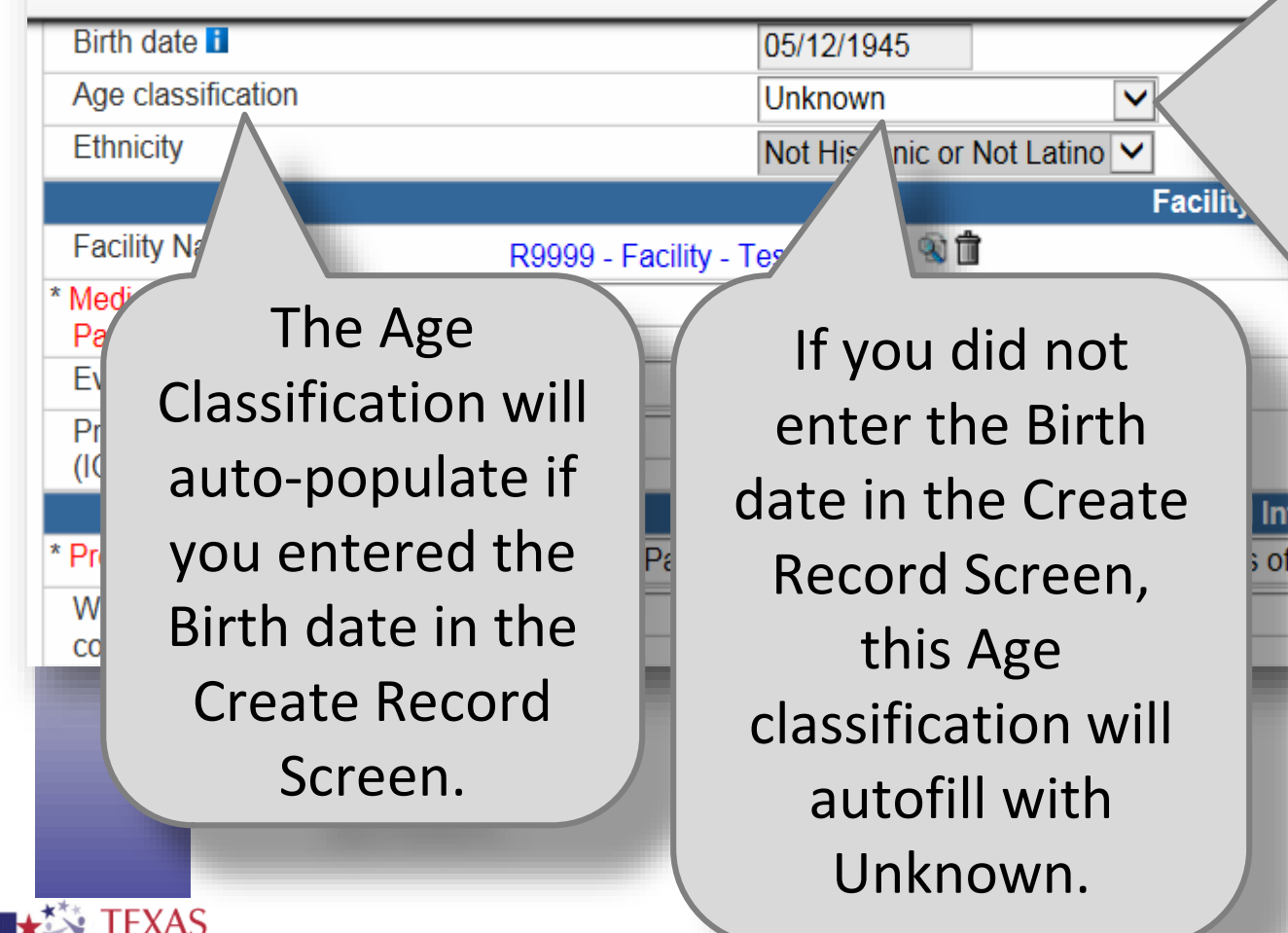

If you did not enter the Birth date in the Create Record Screens, or if you Edited the Birth date after you created the record, you must use this drop down menu to choose the appropriate Age classification in the General QP.

Department of State Health Services

# low to manage **workflows**

LTL

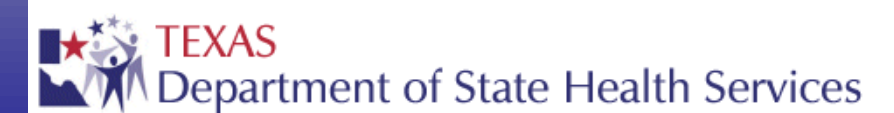

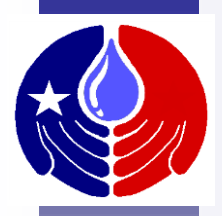

## **Workflows**

To help PAE users identify data entry errors and to remind users to correct them, there are several task lists (referred to as workflows) that will show up on the TxHSN Main page.

This section will describe how to use these workflows to make data corrections.

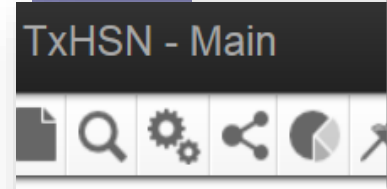

Each workflow is a list of tasks to complete in order to be compliant with your PAE reporting.

More ...

**Records**  $3(0)$  $1(0)$ 

**Bianca Someone - PAE** 

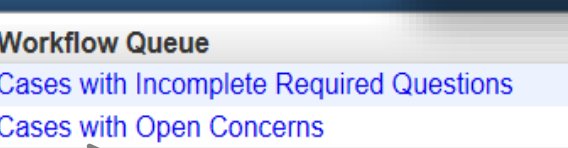

**Recent Re** 

Recor R99 300 300

300

300

**Norkflows** 

After you log into TxHSN, this Main page will open and any workflows that you have will appear here. For this example, click on Cases with Open Concerns.

A workflow is generated for records with missing required data (Incomplete) data logic errors or Incorrect harm (called Open Concerns).

• Website: www.PAETexas.org

- Phone: 512-776-7676
- Fax: 512-776-7616

**Resources & Support** 

**NHSN** 

Final Health Care Safety Reports can be viewed by the public at: Health Care Safety Reports Website

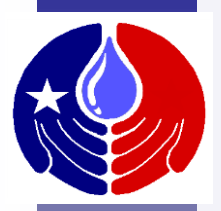

**TxHSN - Main** 

A 0 I

**Search** Bianca Someone - PAE-

**Workflow Details - Cases with Open Concerns** 

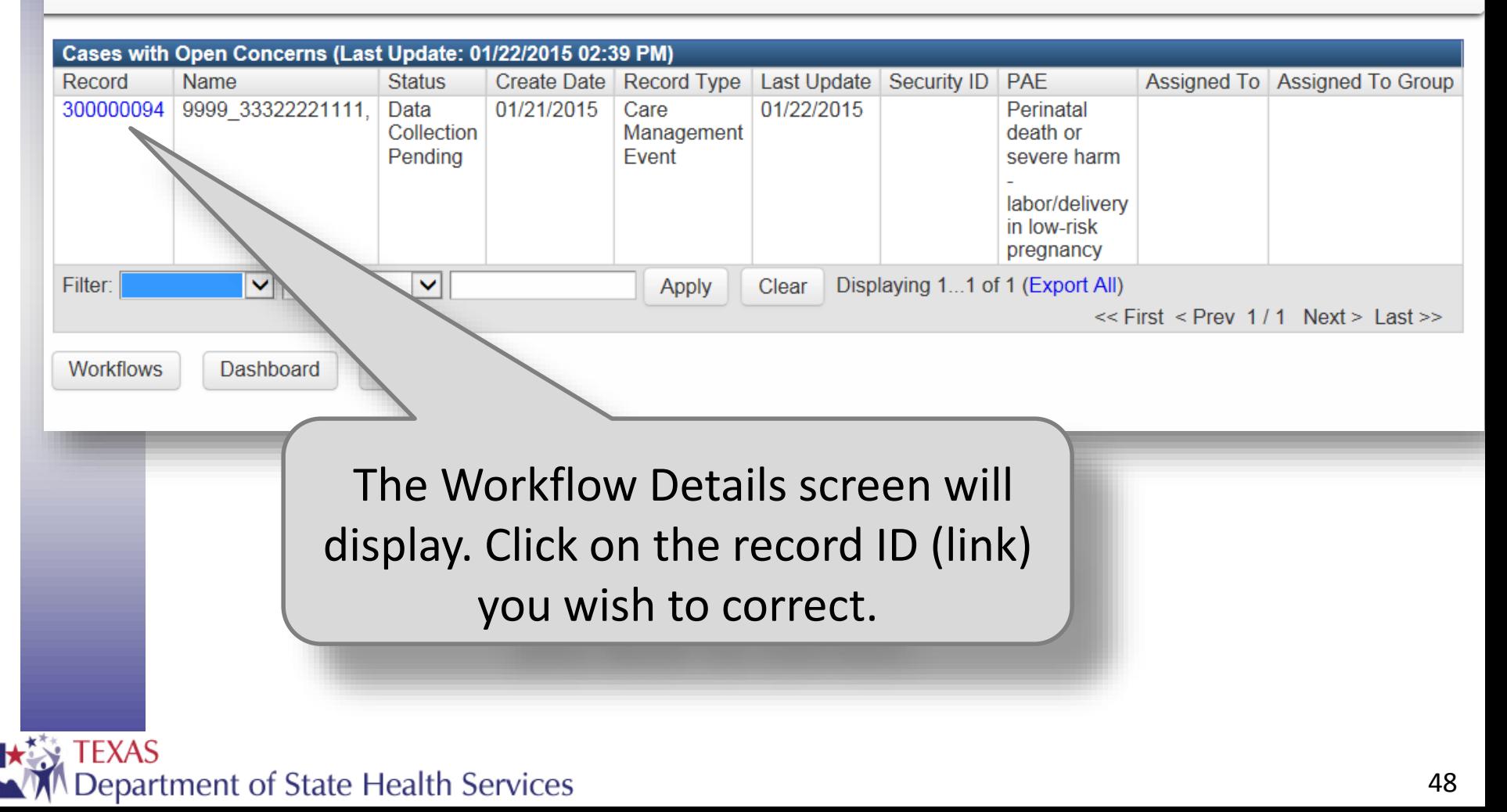

#### **TxHSN - Main**

#### Bianca Someone - PAE Search

The Record Summary Dashboard for the record you chose will appear. Open concerns will display here.

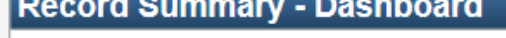

 $\mathcal{D}_\alpha < \mathcal{D} \times$ 

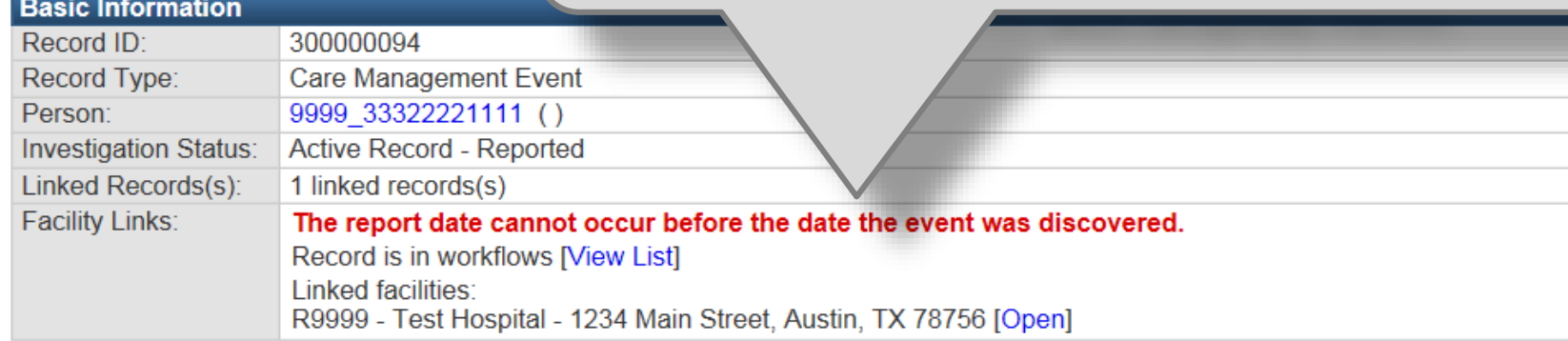

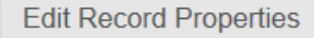

**Record Data** 

You can then open the General and/or Specifics QP and correct the error.

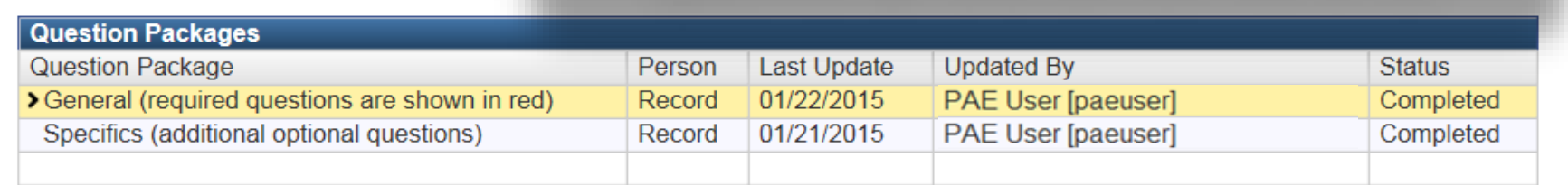

#### **Department of State Health Services**

Concerns

Pers

**TxHSN - Main** 

A Ø Any Open Concerns will display on the Record Summary Dashboard after you have entered data and saved your work.

#### **Basic Informatio**

**Record Summan** 

Record ID: Record Type: **Care Management Event** 9999 33322221111 () Person: **Active Record - Reported Investigation Status:** Linked Records(s): 1 linked records(s) **Facility Links:** The report date cannot occur before the date the event was discovered. Record is in workflows [View List] Linked facilities:

R9999 - Test Hospital - 1234 Main Street, Austin, TX 78756 [Open]

Record

 $V1/Z1/ZV1U$ 

**Edit Record Properties** 

**Record Data** Concerns Persons

#### **Question Packages**

**Question Package** 

▶ General (required questions are shown in red)

Specifics (additional optional questions)

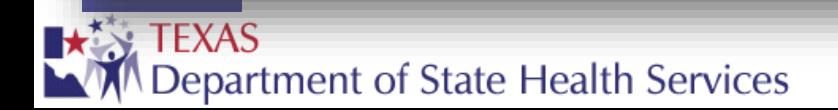

You can fix errors right away or later. If you wait, the concern will display in the Workflow queue the next time you log in.

**VICING OBIGODIC - I AL JEALUSGIT** 

**Ourilpleted** 

Vickie Gillespie - PAE -

**Search** 

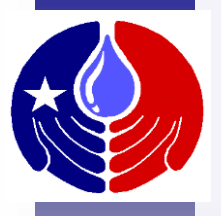

A O

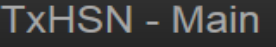

 $\mathbf{C} \mathbf{Q} \mathbf{Q}_0 < \mathbf{C} \times$ 

#### **Record Summary - Dashboard**

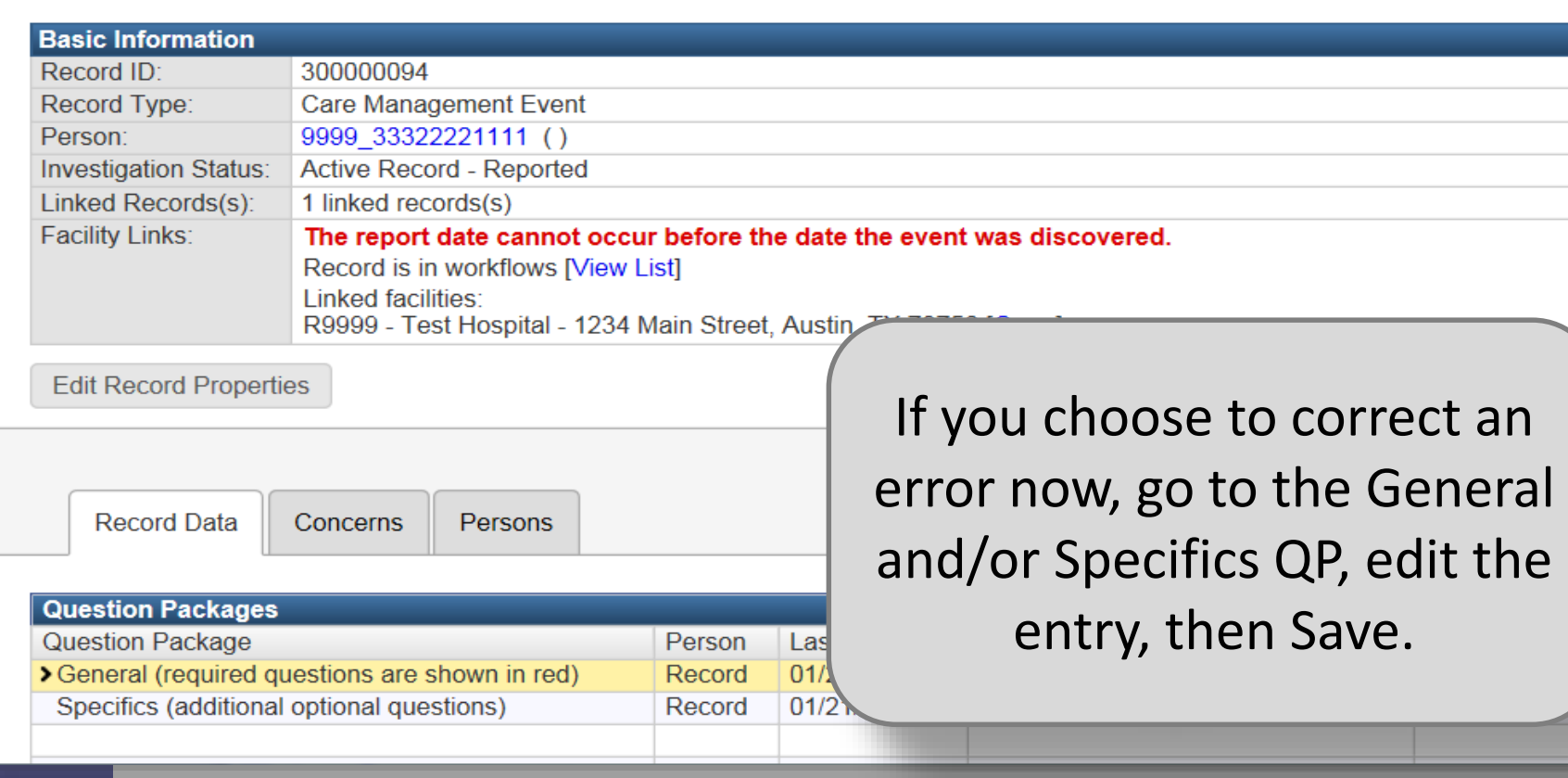

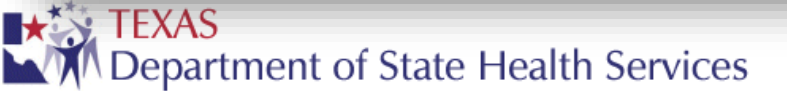

Vickie Gillespie - PAE -

 $\mathbf{x}$ 

Search

# **Overview of TxHSN Reports**

Ly

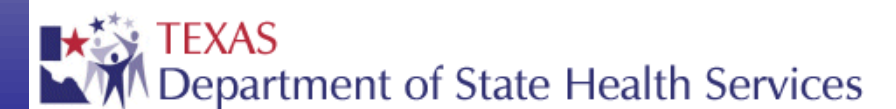

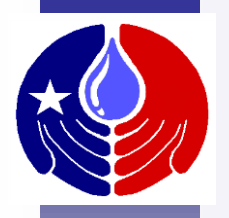

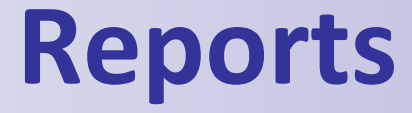

#### Before learning how to run your reports, we will briefly review the three reports you will have access to.

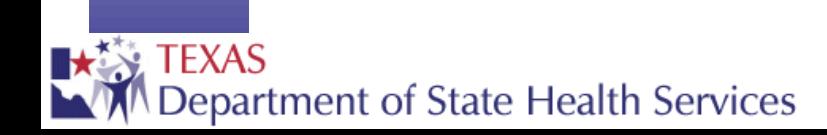

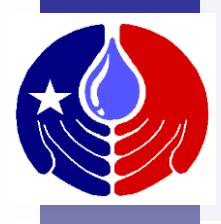

#### **TxHSN Reports**

There are 3 data reports that can be run in TxHSN.

- 1. Internal Data Review Report (not published)
- 2. Consumer Health Care Safety Report
- 3. Technical Health Care Safety Report

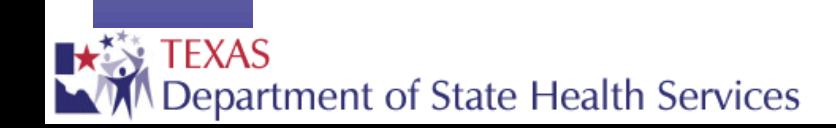

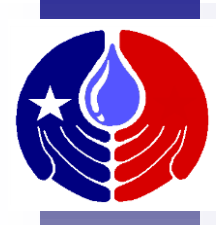

## **Internal Data Review Report**

- Lists the number of records that were exported from NHSN into TxHSN.
- Lists possible data errors:
	- Incomplete Record: Means that required data was missing from the record, the record is an outlier (extremely long/short duration), etc.
	- (PAE Only) Concerns: Data logic errors (e.g. DOB after event date)
	- (HAI Only) Infection occurred > 60 days from admission: This is just a data check to make sure there was not a date typo.

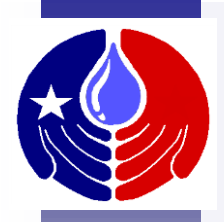

## **Health Care Safety Reports**

- Consumer Version: This report contains basic information for a layperson. **For NHSN tables**, this includes the:
	- # infections that actually occurred at your facility and the # of predicted infections based on the risk factors
	- explanation of facility comparison to the nation
	- number of HAIs that contributed to a patient's death

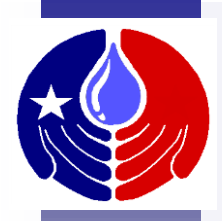

## **Health Care Safety Reports**

- Technical Version: **For the NHSN tables**  displayed in this report, there is additional statistical information targeted to healthcare providers and public health professionals. It includes the same information displayed in the Consumer version plus:
	- Denominator data
	- Standardized Infection Ratio
	- 95% Confidence Interval

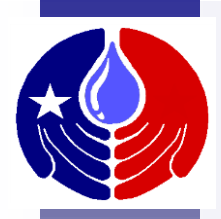

## **Health Care Safety Reports**

#### **For PAE/TxHSN tables of Health Care Safety Reports**

- Consumer Version: PAE types and categories are worded in a more general, easy-tounderstand way for a general audience.
- Technical Version: Contains the same information as the Consumer version, except that the verbiage is more technical and written for the healthcare professional.

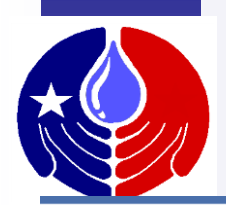

#### **HAI/PAE Data Website <http://txhsn.dshs.texas.gov/HCSreports>**

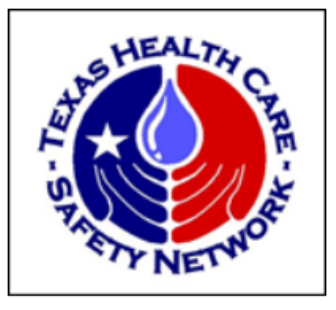

**HAI Home** 

**PAE Home** 

An

**Health Care Safety Data Home** 

**TEXAS** 

Once the Health Care Safety Reports are finalized and comments have been approved, they will be posted.

**Department of State Health** 

#### Texas Health Care-Safety (HAI/PAE) Reports by Healthcare Facility

Health Care-Associated Infections (HAI) Reports by Healthcare Facility

People can get infections from hospitals, surgery centers or other places that offer health care. This is a bio public health problem. A recent survey showed that 722,000 infections (HAIs) occurred in 2011 in the United States. This means that about 4% of hospital patients ended up with at least one infection. All hospitals, clinics and other health care facilities know that stopping HAIs is vital. These HAIs are still a major cause of disease

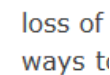

centers

 $\bullet$  Cer

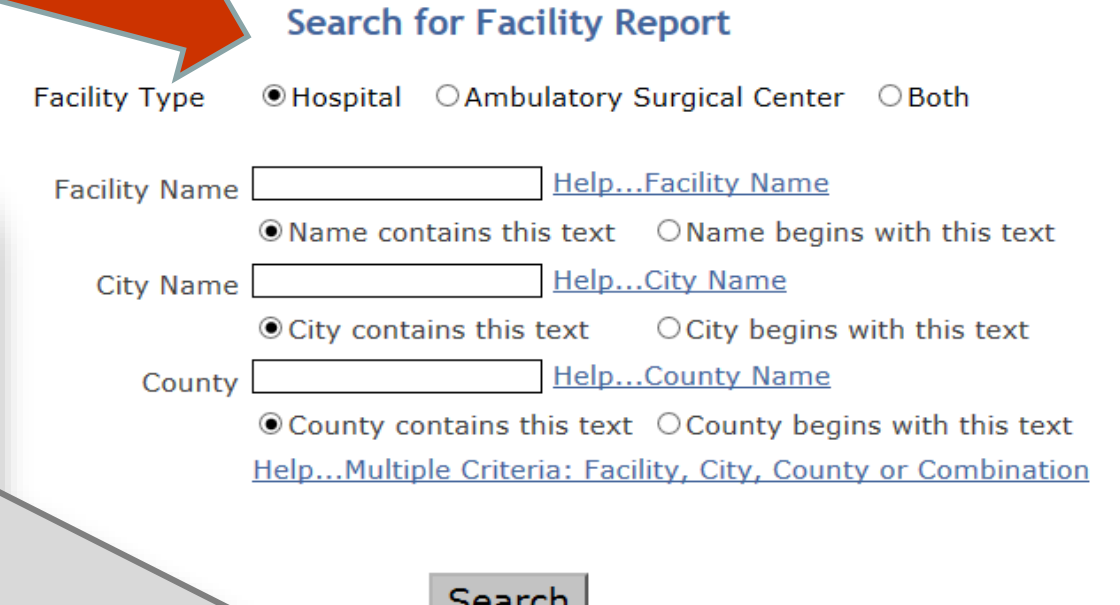

Search by Map

59

## **How open Facility Record (required to view reports)**

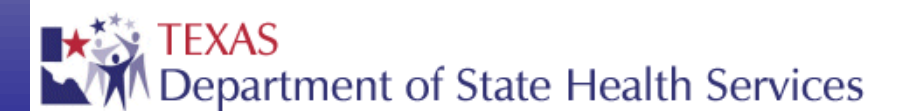

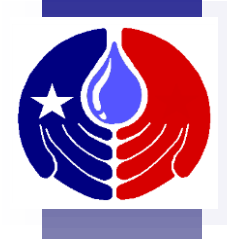

## **Open Facility Record**

You will need to open your Facility Record in order to access your facility's reports or make comments on your facility's Health Care Safety reports.

The following section will describe how to open your Facility Record in TxHSN.

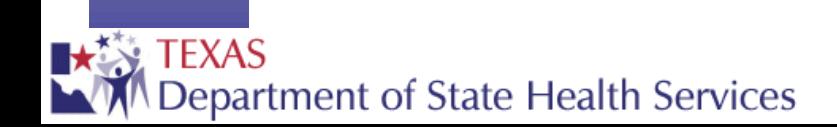

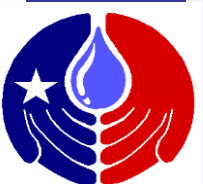

## **Open Facility Record**

**TxHSN - Main** A Ø Search Bianca Someone - HAI -€ ⊀ **Resources & Support Rece** Records **NHSN Record Name Record Type** No Recent . Log into NHSN with SAMS . Log into NHSN with Digital Certificate More... · NHSN website: www.cdc.gov/NHSN **HAI Resources** The first time you login to TxHSN, · Email: HAITexas@dshs.state.tx.us · Website: www.HAITexas.org you will need to search for your • Phone: 512-776-7676 • Fax: 512-776-7616 facility record in order to open it. **PAE Resources** To do this, click on the magnifying • Email: PAETexas@dshs.state.tx.us glass here.· Website: www.PAETexas.org • Phone: 512-776-7676 • Fax: 512-776-7616

> Final Health Care Safety Reports can be viewed by the public at: Health Care Safety Reports Website

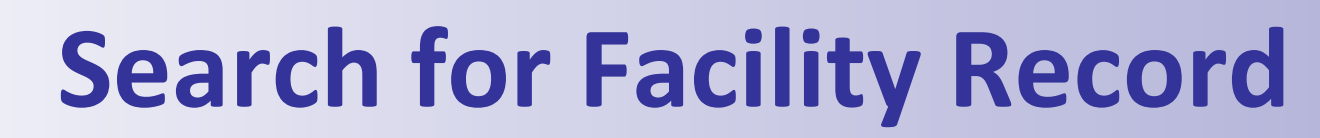

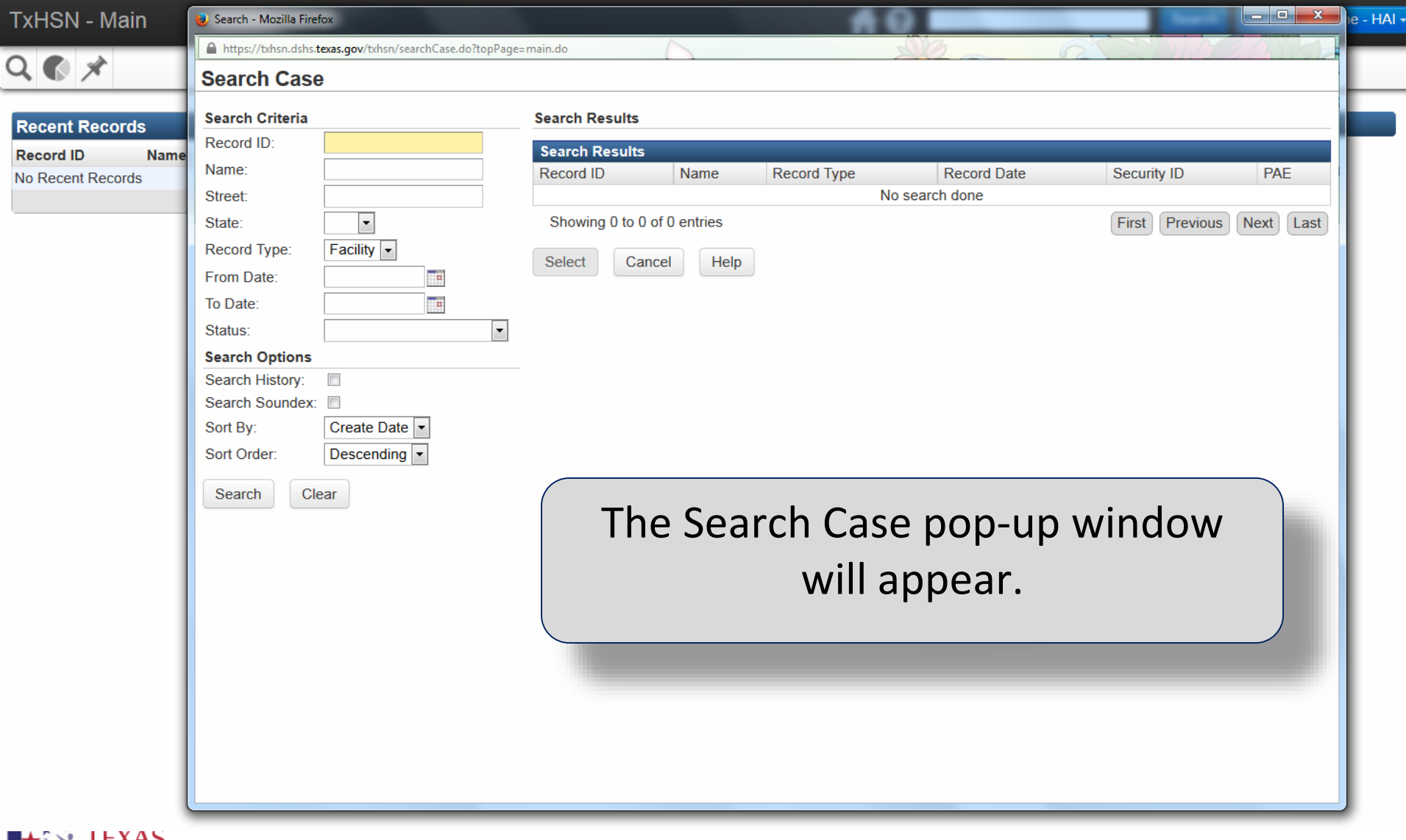

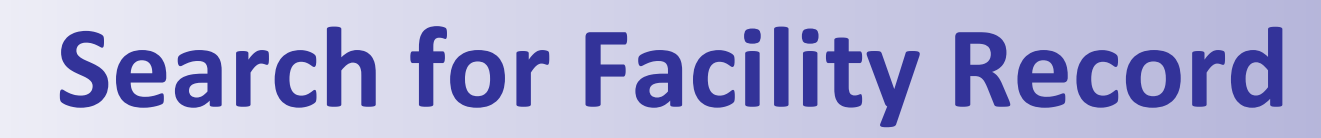

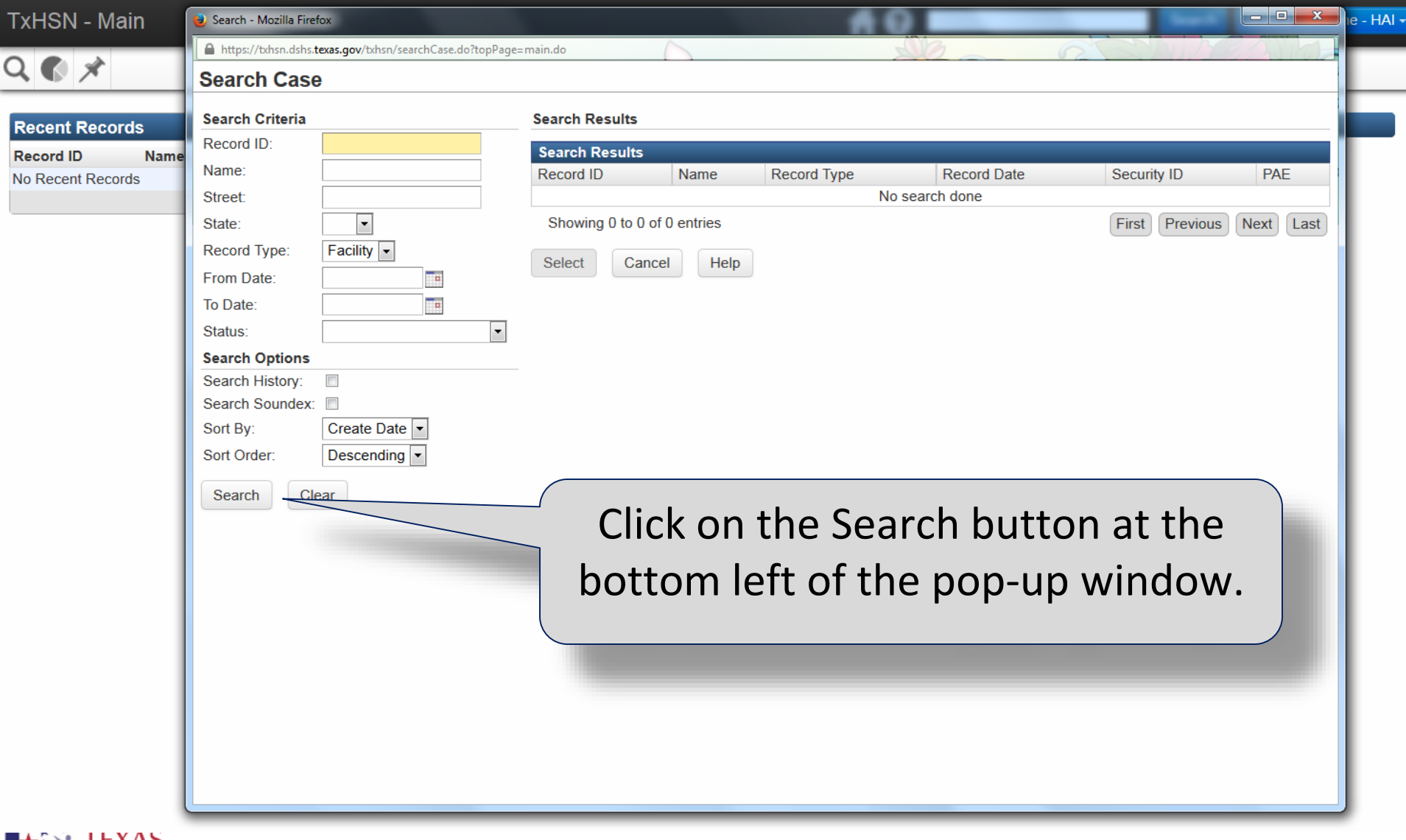

**MAD** 

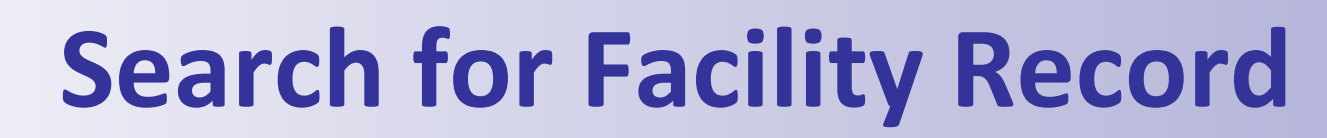

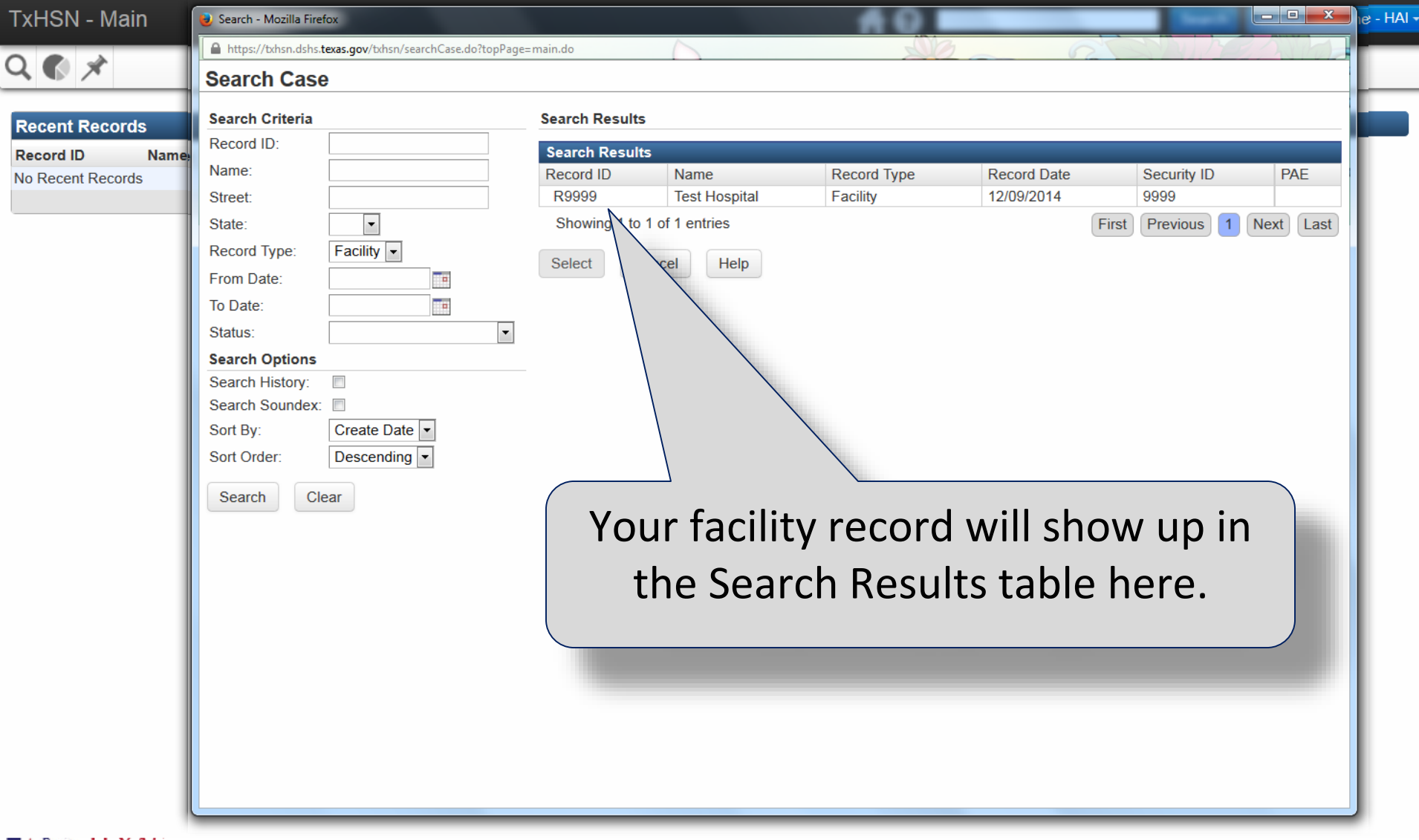

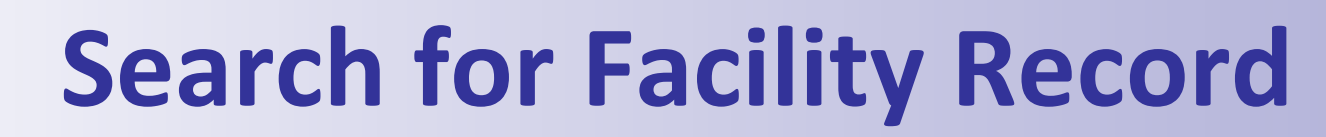

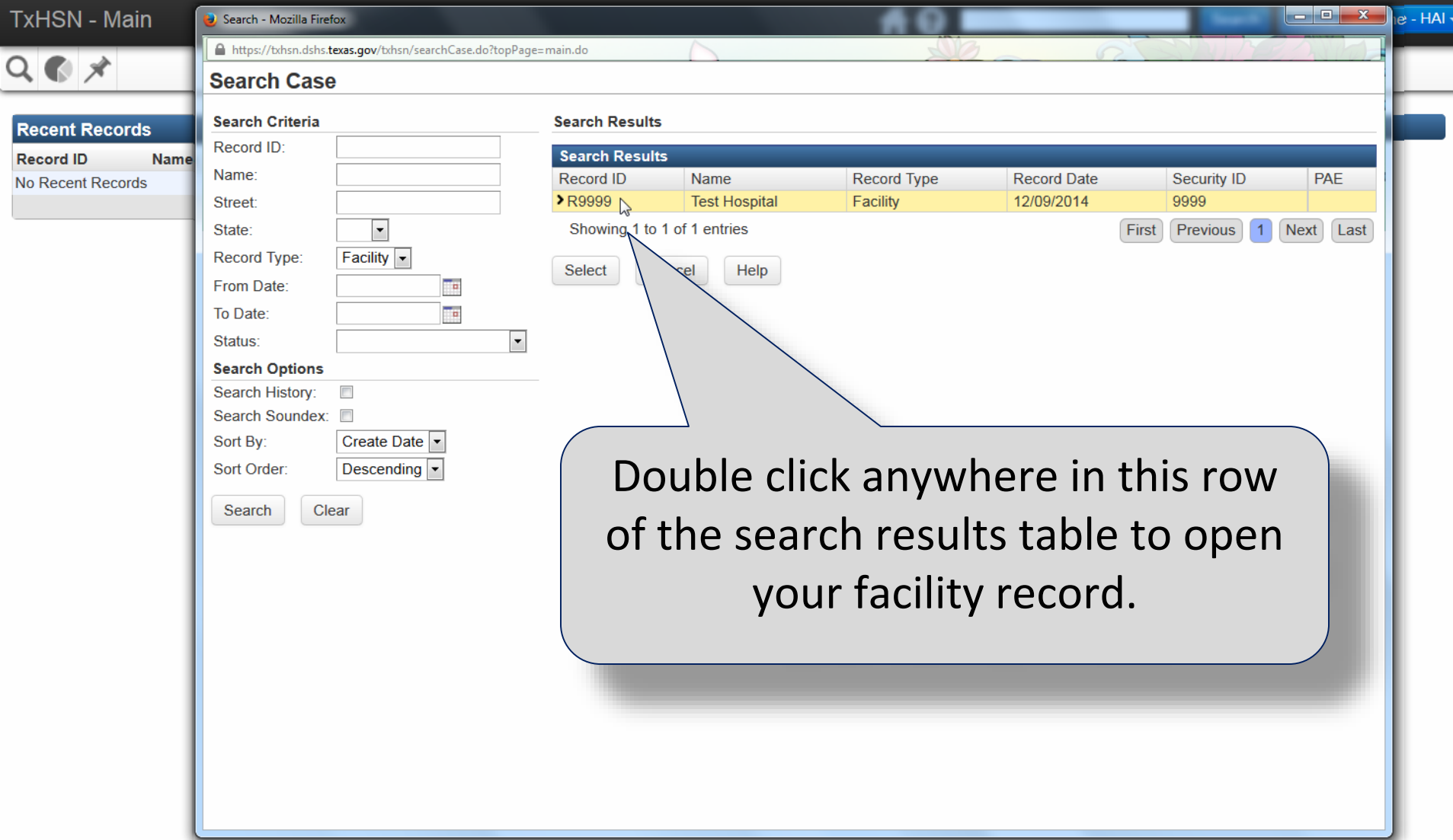

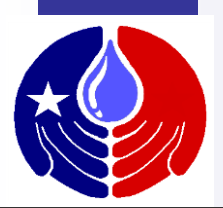

TxHSN - Main

**#0** 

Bianca Someone - HAI -Search

 $Q \n\bullet \cancel{x}$ 

#### Record Summary - Dashboard

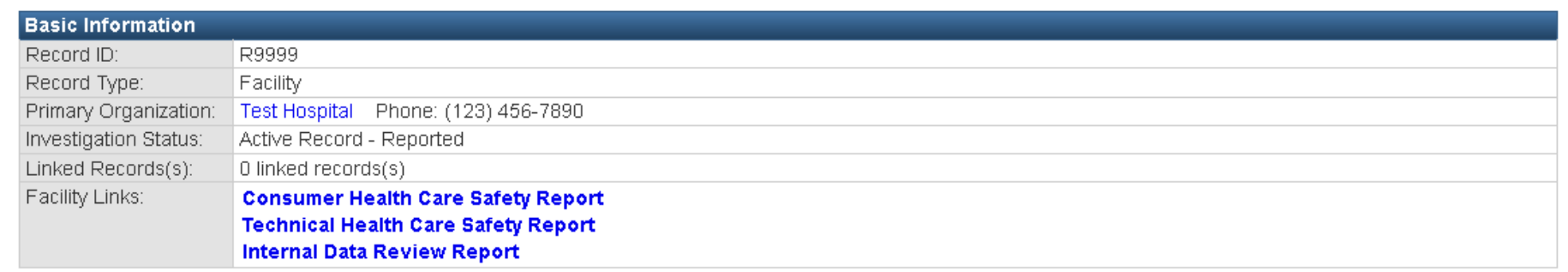

Edit Record Properties

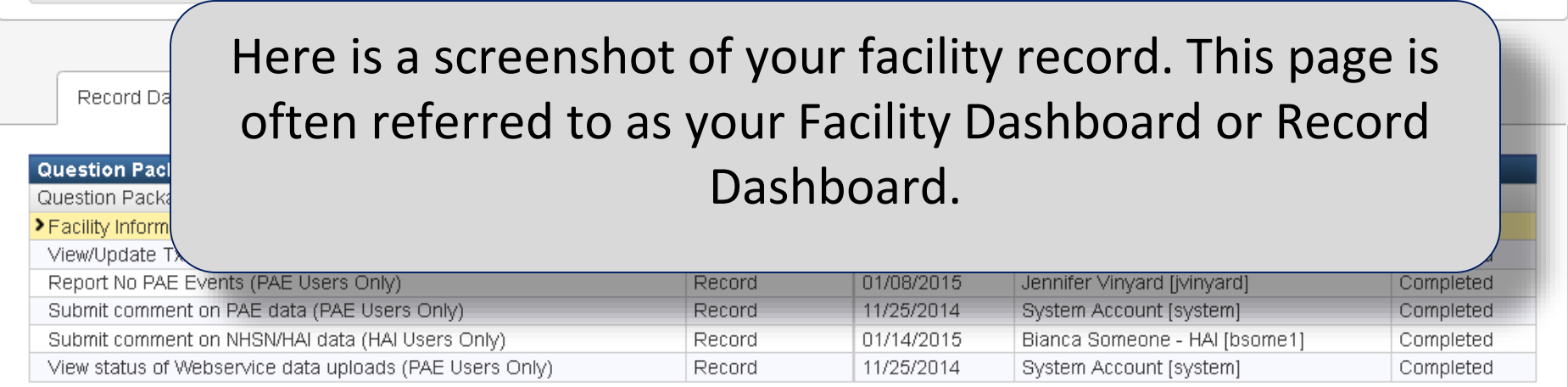

View Question Package

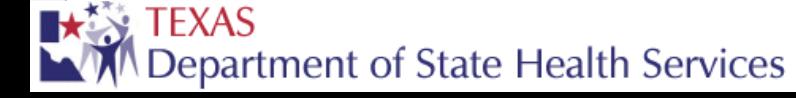

 $\times$ 

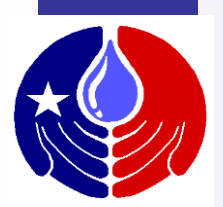

TxHSN - Main

 $A<sub>0</sub>$ 

Bianca Someone - HAI -Search

 $Q \n\bullet \cancel{x}$ 

#### Record Summary - Dashboard

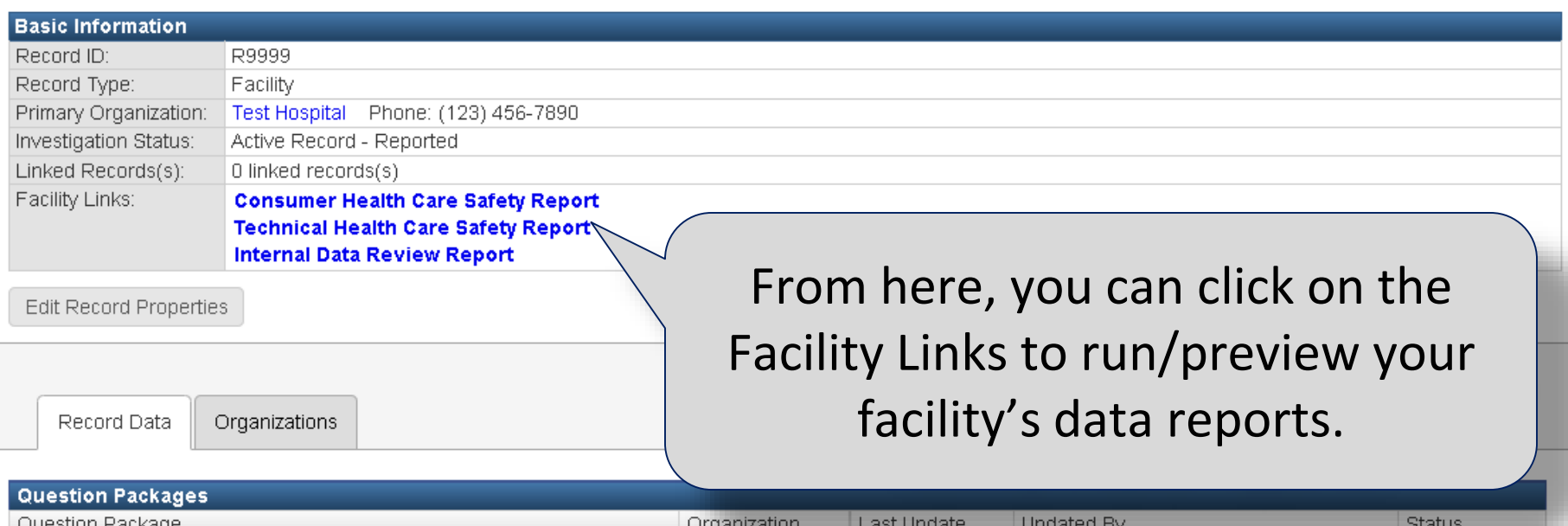

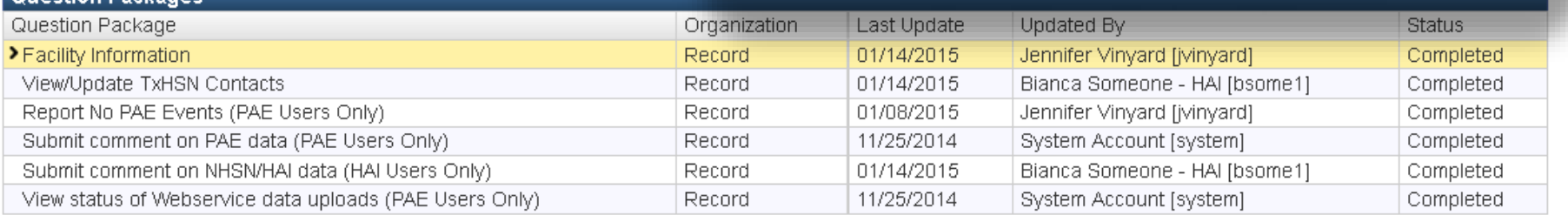

View Question Package

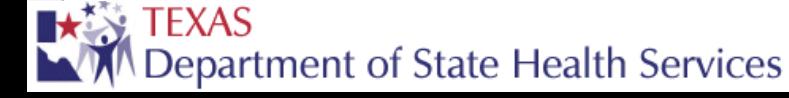

 $\times$ 

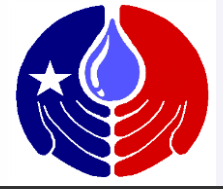

**TxHSN - Main** 

 $Q \n\bullet \star$ 

#### A 0

**Search** 

Bianca Someone - HAI -

#### Record Summary - Dashboard

**Basic Information** Record ID: Record Type: Primary Organization: Investigation Status:

Linked Records(s): Facility Links:

Edit Record Properti

Here is where the different Question Packages are listed. These question packages will allow you to view your facility information, view and update your TxHSN Contacts/User Accounts and submit comments about your data.

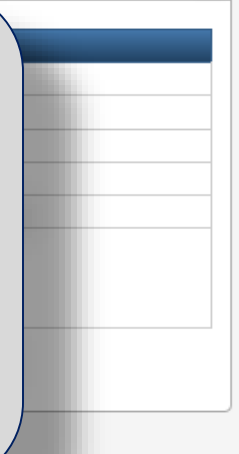

Record Data

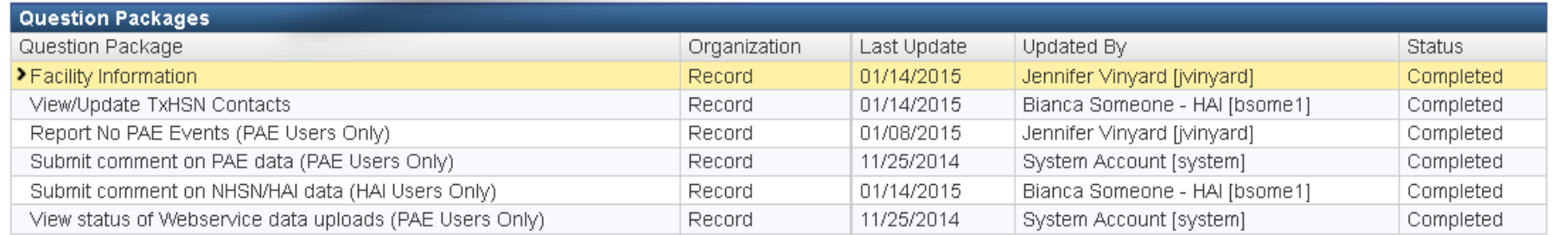

View Question Package

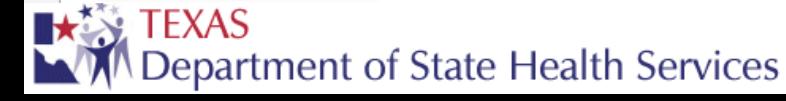

Organizations

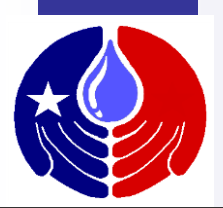

TxHSN - Main

 $Q \n\bullet \cancel{\times}$ 

10

Bianca Someone - HAI -Search

Record Summary - Dashboard

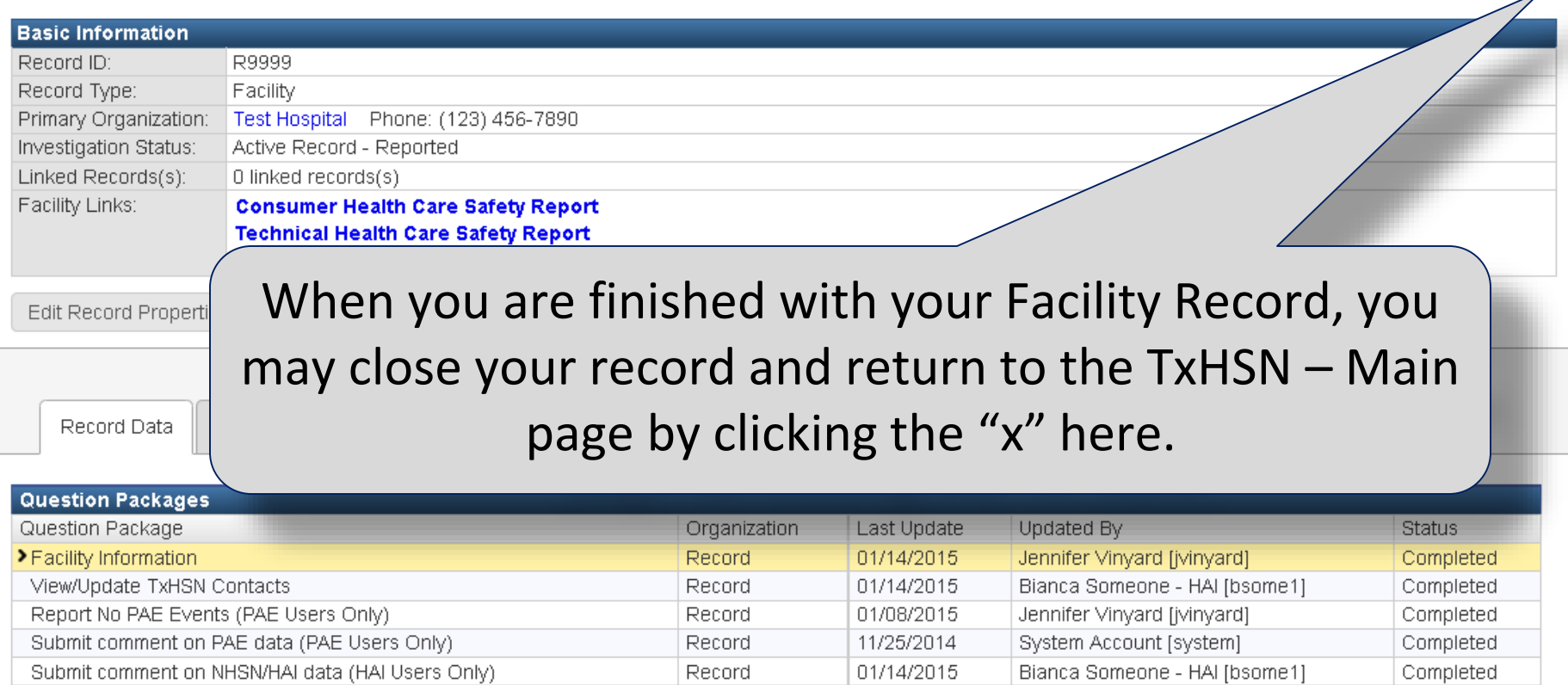

Record

11/25/2014

System Account [system]

View Question Package

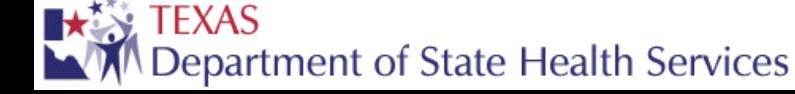

View status of Webservice data uploads (PAE Users Only)

Completed

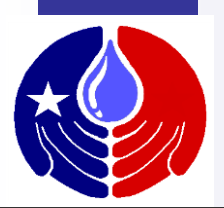

**#0** 

 $Q \n\bullet \cancel{x}$ 

Bianca Someone - HAI -Search

Record Summary - Dashboard

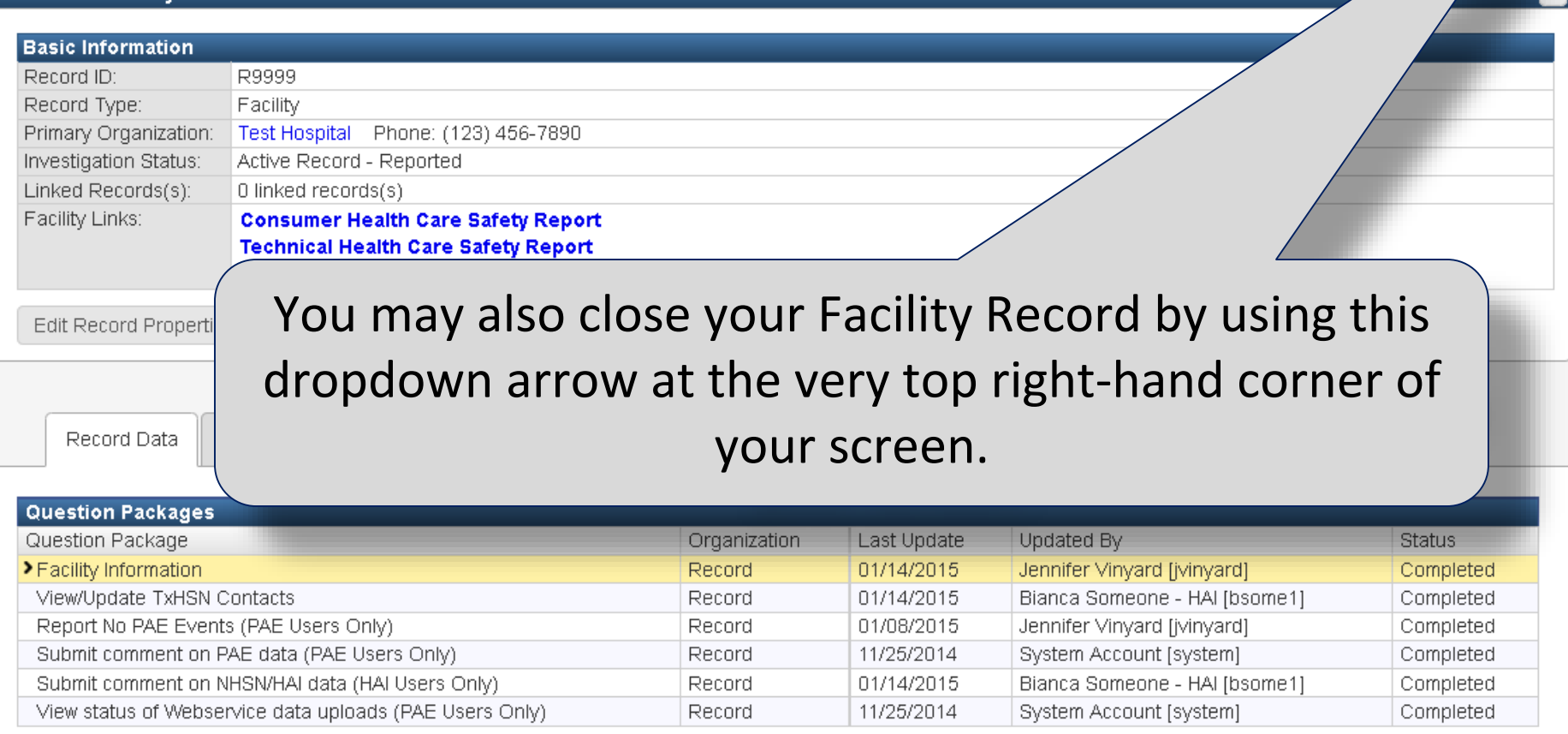

View Question Package

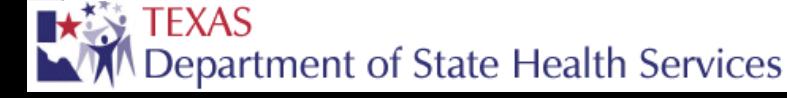

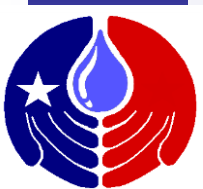

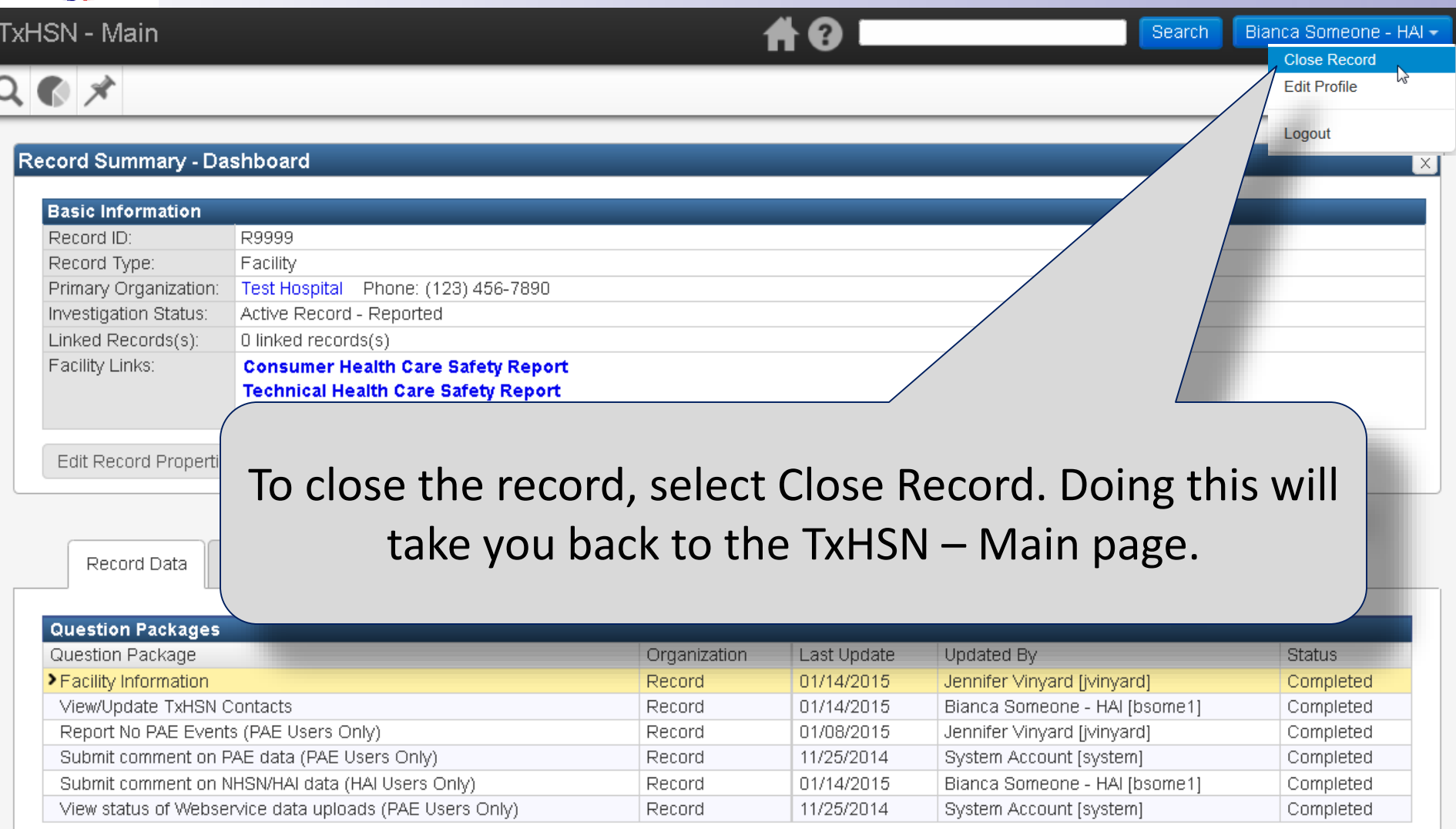

View Question Package

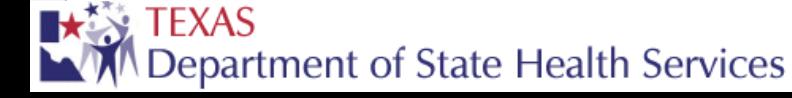
## **Facility Record**

**TxHSN - Main** 

 $Q \otimes \mathcal{N}$ 

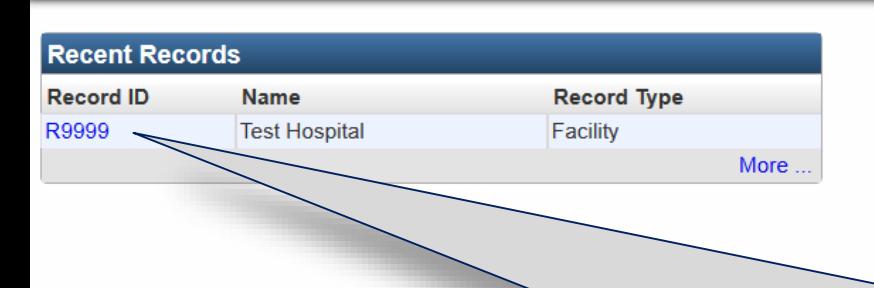

**Resources & Support NHSN** 

**HAI Resources** 

• Log into NHSN with SAMS

. Log into NHSN with Digital Certificate

AØ

**Search** 

Bianca Someone - HAI -

• NHSN website: www.cdc.gov/NHSN

Main page as it is shown here. After you have opened your Facility Record, it will show up in the Recent Records table on the TxHSN –

Once this happens, you can click directly on the link to navigate to your Facility Record instead of performing a search every time you want to access your record.

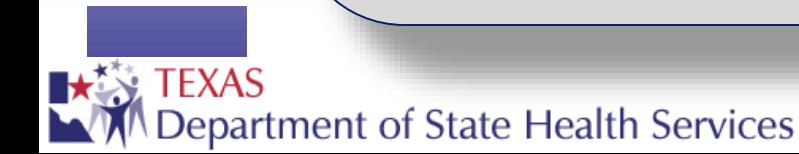

# **How to run/view your facility reports**

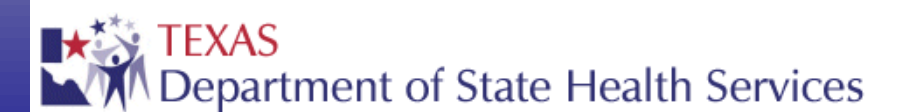

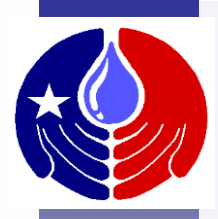

You will receive email notifications letting you know when reports are ready to be run/previewed in TxHSN.

Internal Data Review Reports can be run quarterly, and Health Care Safety Reports can be run for each half year according to the Texas Reporting Time Line (shown previously).

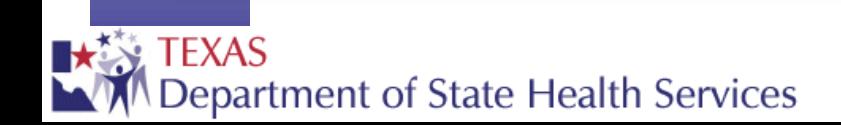

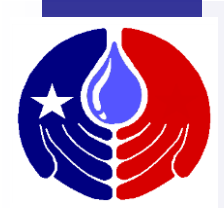

**TxHSN - Main** 

 $Q \bullet \star$ 

#0

**Search** Bianca Someone - HAI -

**Recent Records Record ID Name Record Type** R9999 **Test Hospital** Facility More...

#### **Resources & Support NHSN**

. Log into NHSN with SAMS

- . Log into NHSN with Digital Certificate
- NHSN website: www.cdc.gov/NHSN

**HAI Resources** 

· Email: HAITexas@dshs.state.tx.us Website: www HAITexas org

 $\mathsf{C}$  . The search  $\mathsf{C}$ After you log in, open your Facility Record (either using the Search functionality or the Recent Records link shown here).

ly the public at: Health Care Safety Reports Website

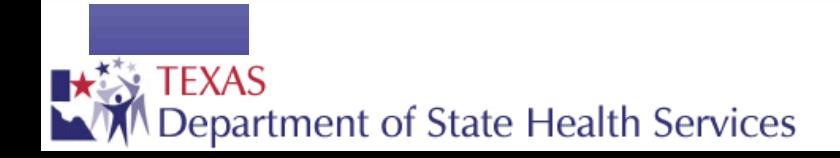

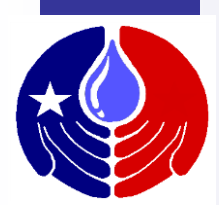

**AO** 

01/08/2015

11/25/2014

01/07/2015

11/25/2014

 $Q \n\bullet \star$ 

**Search** 

Bianca Someone - HAI -

<del>,,,,,,,,,,,</del>d

Completed

Completed

Completed

Completed

#### Record Summary - Dashboard

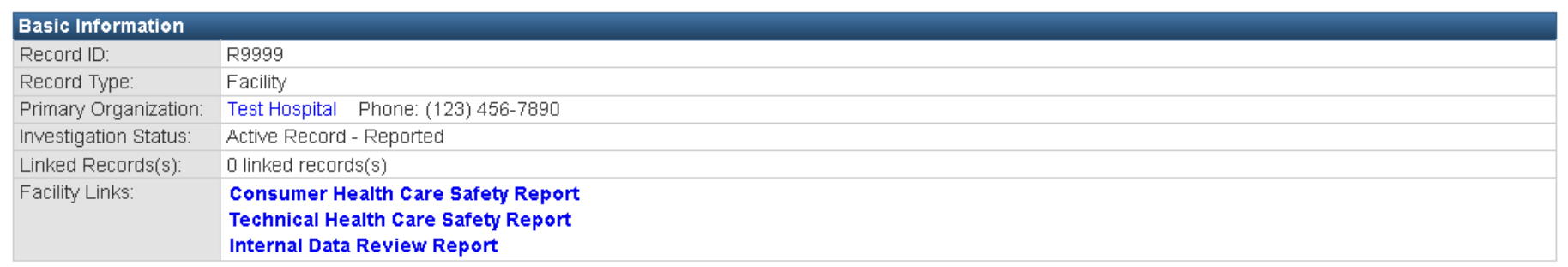

Record

Record

Record

Record

**Edit Record Properties** 

Record Data

Organizations

The Facility Record Dashboard will display

Jennifer Vinyard [jvinyard]

System Account [system]

System Account [system]

System Account [system]

**Question Packages** 

Question Package

>Facility Information

View/Update TxHSN Contacts Report No PAE Events (PAE Users Only)

Submit comment on PAE data (PAE Users Only) Submit comment on NHSN/HAI data (HAI Users Only) View status of Webservice data uploads (PAE Users Only)

View Question Package

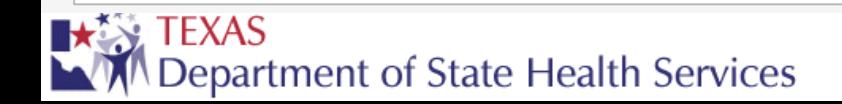

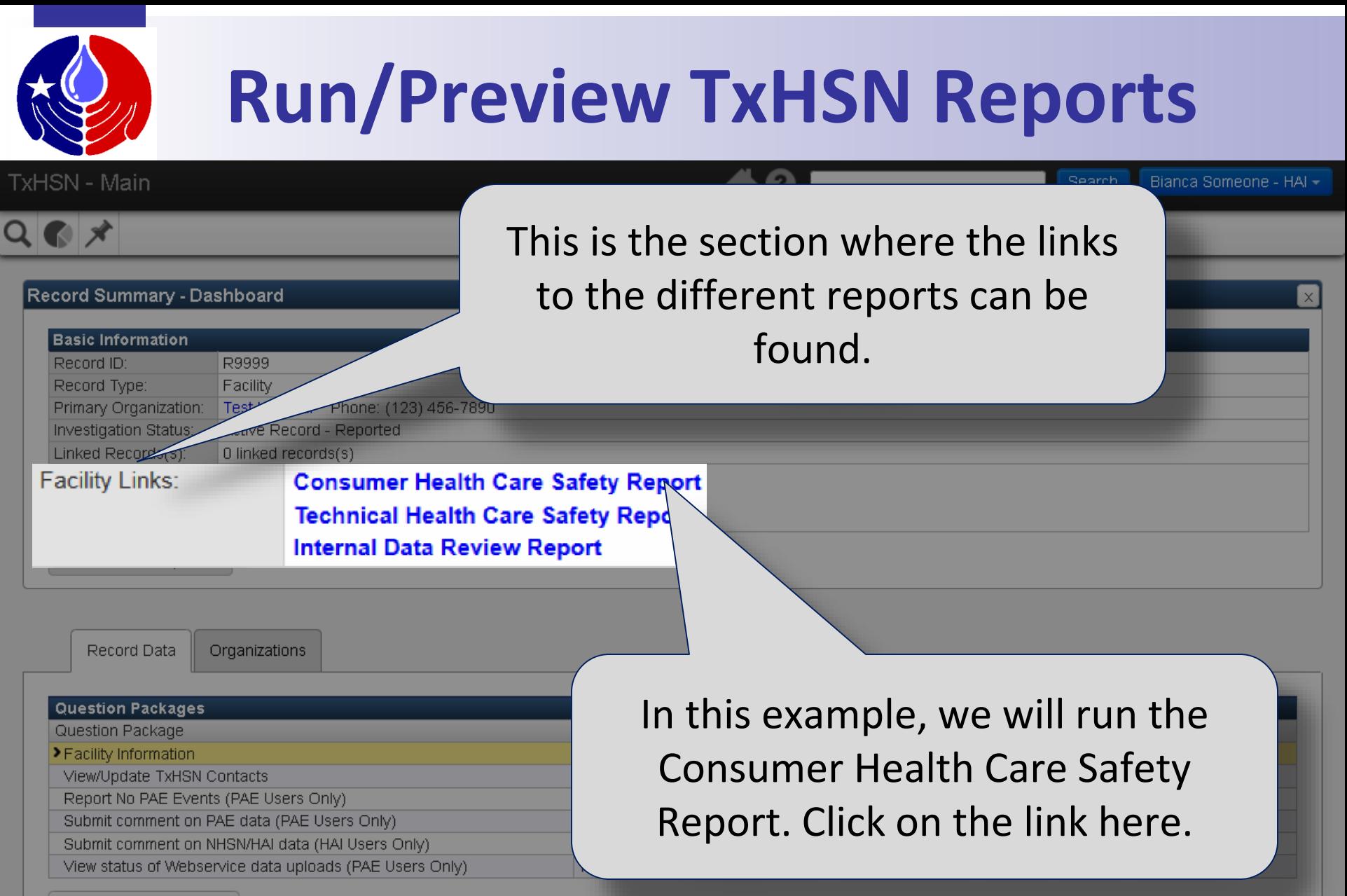

View Question Package

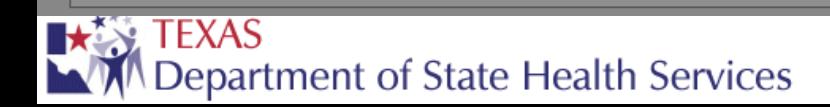

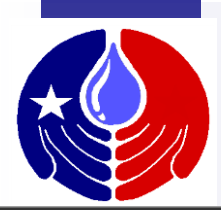

**TxHSN - Main** 

 $A<sub>0</sub>$ 

Bianca Someone - HAI -Search

#### **TxHSN Reporting**

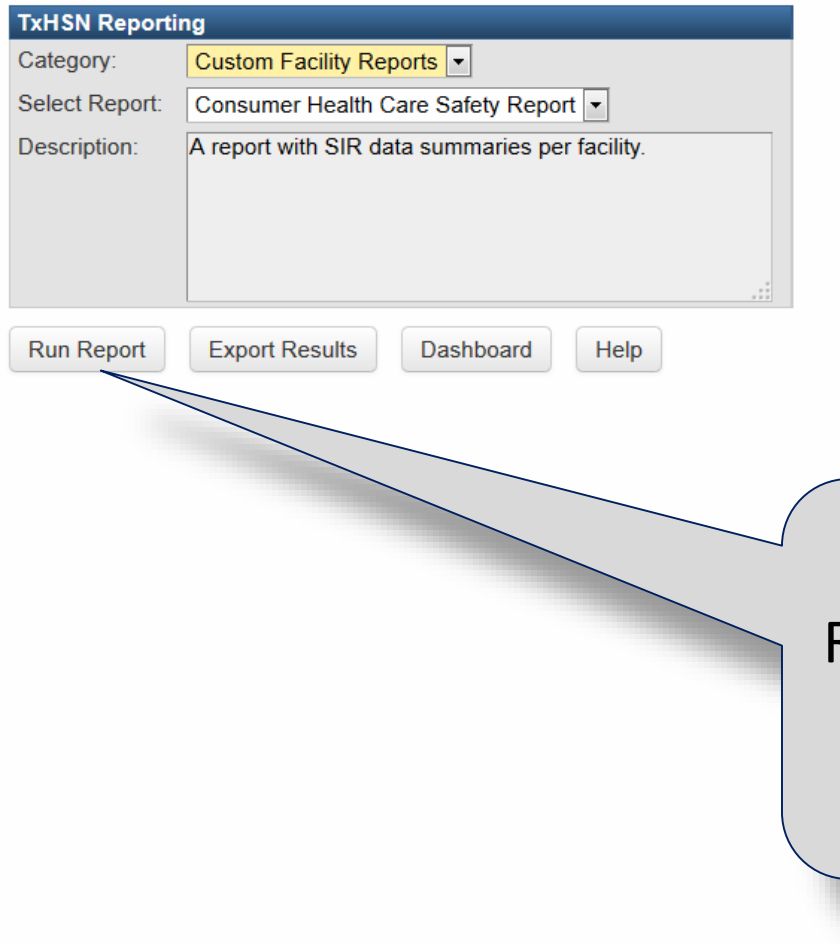

To view the report you can click Run Report. This will open an HTML version of the report in your internet browser window.

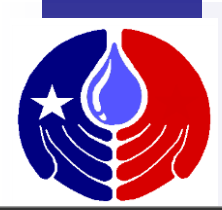

**TxHSN - Main** 

 $A<sub>0</sub>$ 

Bianca Someone - HAI -Search

#### **TxHSN Reporting**

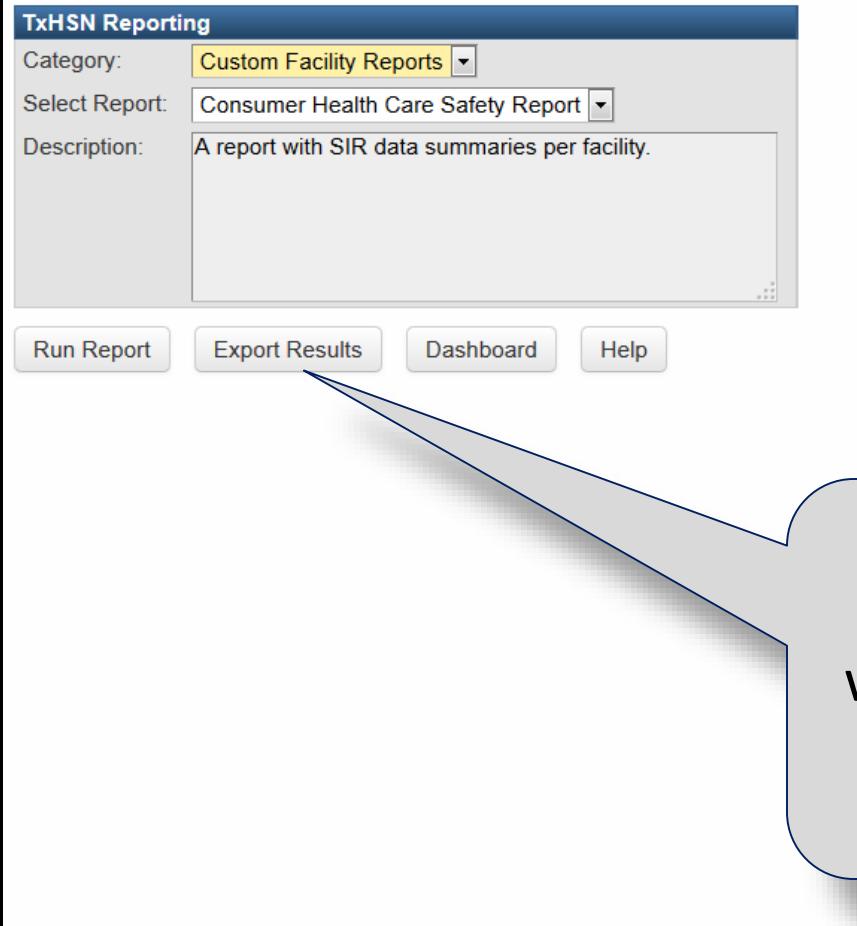

You can also Export Results. This will allow you to open and/or save the report in Excel format.

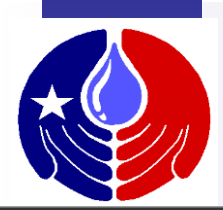

**TxHSN - Main** 

 $A<sub>0</sub>$ 

Bianca Someone - HAI -Search

#### **TxHSN Reporting**

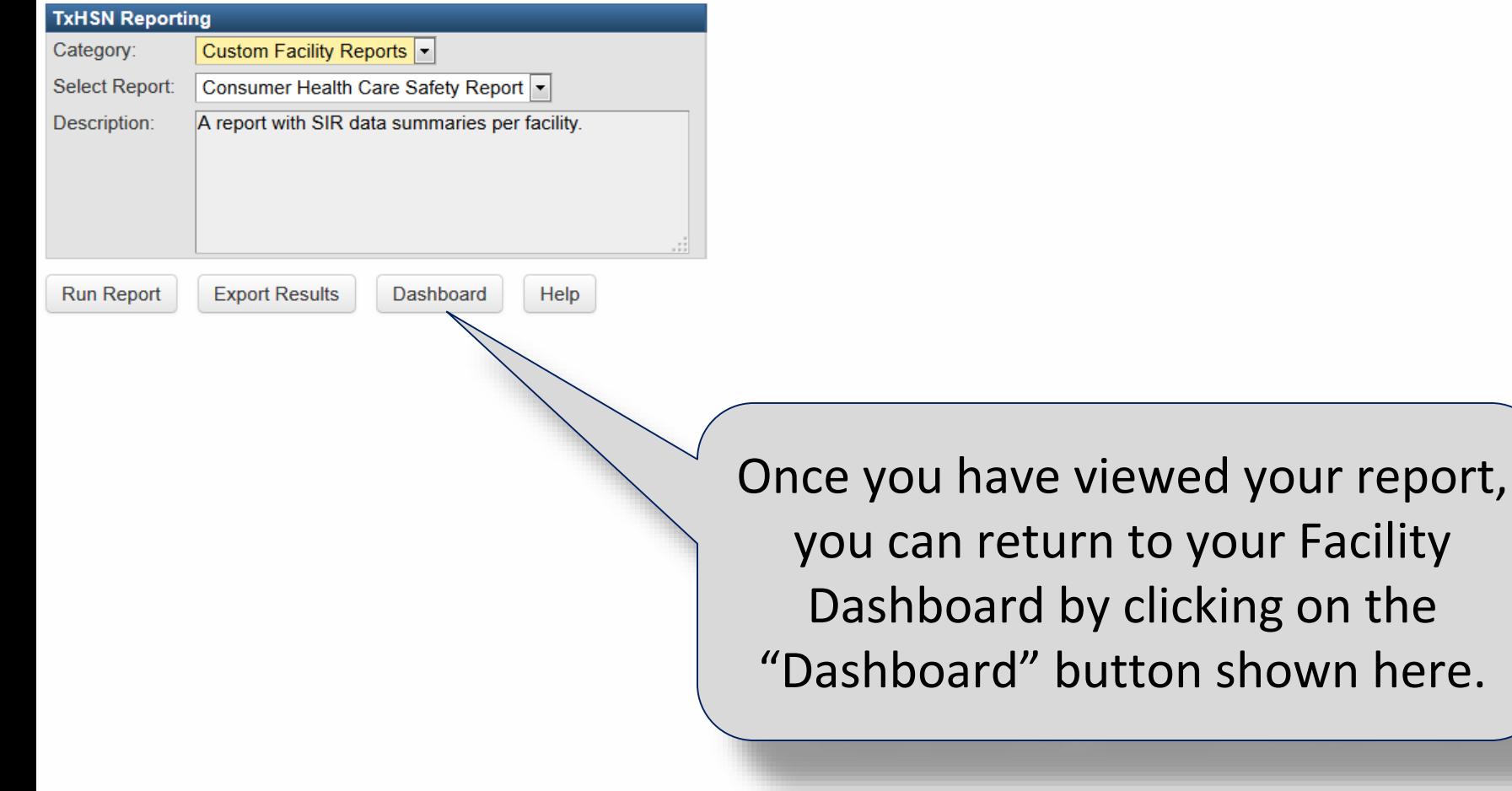

## **How to submit comments on your data reports**

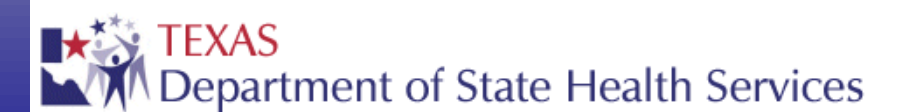

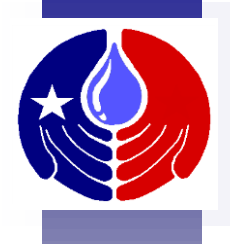

Facilities are allowed to submit a comment (up to 1250 characters long) that will be posted on their Health Care Safety reports. This comment will be visible to the public and therefore, should be written so that a layperson may understand it.

The following slides describe how to submit an HAI comment on your data reports. **The same process is used to comment on PAE data using the "Submit Comment on PAE data" QP.**

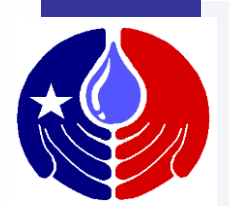

#### **Submit Comments**

**TxHSN - Main** 

 $Q \bullet \star$ 

#0

Bianca Someone - HAI -Search

**Recent Records Record ID Record Type Name** R9999 **Test Hospital** Facility More...

#### **Resources & Support NHSN**

. Log into NHSN with SAMS

- . Log into NHSN with Digital Certificate
- · NHSN website: www.cdc.gov/NHSN

**HAI Resources** 

· Email: HAITexas@dshs.state.tx.us · Website: www HAITexas org

 $\mathsf{C}$  . The search  $\mathsf{C}$ After you log in, open your Facility Record (either using the Search functionality or the Recent Records link shown here).

ly the public at: Health Care Safety Reports Website

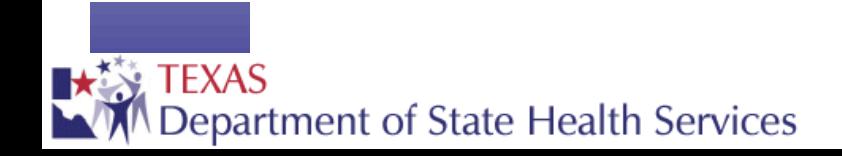

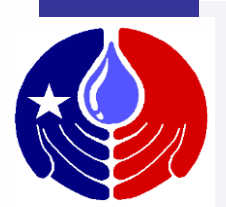

A0

**TxHSN - Main** 

 $Q \n\bullet \star$ 

**Search** Bianca Someone - HAI -

#### Record Summary - Dashboard

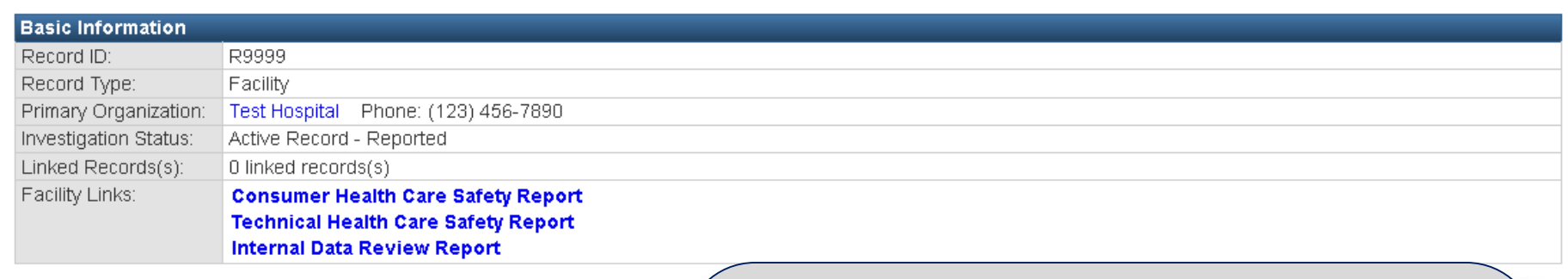

Rę Reco

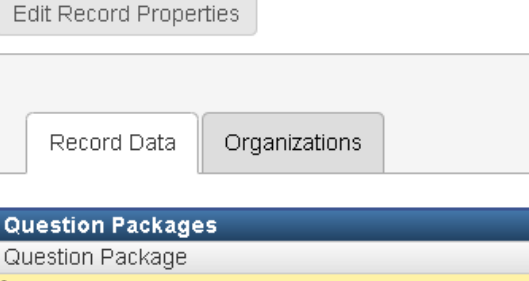

>Facility Information

View/Update TxHSN Contacts

Report No PAE Events (PAE Users Only) Submit comment on PAE data (PAE Users Only)

Submit comment on NHSN/HAI data (HAI Users Only)

View status of Webservice data uploads (PAE Users Only)

View Question Package

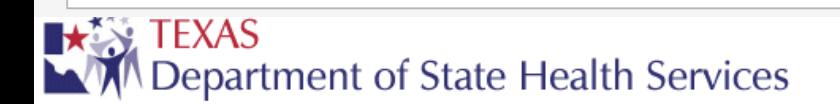

From the Facility Dashboard, double click on the Question Package called "Submit comment on NHSN/HAI data (HAI Users Only)" shown here.

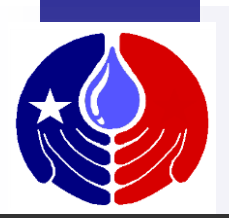

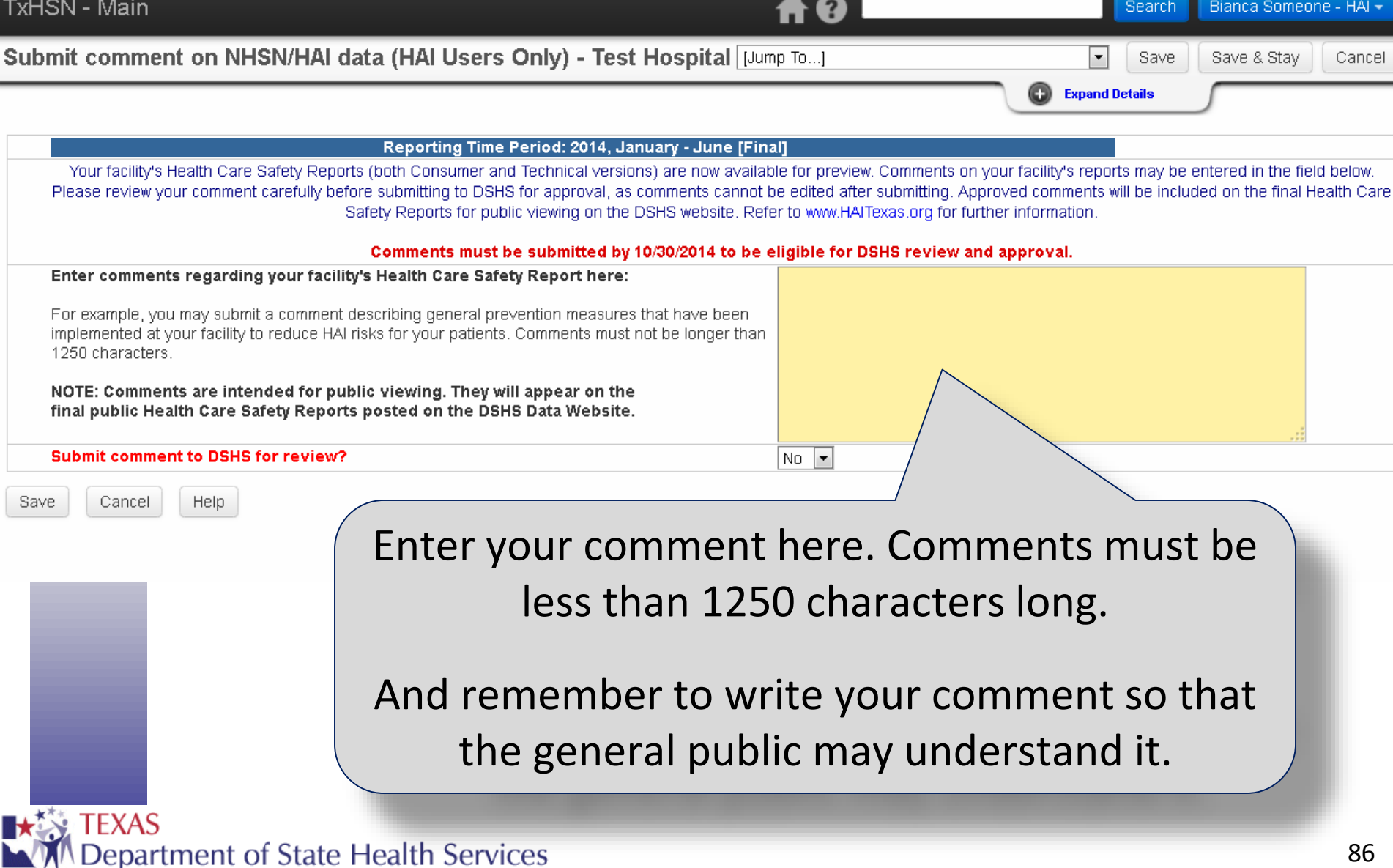

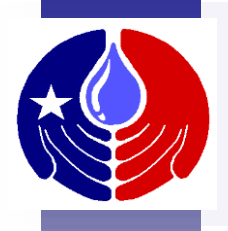

- Examples of Comments:
	- Information about Infection Prevention/Patient Safety measures taken at your facility to prevent future HAIs/PAEs.
	- Corrections to data that could not be made prior to the data correction deadline.
- Comments will not be approved if they:
	- Contain inappropriate language
	- Refer to another healthcare facility
	- Refer to data from a different reporting time period (other than the current)
	- Are submitted after the comment deadline

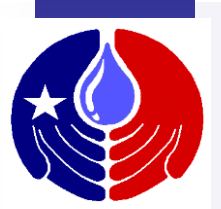

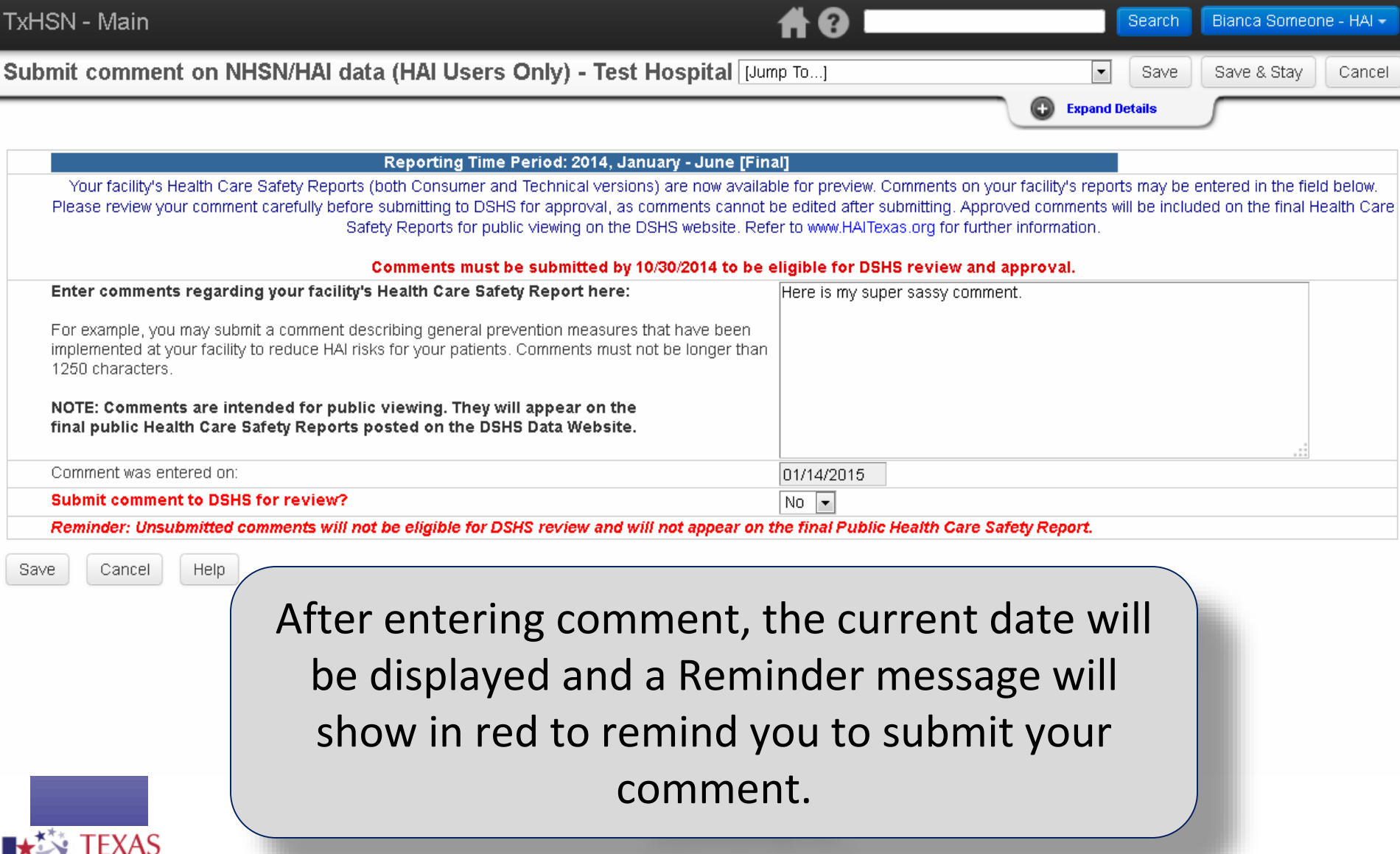

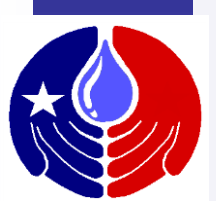

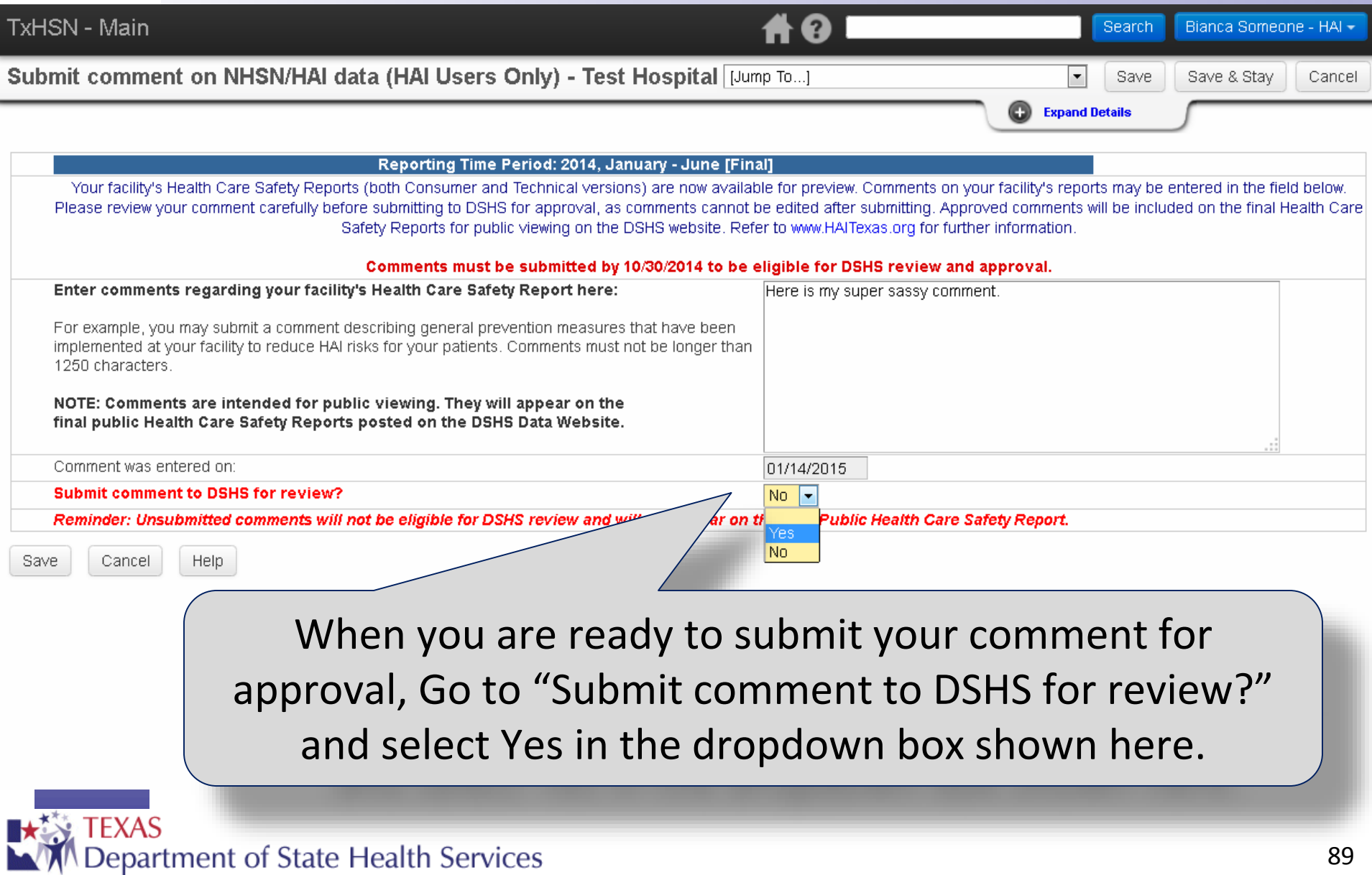

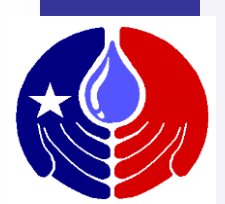

#### Submit commen

**TxHSN - Main** 

Your facility's Please review yo

**Enter comment** 

For example, you implemented at  $\sqrt{ }$ 1250 characters

Your name will display under "Comment submitted by:" and a message in green will display indicating that your comment has been submitted. You may log back in to check the status of your comment at any time after it is submitted.

NOTE: Comments are intended for public viefinal public Health Care Safety Reports posted on a

Comment was entered on:

**Submit comment to DSHS for review?** 

Help

Comment submitted by:

Cancel

Thank you for submitting your comment. Your comment will be reviewed by DSHS no later than 11/15/2014. Please log back in to check the status of your comment.

Save

Be sure to click **SAVE**.

Bianca Someone - HAI

01/14/2015

 $Yes \rightarrow$ 

If you do not, your comment will not be saved nor will it be submitted for review.

Department of State Health Services

Bianca Someone - HAI -

in the field below.

the final Health Care

Cancel

& Stav

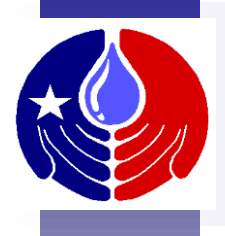

Once you have submitted your comment for review, DSHS will review your comment. Log back in after a day or two to see if your comment has been approved or not. If approved, it will be displayed on both versions of your public Health Care Safety Reports.

If not approved, and the comment deadline has not passed, you may submit a final comment for review.

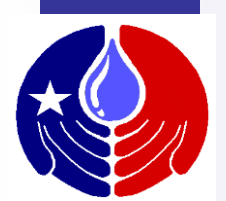

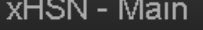

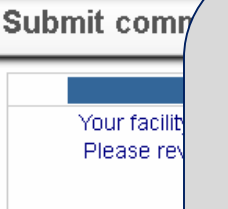

**Enter comi** 

For example implemente than 1250

**NOTE: Com** final public

Comment was

After you submit your comment for review, DSHS will review it and then approve or disapprove your comment. Log back in to find out whether your comment was or was not approved. If it was not approved, a reason will be provided in the dropdown box shown below. Please contact us at [HAITexas@dshs.state.tx.us](mailto:HAITexas@dshs.state.tx.us) if you have any questions.

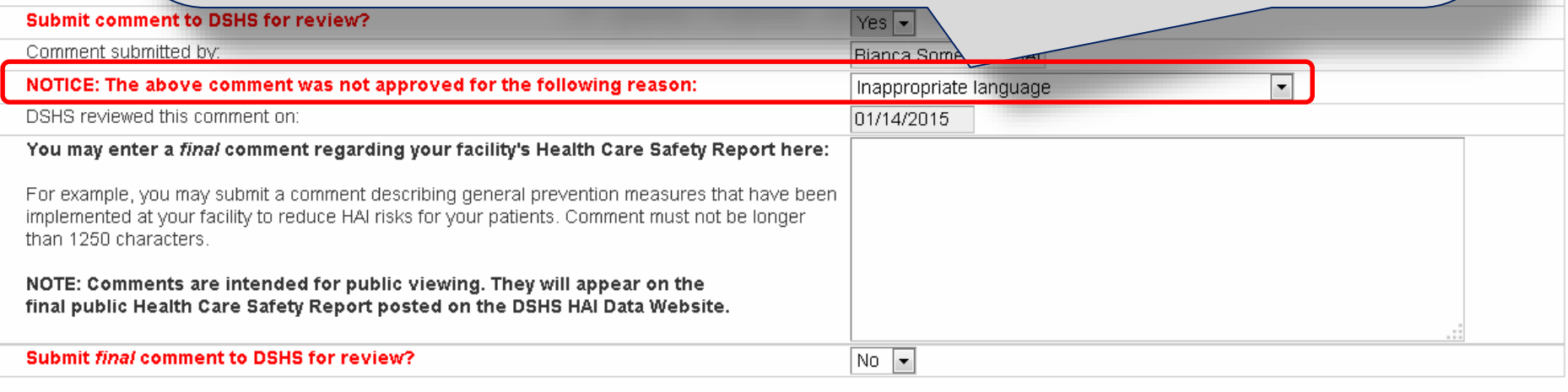

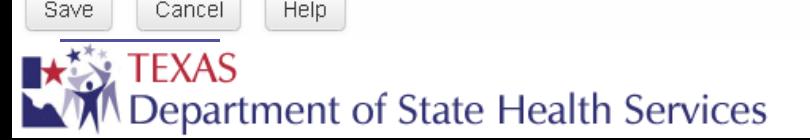

Bianca Someone - HAI +

Cancel

lealth

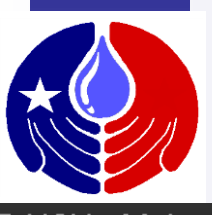

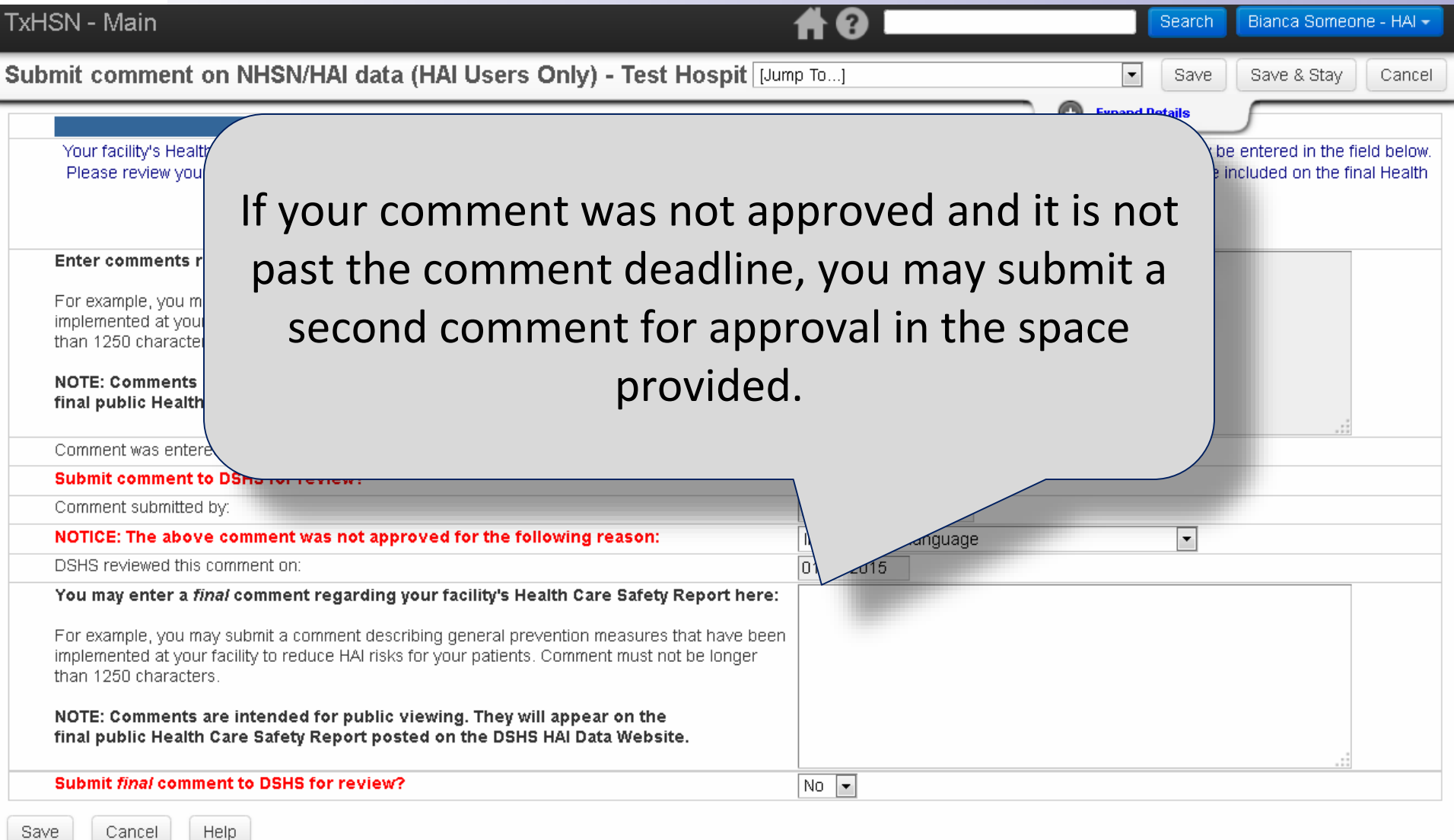

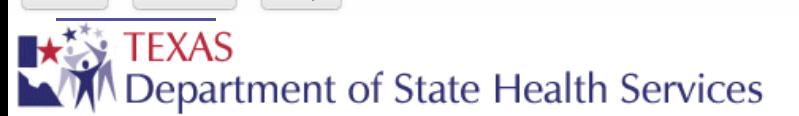

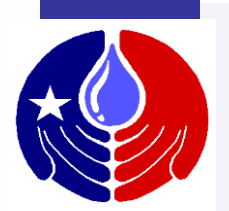

#### TxHSN - Main

final publy

Cancel

Final co

**Subn** 

#### Bianca Someone - HAI -Search

Submit comment on NHSN/HAI data (HAI Users Only) - Test Hosp JI C SUBMINING IU DONO IUI

Care Safety Reports for public viewing on the DSHS

Report posted on the DSHS HAI Data Website.

Comments must be submitted by 10/30/20

Enter comments regarding your facility's Health Care Safety Report here:

For example, you may submit a comment describing general prevention measures that has implemented at your facility to reduce HAI risks for your patients. Comments must not be identify than 1250 characters.

NOTE: Comments are intended for public viewing. They will appear on the final public Health Care Safety Reports posted on the DSHS Data Website.

Be sure to save the record after  $\setminus$  review?" dropdown box. submitting your final comment. Otherwise, your final comment will not be saved and will not be submitted for review.

Once your final comment is entered, don't forget to submit it for review by selecting "Yes" in the "Submit final comment to DSHS for

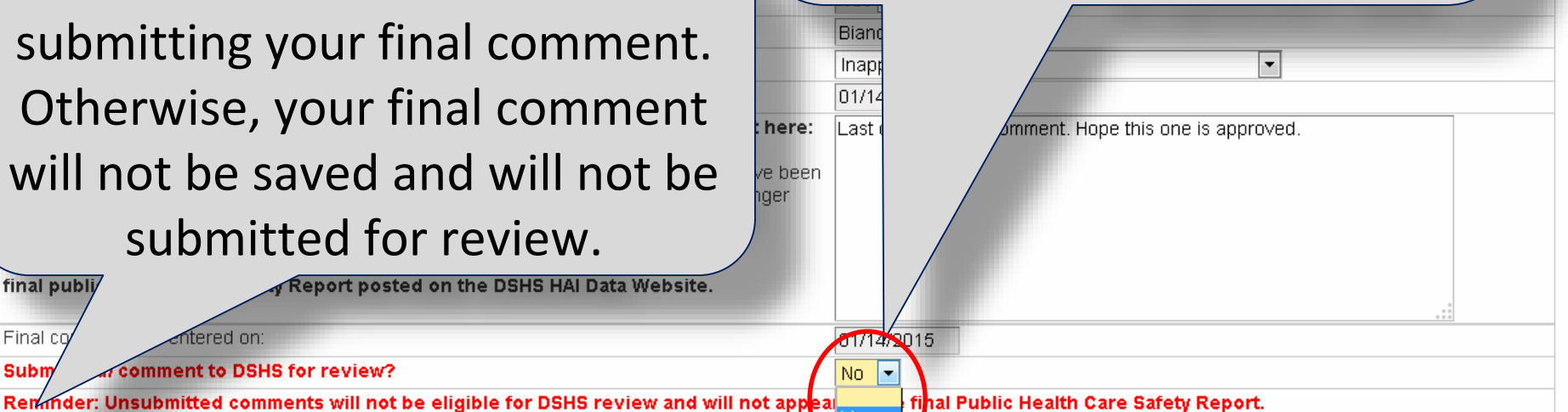

ftered on:

**Help** 

comment to DSHS for review?

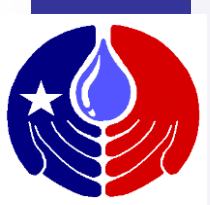

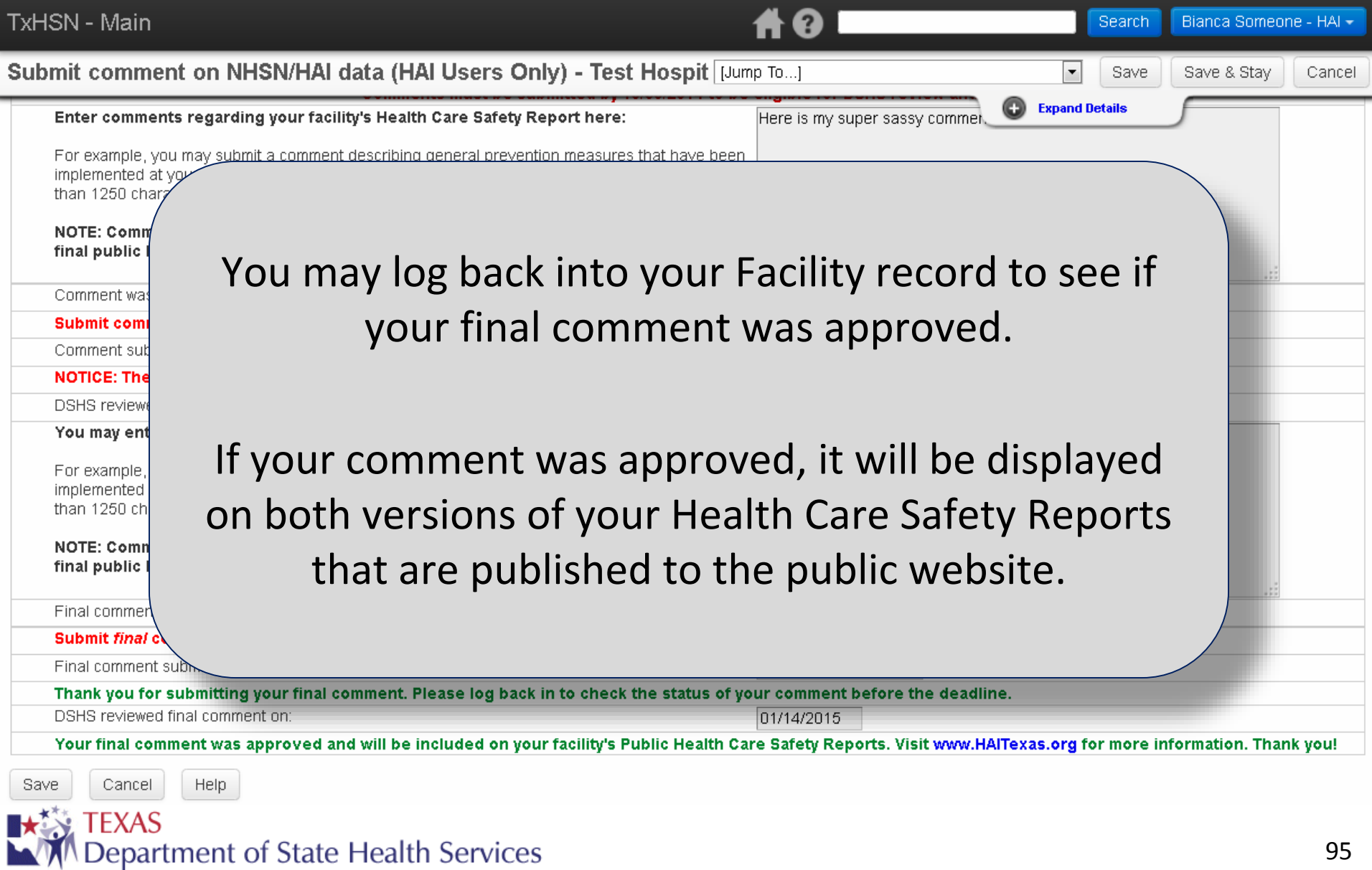

## **Additional Resources** $\mathbf{r}$

LTA

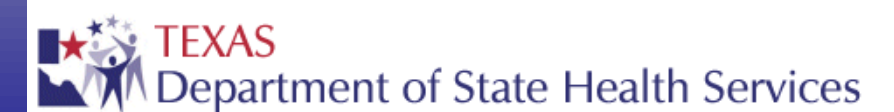

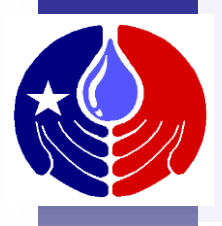

#### **Additional Resources**

This training and more information about reporting can be found at [www.PAETexas.org](http://www.paetexas.org/) and [www.HAITexas.org](http://www.haitexas.org/).

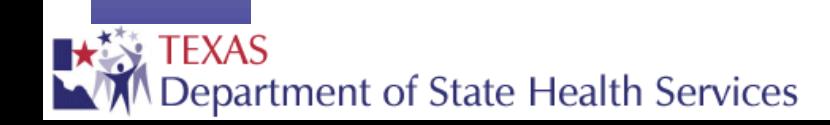

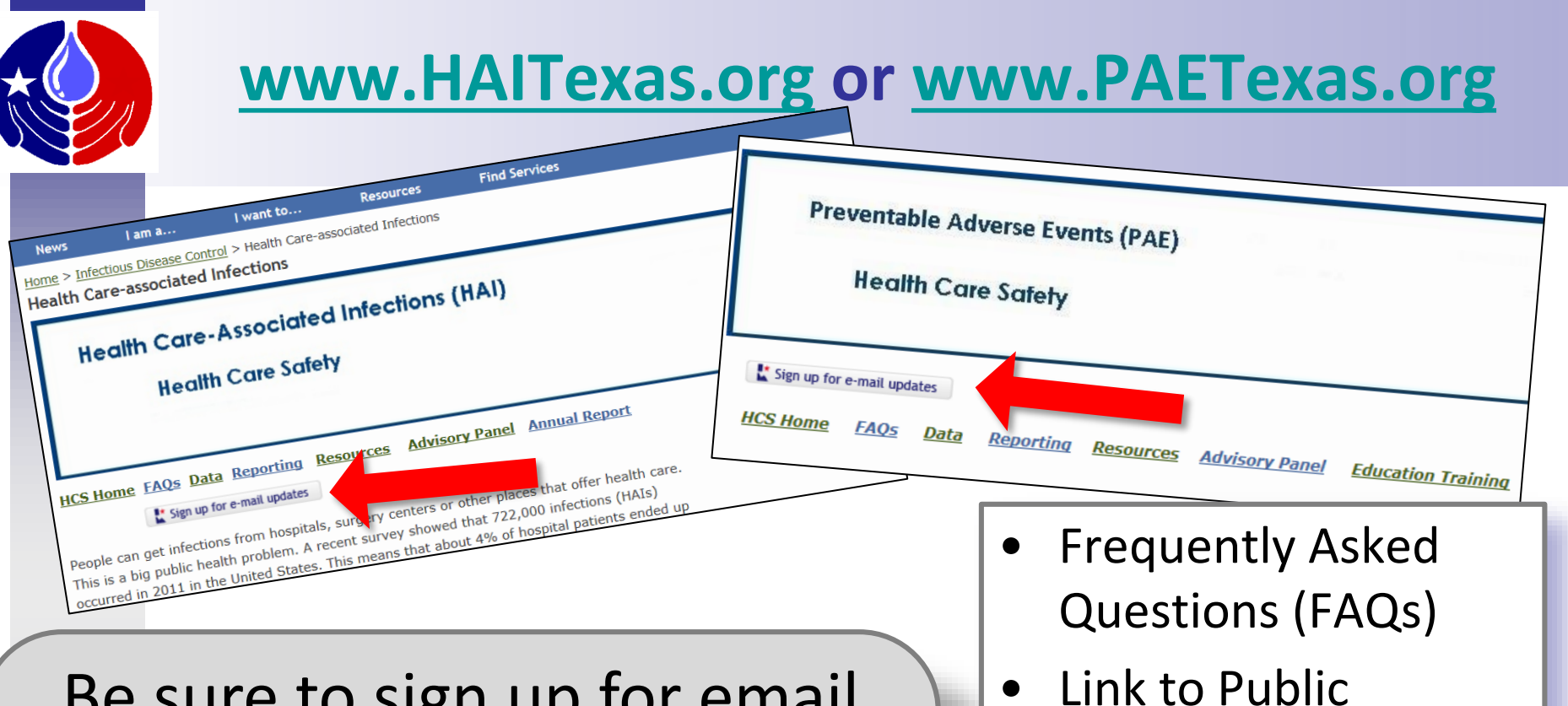

Be sure to sign up for email updates! Whenever something new is added to the website, you will get a notification email!

• Annual Report

• Education/Training

**Advisory Panel** 

Reports Data

**Resources** 

• Reporting updates

**TEXAS** 

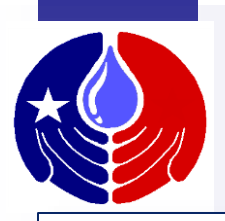

## **Additional TxHSN Functions**

Additional training can be found in "TxHSN PAE Users Training 2" which is posted at on the Resources page at [www.paetexas.org](http://www.paetexas.org/)

- For Both HAI and PAE Users:
	- How to reset your password
	- How to update your designated contacts
- For PAE Users:
	- How to report No PAEs
	- How to complete the Annual Survey

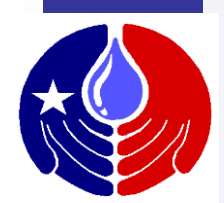

## **Contact Information**

**\*Help Desk Email\* [PAETexas@dshs.state.tx.us](mailto:PAETexas@dshs.state.tx.us) [HAITexas@dshs.state.tx.us](mailto:HAITexas@dshs.state.tx.us)**

**512-776-7676**

**Fax 512-776-7616**

**Emily Engelhardt, TxHSN Administrator**

**Nesreen Gusbi, TxHSN Administrator**

**THE HELP DESK EMAIL is the FIRST and BEST PLACE TO CONTACT FOR QUESTIONS or ASSISTANCE.**

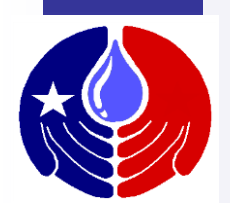

mrgado

#### **Thank you for your time!**

mahalo

Köszi

#### For questions about reporting, please email [PAETexas@dshs.state.tx.us](mailto:TPAETexas@dshs.state.tx.us) or [HAITexas@dshs.state.tx.us](mailto:HAITexas@dshs.state.tx.us) or call 512.776.7676.

Dank U

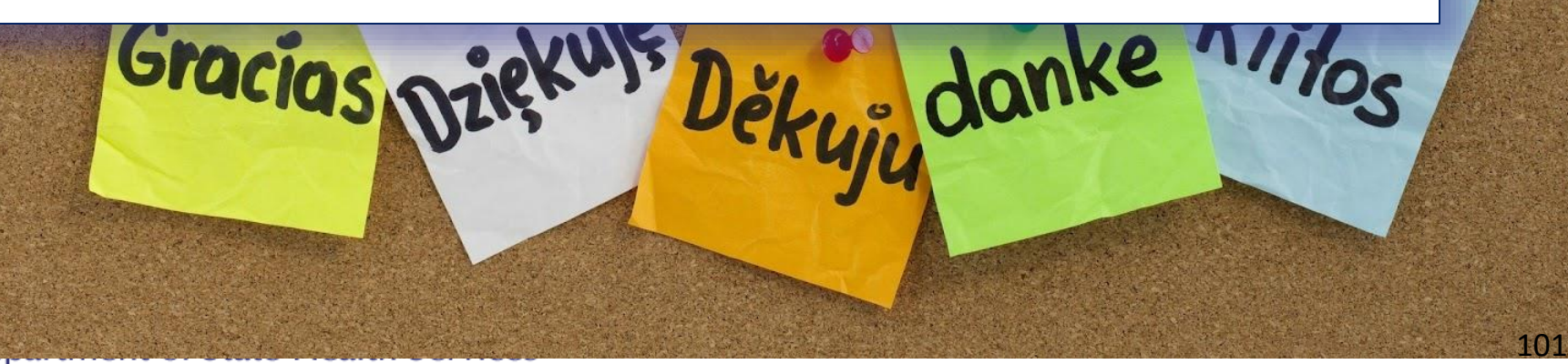